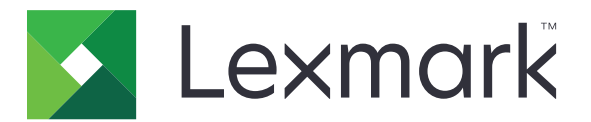

# **Markvision Enterprise**

**Version 4.0**

**Administratorhandbuch**

**November 2020 [www.lexmark.com](http://www.lexmark.com)**

# Inhalt

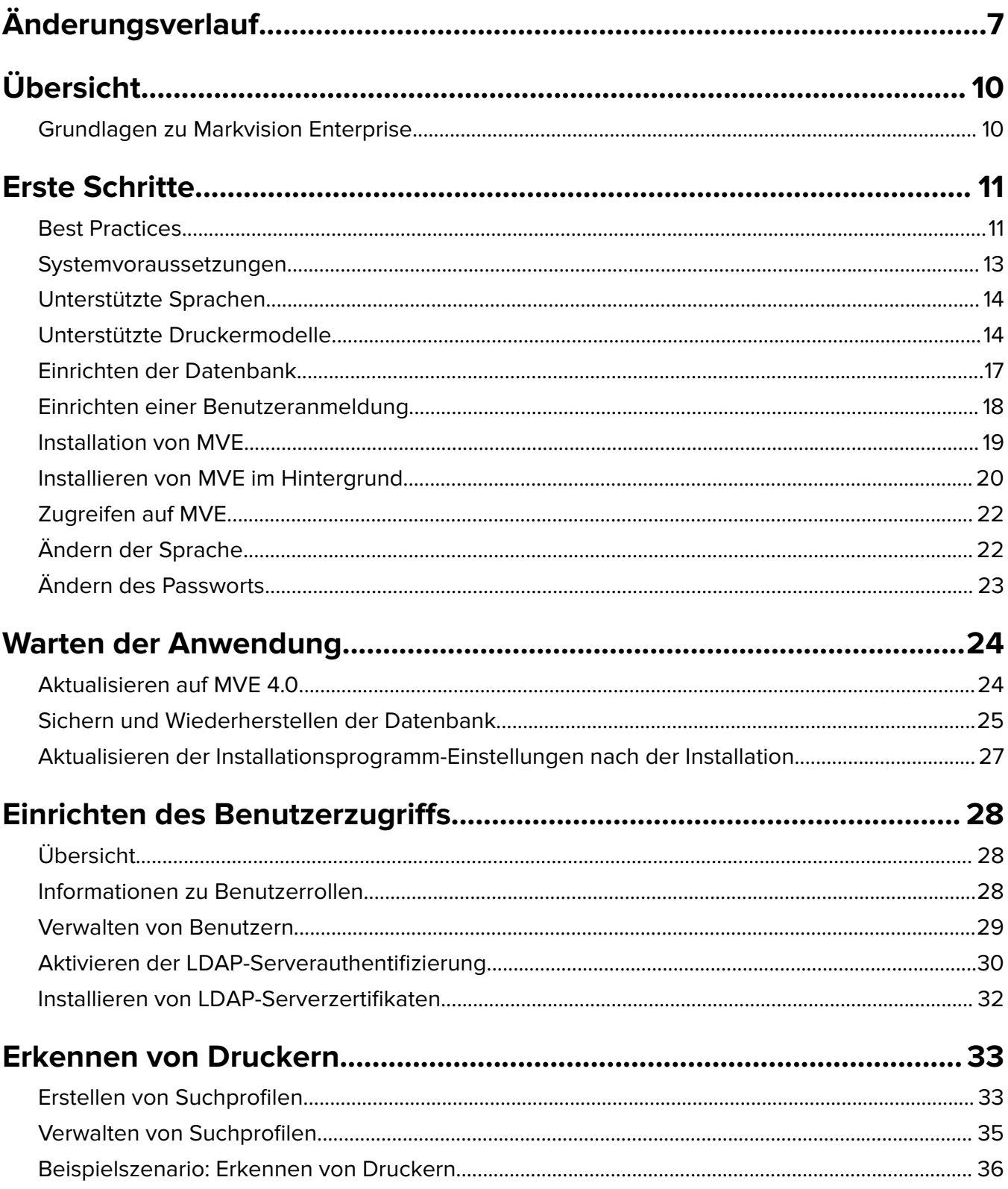

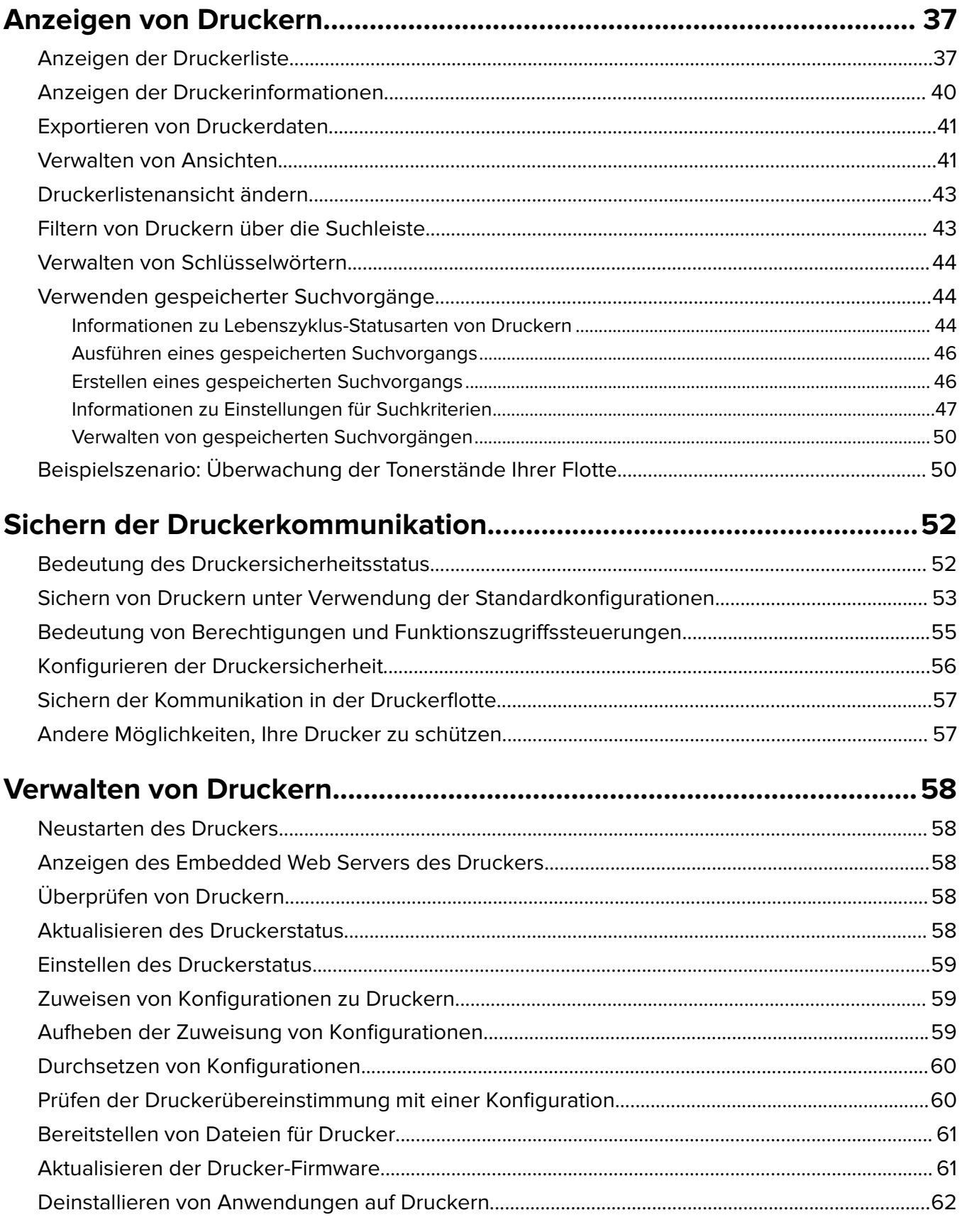

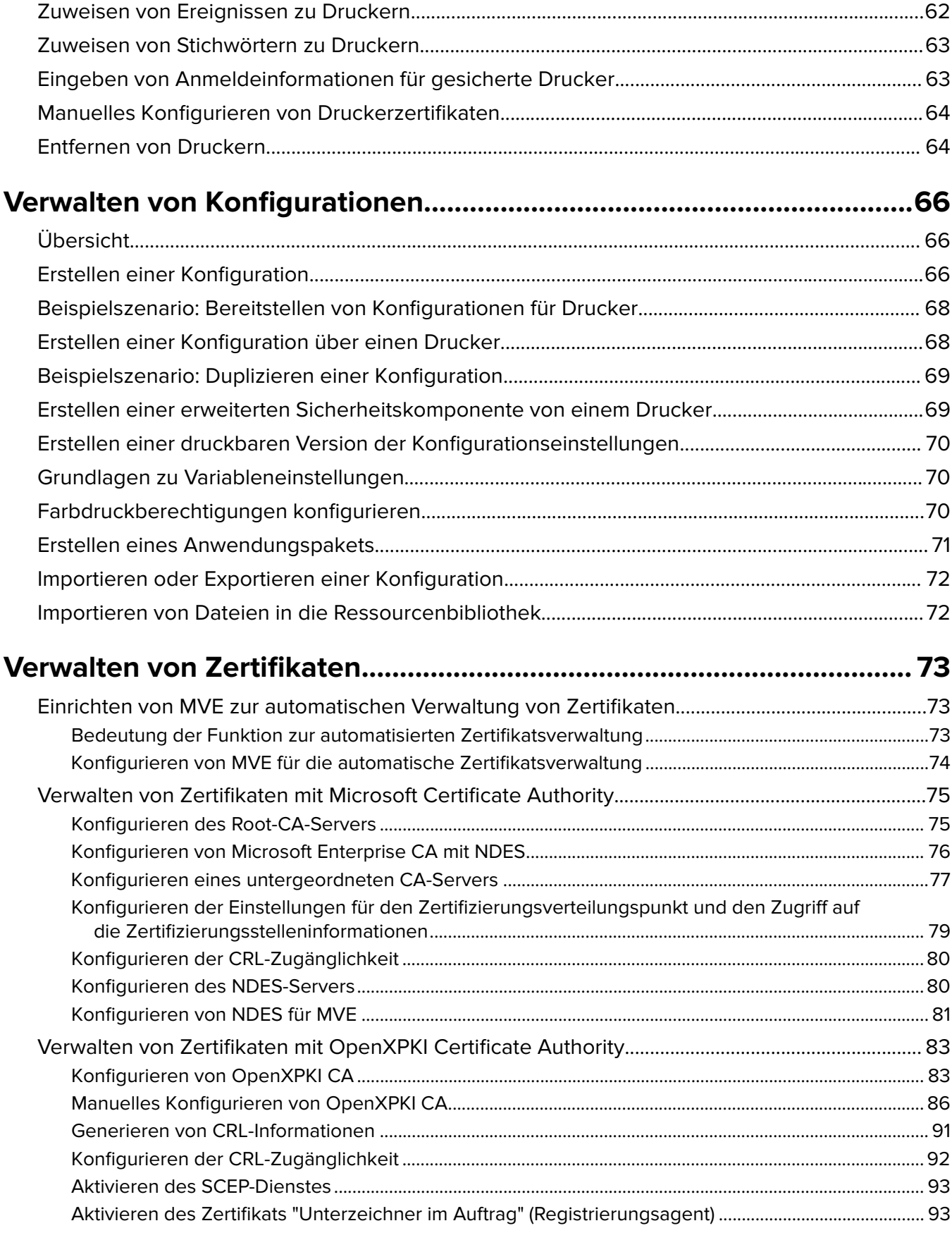

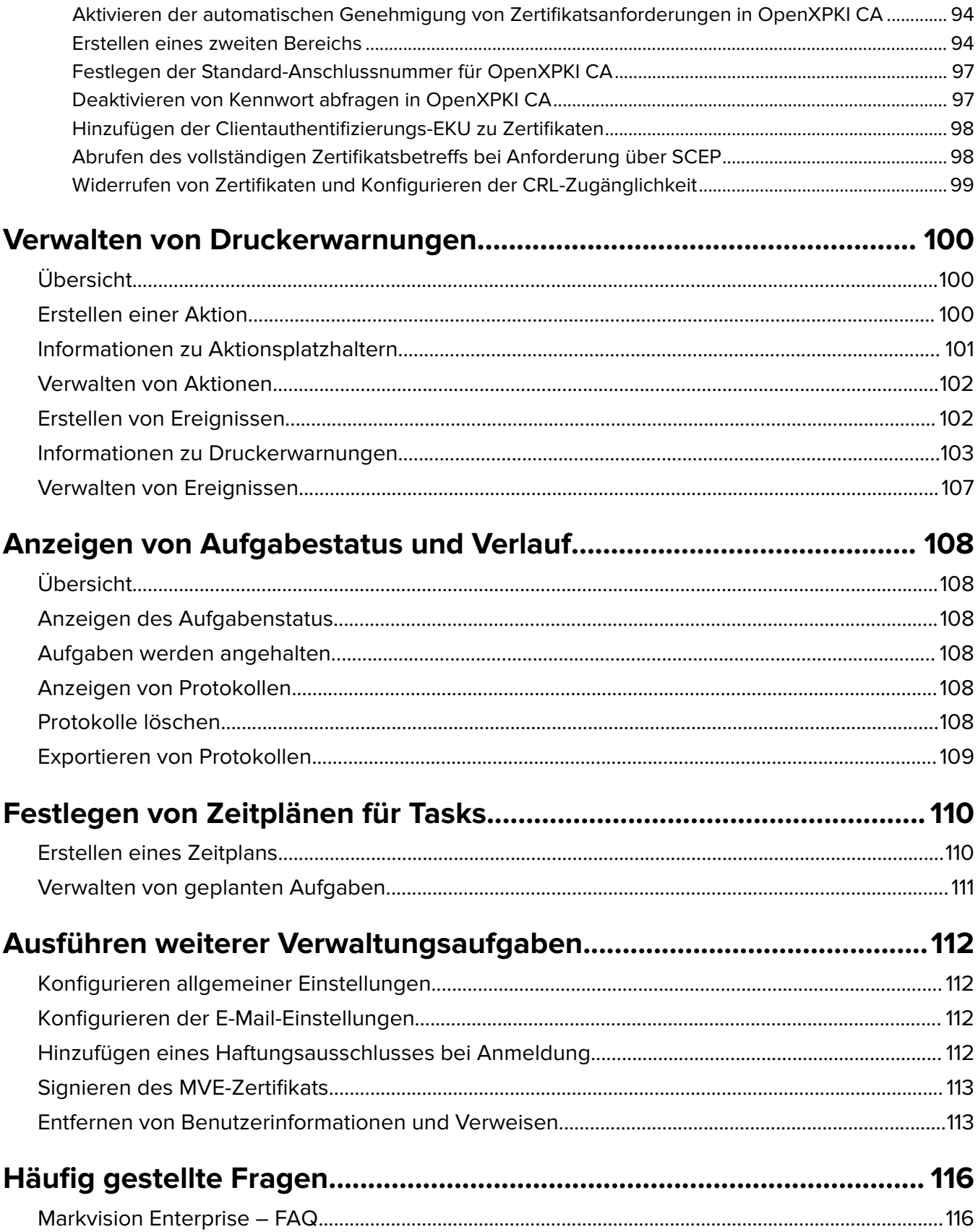

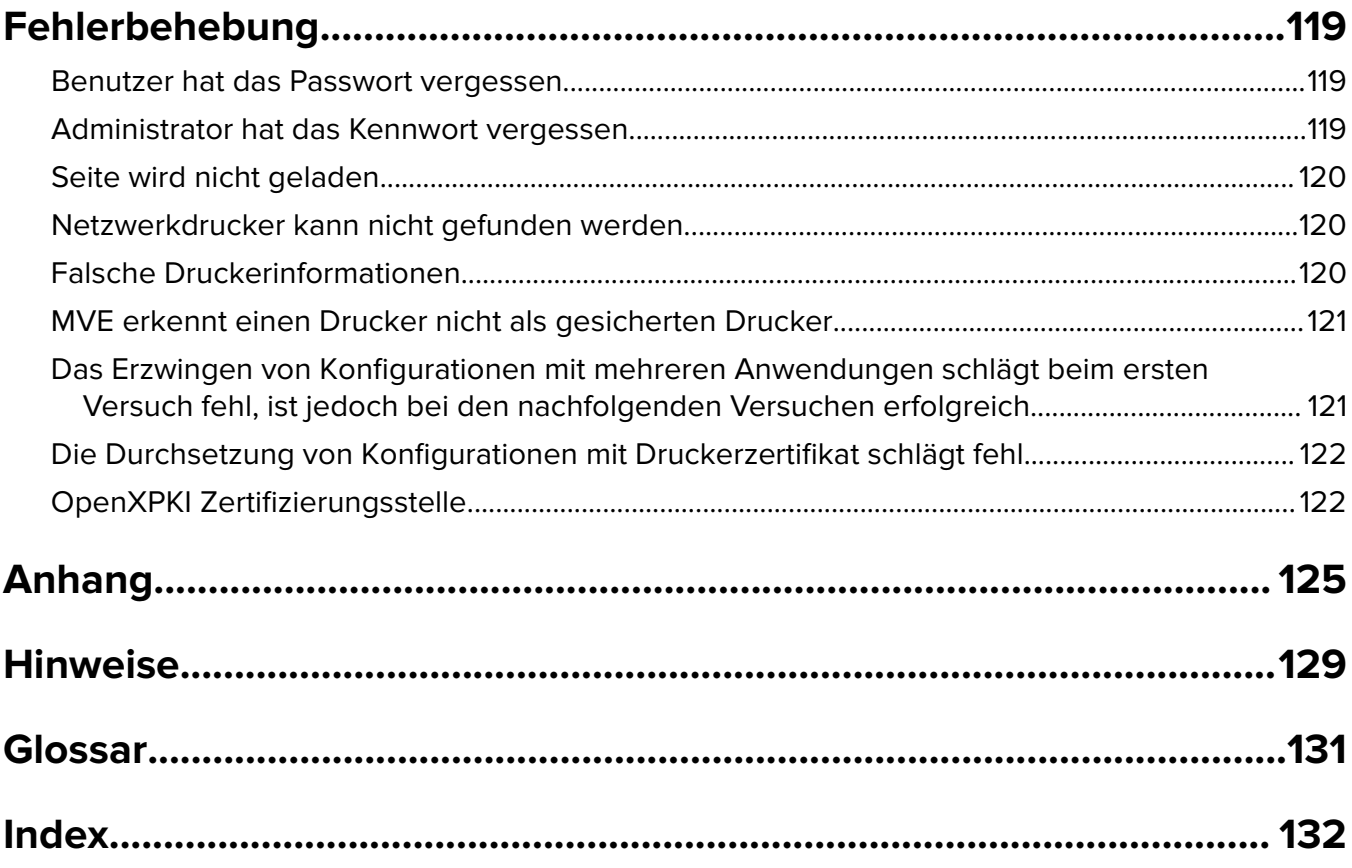

# <span id="page-6-0"></span>**Änderungsverlauf**

### **November 2020**

- **•** Aktualisierte Informationen zu folgenden Themen:
	- **–** Unterstützte Druckermodelle
	- **–** Unterstützte Datenbanken
- **•** Zusatzinformationen zu folgenden Themen:
	- **–** Verwalten und Bereitstellen von Konfigurationen
	- **–** Sichern und Wiederherstellen der Datenbank
	- **–** Verwalten von Zertifikaten mit OpenXPKI und Microsoft Certificate Authority
- **•** Zusätzlicher Support für Folgendes:
	- **–** Verwalten und Bereitstellen von Konfigurationen für eine Gruppe von Druckermodellen
	- **–** Erstellen benutzerdefinierter Datenbanknamen

### **Februar 2020**

- **•** Aktualisierte Informationen zu folgenden Themen:
	- **–** Unterstützte Druckermodelle
	- **–** Unterstützte Server
	- **–** Unterstützte Datenbanken
	- **–** Gültiger MarkvisionTM Enterprise (MVE)-Upgradepfad
- **•** Zusatzinformationen zu folgenden Themen:
	- **–** Anweisungen für Best Practices
	- **–** Anweisungen zur Verwaltung automatisierter Zertifikate
	- **–** Standardmäßige erweiterte Sicherheitskomponenten und deren Einstellungen
	- **–** Andere Möglichkeiten zum Sichern von Druckern
	- **–** Beispielszenarien

### **Juni 2019**

- **•** Aktualisierte Informationen zu folgenden Themen:
	- **–** Fußnoten zu Druckermodellen hinzugefügt, für die Zertifikate erforderlich sind
	- **–** Zuweisen von DBO-Rechten beim Einrichten der Datenbank
	- **–** Gültiger Upgrade-Pfad beim Upgrade auf Version 3.4
	- **–** Dateien, die beim Sichern und Wiederherstellen der Datenbank benötigt werden
	- **–** LDAP-Server-Authentifizierungseinstellungen
	- **–** Zertifikatgültigkeitsstatus, Datumsangaben und Zeitzonenparameter werden den Einstellungen für Suchkriterien hinzugefügt.
	- **–** Konfigurieren der Berechtigungen und Funktionszugriffssteuerungen in den Sicherheitseinstellungen des Druckers
	- **–** Auswählen einer Firmware-Datei aus der Ressourcenbibliothek beim Aktualisieren der Drucker-Firmware
- **–** Auswählen des Startdatums, der Start- und Pausenzeit sowie der Wochentage beim Aktualisieren der Drucker-Firmware
- **–** Verwalten von Konfigurationen
- **•** Zusatzinformationen zu folgenden Themen:
	- **–** Bedeutung des Druckersicherheitsstatus
	- **–** Konfigurieren erweiterter Sicherheitskomponenten
	- **–** Erstellen einer erweiterten Sicherheitskomponente von einem Drucker
	- **–** Erstellen einer druckbaren Version der Konfigurationseinstellungen
	- **–** Hochladen einer Druckerflottenzertifizierungsstelle
	- **–** Entfernen von Benutzerinformationen und Verweisen
	- **–** Bedeutung von Berechtigungen und Funktionszugriffssteuerungen
	- **–** Schritte zur Fehlerbehebung, wenn das Durchsetzen von Konfigurationen mit mehreren Anwendungen fehlschlägt.
	- **–** Schritte zur Fehlerbehebung, wenn ein Admin das Kennwort vergessen hat.

### **August 2018**

- **•** Aktualisierte Informationen zu folgenden Themen:
	- **–** Unterstützte Druckermodelle
	- **–** Einrichten der Datenbank
	- **–** Aktualisieren auf MVE 3.3
	- **–** Häufig gestellte Fragen
	- **–** Erstellen einer Aktion
	- **–** Erstellen eines Zeitplans
- **•** Zusatzinformationen zu folgenden Themen:
	- **–** Einrichten eines Dömänenbenutzerkontos
	- **–** Exportieren von Protokollen
	- **–** Schritte zur Fehlerbehebung, wenn MVE gesicherte Drucker nicht erkennt

### **Juli 2018**

**•** Aktualisierten Informationen zur Aktualisierung auf MVE 3.2.

### **April 2018**

- **•** Aktualisierte Informationen zu folgenden Themen:
	- **–** Unterstützte Druckermodelle
	- **–** Einrichten der Datenbank
	- **–** Sichern und Wiederherstellen von Datenbankdateien
	- **–** Die URL für den Zugriff auf MVE
	- **–** Grundlagen zu Variableneinstellungen
- **•** Zusatzinformationen zu folgenden Themen:
	- **–** Konfigurieren der Druckerzertifikate
	- **–** Anhalten von Aufgaben

**–** Aktualisieren der Drucker-Firmware

### **September 2017**

- **•** Aktualisierte Informationen zu folgenden Themen:
	- **–** Systemvoraussetzungen
	- **–** Kommunikation zwischen MVE und den Formulardruckermodellen 2580, 2581, 2590 und 2591 von Lexmark<sup>™</sup>
	- **–** Manuelles Verwerfen von Microsoft SQL Server-Datenbanken
	- **–** Sichern und Wiederherstellen von Datenbankdateien
	- **–** Erforderliche Sicherheitseinstellungen für Funktionszugriffssteuerungen beim Bereitstellen von Firmware- und Lösungsdateien für Drucker
	- **–** Unterstützung für Lizenzen beim Bereitstellen von Anwendungen
	- **–** Druckerwarnmeldungen und die zugehörigen Maßnahmen
	- **–** Druckerstatus automatisch wiederherstellen
	- **–** Zuordnung von Ereignissen und Schlüsselwörtern

### **Juni 2017**

**•** Erste Dokumentversion für MVE 3.0

# <span id="page-9-0"></span>**Übersicht**

### **Grundlagen zu Markvision Enterprise**

Markvision Enterprise (MVE) ist ein webbasiertes Dienstprogramm zur Druckerverwaltung für IT-Mitarbeiter.

MVE ermöglicht das effiziente Verwalten einer großen Flotte von Druckern in einem Unternehmen mithilfe der folgenden Funktionen:

- **•** Eine Druckerflotte suchen, organisieren und verfolgen. Sie können eine Druckerprüfung durchführen, um Daten wie Status, Einstellungen und Zubehör zu erfassen.
- **•** Konfigurationen erstellen und Druckern zuweisen.
- **•** Firmware, Druckerzertifikate, CA-Zertifikate und Anwendungen den Druckern bereitstellen.
- **•** Druckerereignisse und Warnungen überwachen.

Dieses Dokument bietet Informationen zu Konfiguration und Verwendung der Anwendung sowie zur Fehlerbehebung dafür.

Dieses Dokument richtet sich an Administratoren.

# <span id="page-10-0"></span>**Erste Schritte**

## **Best Practices**

In diesem Thema werden die empfohlenen Schritte beschrieben, um MVE bei der effektiven Verwaltung Ihrer Flotte zu verwenden.

- **1** Installieren Sie MVE in Ihrer Umgebung.
	- **a** Erstellen Sie einen Server mit der neuesten Windows Server-Umgebung.

Verwandte Inhalte:

### **[Web-Server-Anforderungen](#page-12-0)**

**b** Erstellen Sie ein Domänenbenutzerkonto, das keinen Administratorzugriff hat.

Verwandte Inhalte:

#### **[Einrichten einer Benutzeranmeldung](#page-17-0)**

**c** Erstellen Sie eine Microsoft SQL Server-Datenbank, richten Sie die Verschlüsselung ein, und gewähren Sie dem neuen Benutzerkonto Zugriff auf die Datenbanken.

Verwandte Inhalte:

- **• [Datenbankanforderungen](#page-12-0)**
- **• [Einrichten der Datenbank](#page-16-0)**
- **d** Installieren Sie MVE unter Verwendung des Domänenbenutzerkontos und des SQL-Servers mit Windows-Authentifizierung.

Verwandte Inhalte:

#### **[Installation von MVE](#page-18-0)**

- **2** Richten Sie MVE ein, und suchen und organisieren Sie dann Ihre Flotte.
	- **a** Signieren Sie das Serverzertifikat.

Verwandte Inhalte:

- **• [Signieren des MVE-Zertifikats](#page-112-0)**
- **• [Einrichten von MVE zur automatischen Verwaltung von Zertifikaten](#page-72-0)**
- **b** Richten Sie die LDAP-Einstellungen ein.

Verwandte Inhalte:

- **• [Aktivieren der LDAP-Serverauthentifizierung](#page-29-0)**
- **• [Installieren von LDAP-Zertifikaten](#page-31-0)**
- **c** Stellen Sie eine Verbindung mit einem E-Mail-Server her.

Verwandte Inhalte:

#### **[Konfigurieren der E-Mail-Einstellungen](#page-111-0)**

**d** Suchen Sie Ihre Flotte.

Verwandte Inhalte:

#### **[Erkennen von Druckern](#page-32-0)**

**e** Planen Sie Prüfungen und Statusaktualisierungen.

Verwandte Inhalte:

- **• [Überprüfen von Druckern](#page-57-0)**
- **• [Aktualisieren des Druckerstatus](#page-57-0)**
- **f** Richten Sie grundlegende Einstellungen wie Kontaktnamen, Standorte, Asset-Tags und Zeitzonen ein.
- **g** Organisieren Sie Ihre Flotte. Verwenden Sie Schlüsselwörter, zum Beispiel Standorte, um die Drucker zu kategorisieren.

Verwandte Inhalte:

- **• [Zuweisen von Stichwörtern zu Druckern](#page-62-0)**
- **• [Erstellen eines gespeicherten Suchvorgangs](#page-45-0)**
- **3** Sichern Sie Ihre Flotte.
	- **a** Sichern Sie den Druckerzugriff mit den standardmäßigen erweiterten Sicherheitskomponenten.

Verwandte Inhalte:

- **• [Sichern von Druckern unter Verwendung der Standardkonfigurationen](#page-52-0)**
- **• [Bedeutung von Berechtigungen und Funktionszugriffssteuerungen](#page-54-0)**
- **• [Andere Möglichkeiten, Ihre Drucker zu schützen](#page-56-0)**
- **b** Erstellen Sie eine gesicherte Konfiguration, die Zertifikate enthält.

Verwandte Inhalte:

- **• [Erstellen einer Konfiguration](#page-65-0)**
- **• [Importieren von Dateien in die Ressourcenbibliothek](#page-71-0)**
- **c** Setzen Sie die Konfiguration für Ihre aktuelle Flotte durch.

Verwandte Inhalte:

- **• [Zuweisen von Konfigurationen zu Druckern](#page-58-0)**
- **• [Durchsetzen von Konfigurationen](#page-59-0)**
- **d** Planen Sie Durchsetzungen und Konformitätsprüfungen.

Verwandte Inhalte:

#### **[Erstellen eines Zeitplans](#page-109-0)**

**e** Fügen Sie Konfigurationen zu Suchprofilen hinzu, um neue Drucker zu sichern.

Verwandte Inhalte:

#### **[Erstellen von Suchprofilen](#page-32-0)**

**f** Signieren Sie Druckerzertifikate.

Verwandte Inhalte:

#### **[Signieren des MVE-Zertifikats](#page-112-0)**

**4** Halten Sie Ihre Firmware auf dem neuesten Stand.

Verwandte Inhalte:

#### **[Aktualisieren der Drucker-Firmware](#page-60-0)**

**5** Installieren und konfigurieren Sie Anwendungen.

Verwandte Inhalte:

- **• [Erstellen einer Konfiguration](#page-65-0)**
- **• [Importieren von Dateien in die Ressourcenbibliothek](#page-71-0)**

<span id="page-12-0"></span>**6** Überwachen Sie Ihre Flotte.

Verwandte Inhalte:

**[Erstellen eines gespeicherten Suchvorgangs](#page-45-0)**

### **Systemvoraussetzungen**

MVE ist wie ein Webserver installiert, auf den auf jedem Computer im Netzwerk über einen Web-Browser zugegriffen werden kann. MVE verwendet außerdem eine Datenbank zum Speichern von Informationen über die Druckerflotte. Folgende Listen stellen die Anforderungen für Web-Server, Datenbank und Benutzersystem dar:

### **Web-Server-Anforderungen**

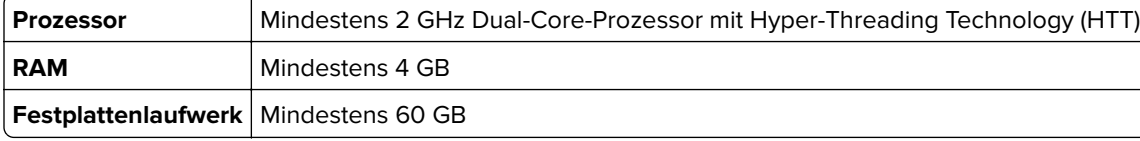

**Hinweis:** MVE Lexmark Document Distributor (LDD-) und das Gerätebereitstellungs-Dienstprogramm (DDU) können nicht auf demselben Server ausgeführt werden.

### **Unterstützte Server**

- **•** Windows Server 2019
- **•** Windows Server 2016 Standard Edition
- **•** Windows Server 2012 Standard Edition
- **•** Windows Server 2012 R2

**Hinweis:** MVE unterstützt nur die 64-Bit Versionen von Betriebssystemen.

### **Datenbankanforderungen**

### **Unterstützte Datenbanken**

- **•** Firebird® Datenbank (integriert)
- **•** Microsoft SQL Server 2019
- **•** Microsoft SQL Server 2017
- **•** Microsoft SQL Server 2016
- **•** Microsoft SQL Server 2014
- **•** Microsoft SQL Server 2012

**Hinweis:** Die empfohlene Mindestgröße der Datenbank beträgt 60 GB für die Zuteilung von 20 MB für FRAMEWORK und von 4,5 MB für MONITOR und QUARTZ. Weitere Informationen finden Sie unter ["Einrichten der Datenbank" auf Seite 17.](#page-16-0)

### <span id="page-13-0"></span>**Benutzer-Systemvoraussetzungen**

#### **Unterstützte Webbrowser**

- **•** Microsoft Edge
- **•** Internet Explorer 11 oder höher
- **•** Mozilla Firefox (neueste Version)
- Google Chrome<sup>™</sup> (neueste Version)
- **•** Apple Safari (neueste Version)

#### **Bildschirmauflösung**

Mindestens 1.280 x 768 Pixel

### **Unterstützte Sprachen**

- **•** Brasilianisches Portugiesisch
- **•** English
- **•** Französisch
- **•** Deutsch
- **•** Italienisch
- **•** Vereinfachtes Chinesisch
- **•** Spanisch

### **Unterstützte Druckermodelle**

- **•** Dell 3330dn1 , 3333dn1 , 3335dn1
- **•** Dell 5230dn<sup>1</sup> , 5350dn<sup>1</sup> , 5530dn1 , 5535dn1
- **•** Dell B2360dn, B3460dn, B3465dn
- **•** Dell B5460dn, B5465dnf, S5830dn
- **•** Dell S2830dn
- **•** Dell S5840cdn
- **•** Lexmark 4600, 6500
- **•** Lexmark B2236
- **•** Lexmark B23382, B24422, B25462, B26502, B28651
- **•** Lexmark B3440, B3442
- **•** Lexmark C2132
- **•** Lexmark C22402, C23252, C24252, C25352
- **•** Lexmark C3224
- **•** Lexmark C3326
- **•** Lexmark C3426
- **•** Lexmark C41502, C61602, C92352
- Lexmark C520<sup>1</sup>, C522<sup>1</sup>, C524<sup>1</sup>, C530<sup>1</sup>, C532<sup>1</sup>, C534<sup>1</sup>, C540<sup>3</sup>, C543<sup>3</sup>, C544<sup>3</sup>, C546<sup>3</sup>
- **•** Lexmark C7341 , C736<sup>1</sup> , C746, C748
- Lexmark C770<sup>1</sup>, C772<sup>1</sup>, C780<sup>1</sup>, C782<sup>1</sup>, C792
- **•** Lexmark C920<sup>1</sup>, C925<sup>1</sup>, C935<sup>1</sup>, C950
- **•** Lexmark CS310, CS410, CS510
- **•** Lexmark CS317, CS417, CS517
- **•** Lexmark CS331
- Lexmark CS421<sup>2</sup>, CS521<sup>2</sup>, CS622<sup>2</sup>
- **•** Lexmark CS431
- Lexmark CS720<sup>2</sup>, CS725<sup>2</sup>
- Lexmark CS727<sup>2</sup>, CS728<sup>2</sup>, CX727<sup>2</sup>
- Lexmark CS820<sup>2</sup>, CS827<sup>2</sup>
- Lexmark CS921<sup>2</sup>, CS923<sup>2</sup>, CS927<sup>2</sup>
- **•** Lexmark CX310, CX410, CX510
- **•** Lexmark CX317, CX417, CX517
- **•** Lexmark CX331
- Lexmark CX421<sup>2</sup>, CX522<sup>2</sup>, CX622<sup>2</sup>, CX625<sup>2</sup>
- **•** Lexmark CX431
- **•** Lexmark CX725
- Lexmark CX820<sup>2</sup>, CX825<sup>2</sup>, CX827<sup>2</sup>, CX860<sup>2</sup>
- Lexmark CX920<sup>2</sup>, CX921<sup>2</sup>, CX922<sup>2</sup>, CX923<sup>2</sup>, CX924<sup>2</sup>, CX927<sup>2</sup>
- Lexmark E250<sup>1</sup>, E260<sup>3</sup>, E352<sup>1</sup>, E360<sup>3</sup>, E450<sup>1</sup>, E460<sup>1</sup>, E462<sup>1</sup>
- **•** Lexmark Formulardrucker 25804, 25814, 25904, 25914
- **•** Lexmark M1140, M1145, M3150
- Lexmark M1242<sup>2</sup>, M1246<sup>2</sup>, M3250<sup>2</sup>, M5255<sup>2</sup>, M5265<sup>2</sup>, M5270<sup>2</sup>
- **•** Lexmark M5155, M5163, M5170
- **•** Lexmark M52552, M52652, M52702
- **•** Lexmark MB2236
- Lexmark MB2338<sup>2</sup>, MB2442<sup>2</sup>, MB2546<sup>2</sup>, MB2650<sup>2</sup>, MB2770<sup>2</sup>
- **•** Lexmark MB3442
- Lexmark MC2325<sup>2</sup>, MC2425<sup>2</sup>, MC2535<sup>2</sup>, MC2640<sup>2</sup>
- **•** Lexmark MC3224
- **•** Lexmark MC3326
- **•** Lexmark MC3426
- **•** Lexmark MS310, MS312, MS315, MS410, MS415, MS510, MS610
- **•** Lexmark MS317, MS417, MS517
- Lexmark MS321<sup>2</sup>, MS421<sup>2</sup>, MS521<sup>2</sup>, MS621<sup>2</sup>, MS622<sup>2</sup>
- **•** Lexmark MS331, MS431
- **•** Lexmark MS617, MS817, MS818
- **•** Lexmark MS710, MS711, MS810, MS811, MS812
- Lexmark MS725<sup>2</sup>, MS821<sup>2</sup>, MS822<sup>2</sup>, MS823<sup>2</sup>, MS824<sup>2</sup>, MS825<sup>2</sup>, MS826<sup>2</sup>
- **•** Lexmark MS911
- **•** Lexmark MX310, MX410, MX510, MX511, MX610, MX611
- **•** Lexmark MX317, MX417, MX517
- **•** Lexmark MX3212, MX4212, MX5212, MX5222, MX6222
- **•** Lexmark MX331, MX431
- **•** Lexmark MX617, MX717, MX718
- **•** Lexmark MX6500
- **•** Lexmark MX710, MX711, MX810, MX811, MX812
- **•** Lexmark MX7212, MX7222, MX7252, MX8222, MX8242, MX8262
- **•** Lexmark MX910, MX911, MX912
- Lexmark T640<sup>1</sup>, T642<sup>1</sup>, T644<sup>1</sup>, T650<sup>1</sup>, T652<sup>1</sup>, T654<sup>1</sup>, T656<sup>1</sup>
- **•** Lexmark W8401 , W850<sup>1</sup>
- **•** Lexmark X2643, X3633, X3643, X4631 , X464<sup>1</sup> , X4661
- **•** Lexmark X5433, X5443, X5463, X548
- Lexmark X642<sup>1</sup>, X644<sup>1</sup>, X646<sup>1</sup>, X651<sup>1</sup>, X652<sup>1</sup>, X654<sup>1</sup>, X656<sup>1</sup>, X658<sup>1</sup>
- **•** Lexmark X7341 , X7361 , X738<sup>1</sup> , X746, X748, X792
- Lexmark X850<sup>1</sup>, X852<sup>1</sup>, X854<sup>1</sup>, X860<sup>1</sup>, X862<sup>1</sup>, X864<sup>1</sup>
- **•** Lexmark X925, X9401 , X9451 , X950, X952 und X954
- **•** Lexmark XC2130, XC2132
- **•** Lexmark XC22352, XC22402, XC42402
- Lexmark XC4140<sup>2</sup>, XC4150<sup>2</sup>, XC6152<sup>2</sup>, XC8155<sup>2</sup>, XC8160<sup>2</sup>
- **•** Lexmark XC92252, XC92352, XC92452, XC92552, XC92652
- **•** Lexmark XM1135, XM1140, XM1145, XM3150
- Lexmark XM1242<sup>2</sup>, XM1246<sup>2</sup>, XM3250<sup>2</sup>
- **•** Lexmark XM5163, XM5170, XM5263, XM5270
- Lexmark XM5365<sup>2</sup>, XM5370<sup>2</sup>
- **•** Lexmark XM7155, XM7163, XM7170, XM7263, XM7270
- Lexmark XM7355<sup>2</sup>, MX7365<sup>2</sup>, MX7370<sup>2</sup>
- **•** Lexmark XM9145, XM9155, XM9165
- **•** Pantum CM7105DN
- **•** Pantum CM7000
- **•** Pantum CP2300DN
- **•** Pantum CP2500
- **•** Pantum CP2500DN Plus
- **•** Pantum M7600
- **•** Pantum M7650DN
- **•** Pantum P4000
- **•** Pantum P4200DN
- **•** Pantum P5000
- **•** Pantum P5500DN
- Source Technologies ST9530<sup>1</sup>
- **•** Source Technologies ST9620<sup>1</sup>, ST9630<sup>1</sup>
- **•** Source Technologies ST9712, ST9715, ST9717, ST9720, ST9722, ST9730
- <span id="page-16-0"></span>• Source Technologies ST9815<sup>2</sup>, ST9818<sup>2</sup>, ST9820<sup>2</sup>, ST9822<sup>2</sup>, ST9830<sup>2</sup>
- **•** Toshiba e-Studio 305CP
- **•** Toshiba e-Studio 388CP<sup>2</sup>
- **•** Toshiba e-Studio 305CS, 306CS
- Toshiba e-Studio 338CS<sup>2</sup>, 388CS<sup>2</sup>, 389CS<sup>2</sup>, 479CS<sup>2</sup>
- **•** Toshiba e-Studio 385P, 470P
- **•** Toshiba e-Studio 385S, 425S
- **•** Toshiba e-Studio 408P2, 478P2
- Toshiba e-Studio 408S<sup>2</sup>, 448S<sup>2</sup>, 478S<sup>2</sup>
- Toshiba e-Studio 409P<sup>2</sup>, 409S<sup>2</sup>
- **•** Toshiba e-Studio 520P, 525P
- **•** Toshiba e-Studio 528P<sup>2</sup>

<sup>1</sup> Eine Aktualisierung des Druckerzertifikats ist erforderlich. In dieser Version wird durch ein Sicherheits- und Leistungs-Update der Java-Plattform die Unterstützung für einige Algorithmen zum Unterzeichnen von Zertifikaten entfernt, so unter anderem für MD5 und SHA1. Diese Änderung verhindert die Kompatibilität von MVE mit einigen Druckern. Weitere Informationen erhalten Sie in den **[Hilfeinformationen](http://support.lexmark.com/index?page=content&id=SO8348)**.

2 SNMPv3-Unterstützung muss auf dem Drucker aktiviert sein.

3 Wenn ein erweitertes Sicherheitskennwort für den Drucker festgelegt wird, kann MVE den Drucker nicht unterstützen.

4 MVE kann nicht mit den Lexmark-Formulardruckermodellen 2580, 2581, 2590 und 2591 kommunizieren, wenn diese den Status "Nicht bereit" aufweisen. Die Kommunikation funktioniert nur, wenn MVE zuvor mit dem Drucker im Status "Bereit" kommuniziert hat. Der Drucker kann im Status "Nicht bereit" sein, wenn Fehler- oder Warnmeldungen vorliegen, wenn z. B. das Verbrauchsmaterial leer ist. Um den Status zu ändern, beheben Sie die Ursache der Fehler- oder Warnmeldung, und drücken anschließend auf **Bereit**.

### **Einrichten der Datenbank**

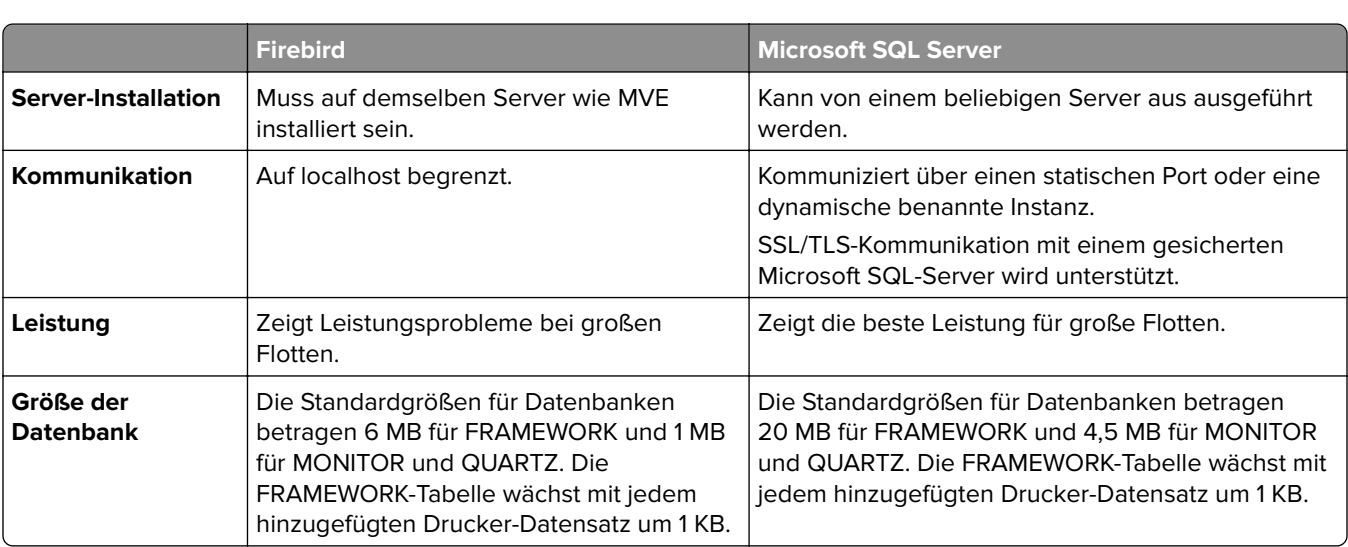

Sie können entweder Firebird oder Microsoft SQL Server als Backend-Datenbank verwenden. Die folgende Tabelle kann Ihnen bei der Wahl der zu verwendenden Datenbank helfen.

<span id="page-17-0"></span>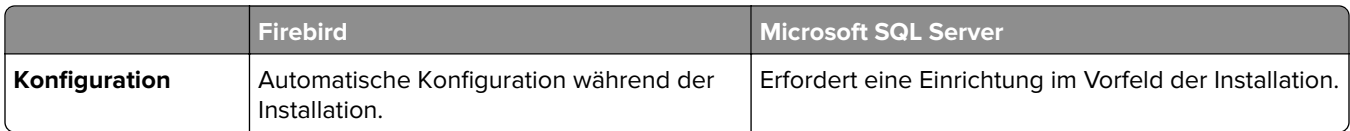

Bei Verwendung von Firebird wird Firebird vom MVE Installationsprogramm installiert und konfiguriert, ohne dass eine weitere Konfiguration erforderlich wäre.

Wenn Sie Microsoft SQL Server verwenden, müssen Sie vor der Installation von MVE die folgenden Schritte ausführen:

- **•** Erlauben Sie die automatische Ausführung der Anwendung.
- **•** Richten Sie die Netzwerkbibliotheken so ein, dass sie TCP/IP-Sockets verwenden.
- **•** Richten Sie die folgenden Datenbanken ein:

**Hinweis:** Im Folgenden sind die standardmäßigen Datenbanknamen aufgeführt. Sie können auch benutzerdefinierte Datenbanknamen angeben.

- **–** FRAMEWORK
- **–** MONITOR
- **–** QUARTZ
- **•** Bei Verwendung einer benannten Instanz legen Sie fest, dass der Microsoft SQL Server-Browser automatisch gestartet werden soll. Andernfalls legen einen statischen Port auf die TCP/IP-Sockets.
- **•** Erstellen Sie ein Benutzerkonto mit db-Owner-Rechten (Datenbankbesitzer-Rechten) in Bezug auf alle drei Datenbanken, die MVE verwendet, und richten Sie die Datenbank ein. Wenn der Benutzer ein Microsoft SQL Server-Konto ist, müssen Sie den Microsoft SQL Server und die Windows-Authentifizierungsmodi auf dem Microsoft SQL Server aktivieren.

**Hinweis:** Wenn Markvision Enterprise (MVE), welches zur Verwendung von MS SQL Server konfiguriert wurde, deinstalliert wird, werden die erstellten Tabellen oder Datenbanken nicht gelöscht. Nach der Deinstallation müssen die Datenbanken von FRAMEWORK, MONITOR und QUARTZ manuell verschoben werden.

**•** Weisen Sie dem Datenbankbenutzer die DBO-Rechte zu, und legen Sie anschließend das DBO-Schema als Standardschema fest.

### **Einrichten einer Benutzeranmeldung**

Während der Installation können Sie festlegen, ob MVE als lokales Systemkonto oder als Domänenbenutzerkonto ausgeführt wird. Die Ausführung von MVE als Domänenbenutzerkonto bietet eine sicherere Installation. Das Domänenbenutzerkonto verfügt über beschränkte Berechtigungen im Vergleich zu einem lokalen Systemkonto.

<span id="page-18-0"></span>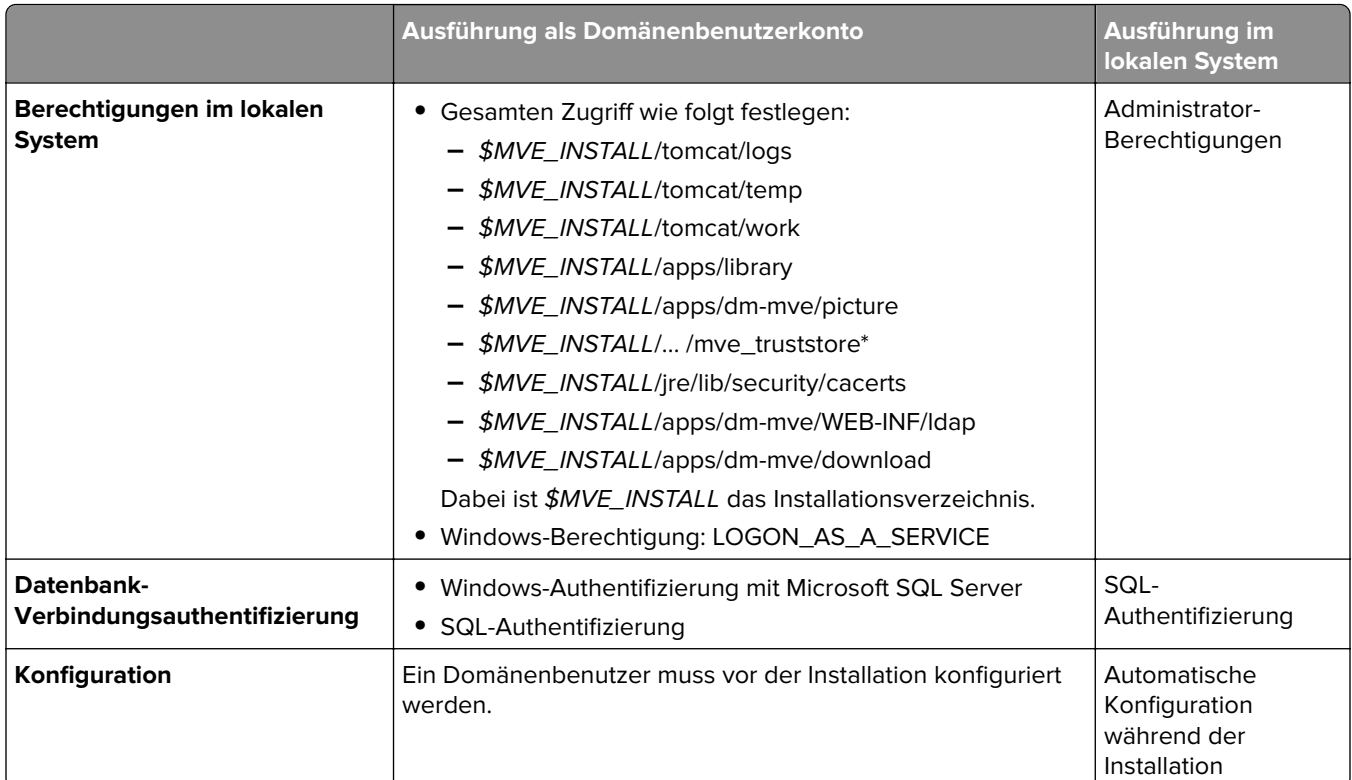

Wenn Sie MVE als Domänenbenutzerkonto einrichten, erstellen Sie den Benutzer auf derselben Domäne wie der des MVE-Servers.

## **Installation von MVE**

- **1** Laden Sie die ausführbare Datei in einen Pfad herunter, der keine Leerzeichen enthält.
- **2** Führen Sie die Datei als Administrator aus und folgen Sie den Anweisungen auf dem Computerbildschirm.

### **Hinweise:**

- **•** Passwörter werden gehasht und sicher gespeichert. Stellen Sie sicher, dass Sie Ihre Kennwörter nicht vergessen, oder speichern Sie sie an einem sicheren Ort, da gespeicherte Passwörter nicht entschlüsselt werden können.
- **•** Wenn Sie sich über die Windows-Authentifizierung mit dem Microsoft SQL Server verbinden, wird keine Verifizierung während der Installation versucht. Stellen Sie sicher, dass der vorgesehene Benutzer des MVE Windows-Dienstes, ein entsprechendes Konto in der Microsoft SQL Server-Instanz besitzt. Der angegebene Benutzer muss db-Owner-Rechte für die Datenbanken FRAMEWORK, MONITOR, und QUARTZ besitzen.

# <span id="page-19-0"></span>**Installieren von MVE im Hintergrund**

### **Datenbankeinstellungen für die Installation im Hintergrund**

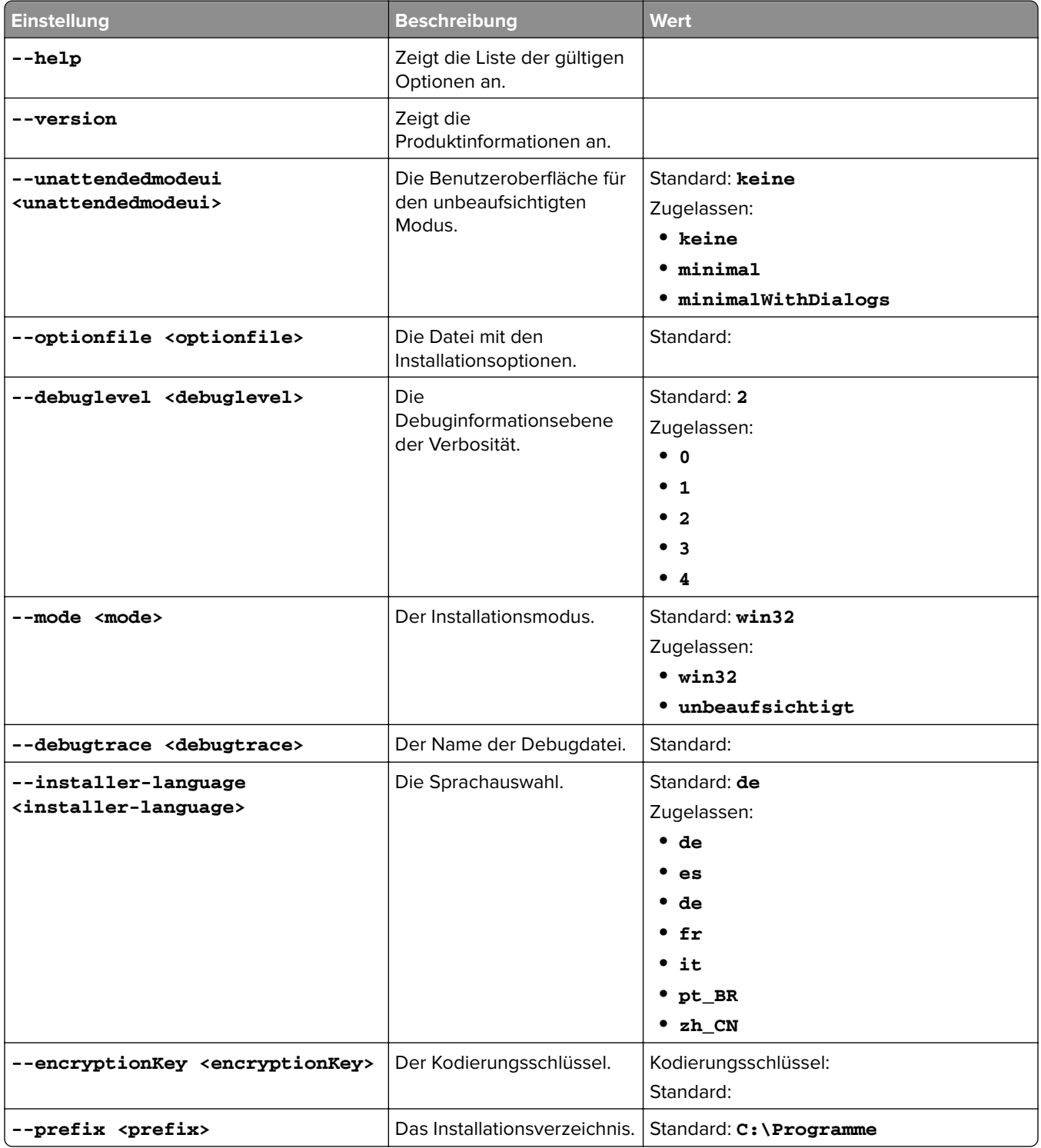

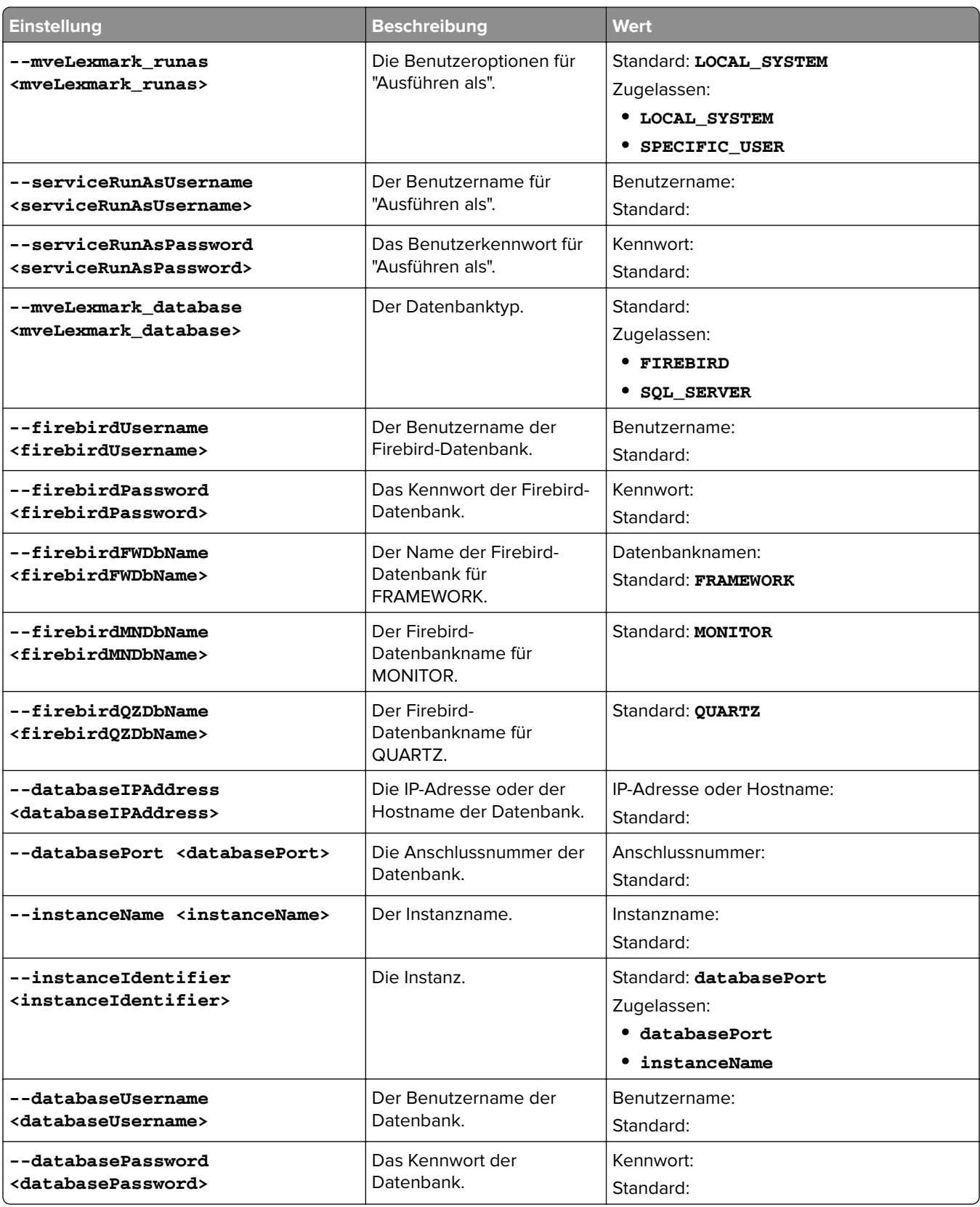

<span id="page-21-0"></span>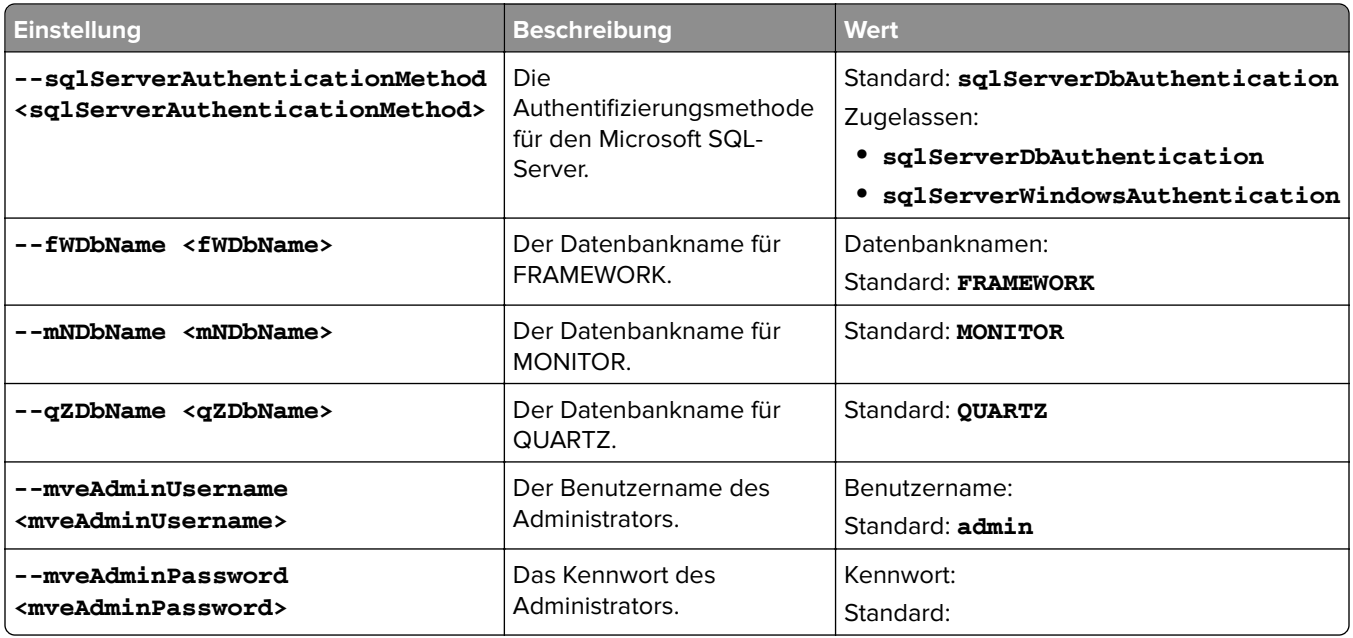

# **Zugreifen auf MVE**

Verwenden Sie die Anmeldeinformationen, die Sie bei der Installation erstellt haben, um auf MVE zuzugreifen. Sie können auch andere Anmeldemethoden, z. B. LDAP, Kerberos oder andere lokale Konten, einrichten. Weitere Informationen finden Sie unter ["Einrichten des Benutzerzugriffs" auf Seite 28.](#page-27-0)

- **1** Öffnen Sie einen Web-Browser, und geben Sie in das Feld "URL" Folgendes ein: **https://***MVE\_SERVER***/mve/**, wobei *MVE\_SERVER* der Hostname oder die IP-Adresse der auf dem Server gehosteten MVE-Software ist.
- **2** Akzeptieren Sie gegebenenfalls den Haftungsausschluss.
- **3** Geben Sie Ihre Benutzeranmeldeinformationen ein.
- **4** Klicken Sie auf **Anmelden**.

### **Hinweise:**

- **•** Stellen Sie sicher, dass Sie nach der Anmeldung das Standard-Administratorpasswort, das während der Installation verwendet wurde, ändern. Weitere Informationen finden Sie unter ["Ändern des Passworts"](#page-22-0) [auf Seite 23.](#page-22-0)
- **•** Der Benutzer wird automatisch abgemeldet, wenn MVE mehr als 30 Minuten nicht verwendet wird.

# **Ändern der Sprache**

- **1** Öffnen Sie einen Web-Browser, und geben Sie in das Feld "URL" Folgendes ein: **https://***MVE\_SERVER***/mve/**, wobei *MVE\_SERVER* der Hostname oder die IP-Adresse der auf dem Server gehosteten MVE-Software ist.
- **2** Akzeptieren Sie gegebenenfalls den Haftungsausschluss.
- **3** Wählen Sie in der oberen rechten Ecke der Seite eine Sprache aus.

# <span id="page-22-0"></span>**Ändern des Passworts**

- **1** Öffnen Sie einen Web-Browser, und geben Sie in das Feld "URL" Folgendes ein: **https://***MVE\_SERVER***/mve/**, wobei *MVE\_SERVER* der Hostname oder die IP-Adresse der auf dem Server gehosteten MVE-Software ist.
- **2** Akzeptieren Sie gegebenenfalls den Haftungsausschluss.
- **3** Geben Sie Ihre Benutzeranmeldeinformationen ein.
- **4** Klicken Sie auf **Anmelden**.
- **5** Klicken Sie in der oberen rechten Ecke der Seite auf Ihren Benutzernamen, und klicken Sie dann auf **Passwort ändern**.
- **6** Ändern Sie das Passwort.

# <span id="page-23-0"></span>**Warten der Anwendung**

## **Aktualisieren auf MVE 4.0**

Führen Sie vor Beginn der Aktualisierung Folgendes aus:

- **•** Sichern Sie die Datenbank- und Anwendungsdateien. Weitere Informationen finden Sie unter ["Sichern und](#page-24-0) [Wiederherstellen der Datenbank" auf Seite 25](#page-24-0).
- **•** Geben Sie bei Bedarf benutzerdefinierte Datenbanknamen an.

Wenn Sie ein Upgrade von Version 1.x durchführen, führen Sie zunächst ein Upgrade auf Version 2.0 und anschließend auf Version 3.3 durch, bevor Sie auf Version 4.0 aktualisieren. Die Richtlinienmigration wird nur bei einem Upgrade auf MVE 2.0 durchgeführt.

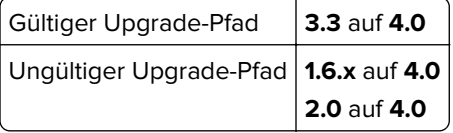

**1** Sichern Sie Ihre Datenbank- und Anwendungsdateien. Bei jeder Aktualisierung oder Deinstallation besteht das Risiko eines nicht zu behebenden Datenverlusts. Sie können die Sicherungsdateien verwenden, um die Anwendung auf ihren vorherigen Status zurückzusetzen, falls das Upgrade fehlschlägt.

**Warnung—Mögliche Schäden:** Beim Aktualisieren von MVE ändert sich die Datenbank. Stellen Sie keine Datenbanksicherung wieder her, die von einer älteren Version erstellt wurde.

**Hinweis:** Weitere Informationen finden Sie unter ["Sichern und Wiederherstellen der Datenbank" auf](#page-24-0) [Seite 25.](#page-24-0)

- **2** Laden Sie die ausführbare Datei in ein temporäres Verzeichnis herunter.
- **3** Führen Sie die Datei als Administrator aus, und folgen Sie den Anweisungen auf dem Computerbildschirm.

### **Hinweise:**

- **•** Beim Upgrade auf MVE 2.0 werden Richtlinien, die Druckern zugewiesen sind, für jedes Druckermodell in eine einzige Konfiguration migriert. Wenn beispielsweise Richtlinien für Faxen, Kopieren, Papier und Drucken einem X792-Drucker zugewiesen sind, werden diese Richtlinien in einer X792-Konfiguration zusammengefasst. Dies gilt nicht für Richtlinien, die keinem Drucker zugewiesen sind. MVE erstellt eine Protokolldatei, in der die erfolgreiche Migration der Richtlinien in eine Konfiguration bestätigt wird. Weitere Informationen finden Sie unter ["Wo befinden sich die](#page-115-0) [Protokolldateien?" auf Seite 116.](#page-115-0)
- **•** Stellen Sie nach der Aktualisierung sicher, dass Sie den Browsercache leeren, bevor Sie erneut auf die Anwendung zugreifen.
- **•** Wenn Sie MVE auf Version 3.5 oder höher aktualisieren, werden die erweiterten Sicherheitskomponenten aus den Konfigurationen ausgeklammert, in denen sie sich befinden. Wenn mindestens eine erweiterte Sicherheitskomponente identisch ist, werden die Komponenten zu einer Komponente zusammengefasst. Die erstellte erweiterte Sicherheitskomponente wird automatisch zur Bibliothek der erweiterten Sicherheitskomponenten hinzugefügt.

### <span id="page-24-0"></span>**Sichern und Wiederherstellen der Datenbank**

**Hinweis:** Bei der Durchführung von Sicherungs- und Wiederherstellungsvorgängen kann es zu Datenverlust kommen. Stellen Sie sicher, dass die Schritte ordnungsgemäß ausgeführt werden.

### **Sichern der Datenbank- und Anwendungsdateien**

Wir empfehlen Ihnen, Ihre Datenbank regelmäßig zu sichern.

- **1** Stoppen Sie den Firebird- und den Markvision Enterprise-Dienst.
	- **a** Öffnen Sie das Dialogfeld Ausführen, und geben Sie anschließend **services.msc** ein.
	- **b** Klicken Sie mit der rechten Maustaste auf **Firebird Guardian DefaultInstance**, und klicken Sie anschließend auf **Stopp**.
	- **c** Klicken Sie mit der rechten Maustaste auf **Markvision Enterprise**, und klicken Sie anschließend auf **Stopp**.
- **2** Navigieren Sie zu dem Ordner, in dem Markvision Enterprise installiert ist.

### Beispiel: **C:\Programme\**

**3** Sichern Sie die Anwendungs- und Datenbankdateien.

### **Sichern der Anwendungsdateien**

Kopieren Sie folgende Dateien in ein sicheres Repository:

- **•** Lexmark\mve\_encryption.jceks
- **•** Lexmark\mve\_truststore.p12
- **•** Lexmark\Markvision Enterprise\apps\dm-mve\WEB-INF\classes\database.properties
- **•** Lexmark\Markvision Enterprise\apps\dm-mve\WEB-INF\classes\encryption.properties
- **•** Lexmark\Markvision Enterprise\apps\dm-mve\WEB-INF\classes\platform.properties
- **•** Lexmark\Markvision Enterprise\apps\library
- **•** Lexmark\Markvision Enterprise\apps\mve-data-service\WEB-INF\classes\database.properties
- **•** Lexmark\Markvision Enterprise\apps\mve-data-service\WEB-INF\classes\encryption.properties
- **•** Lexmark\Markvision Enterprise\jre\lib\security\cacerts
- **•** Lexmark\Markvision Enterprise\tomcat\server.xml

**Hinweis:** Stellen Sie sicher, dass diese Dateien ordnungsgemäß gespeichert sind. Ohne die Verschlüsselungsschlüssel in der Datei mve\_Encryption.jceks können Daten, die in einem verschlüsselten Format in der Datenbank und im Dateisystem gespeichert sind, nicht wiederhergestellt werden.

### **Sichern der Datenbank-Dateien**

Führen Sie einen der folgenden Schritte aus:

**Hinweis:** Die folgenden Dateien verwenden die standardmäßigen Datenbanknamen. Diese Anweisungen gelten auch für benutzerdefinierte Datenbanknamen.

- **•** Wenn Sie eine Firebird-Datenbank verwenden, kopieren Sie die folgenden Dateien in ein sicheres Repository. Diese Dateien müssen regelmäßig gesichert werden, um Datenverlust vorzubeugen.
	- **–** Lexmark\Markvision Enterprise\firebird\security2.fdb

<span id="page-25-0"></span>Wenn Sie benutzerdefinierte Datenbanknamen verwenden, aktualisieren Sie Folgendes:

- **•** Lexmark\Markvision Enterprise\apps\dm-mve\WEB-INF\classes\database.properties
- **•** Lexmark\Markvision Enterprise\apps\mve-data-service\WEB-INF\classes\database.properties
- **•** Lexmark\Markvision Enterprise\apps\mve-data-service/WEB-INF\classes\application.yml
- **•** Lexmark\Markvision Enterprise\firebird\aliases.conf
- **–** Lexmark\Markvision Enterprise\firebird\Data\QUARTZ.FDB
- **–** Lexmark\Markvision Enterprise\firebird\Data\MONITOR.FDB
- **–** Lexmark\Markvision Enterprise\firebird\Data\FRAMEWORK.FDB
- **•** Wenn Sie Microsoft SQL Server verwenden, erstellen Sie eine Sicherung für FRAMEWORK, MONITOR und QUARTZ.

Weitere Informationen erhalten Sie bei Ihrem SQL-Server-Administrator.

- **4** Starten Sie den Firebird-Dienst und den Markvision Enterprise-Dienst erneut.
	- **a** Öffnen Sie das Dialogfeld Ausführen, und geben Sie anschließend **services.msc** ein.
	- **b** Klicken Sie mit der rechten Maustaste auf **Firebird Guardian DefaultInstance**, und klicken Sie anschließend auf **Neu starten**.
	- **c** Klicken Sie mit der rechten Maustaste auf **Markvision Enterprise**, und klicken Sie anschließend auf **Neu starten**.

### **Wiederherstellen von Datenbank- und Anwendungsdateien**

**Warnung—Mögliche Schäden:** Beim Aktualisieren von MVE kann sich die Datenbank ändern. Stellen Sie keine Datenbanksicherung wieder her, die von einer älteren Version erstellt wurde.

**1** Beenden Sie den Markvision Enterprise-Dienst.

Weitere Informationen finden Sie in [Schritt 1](#page-24-0) unter ["Sichern der Datenbank- und Anwendungsdateien" auf](#page-24-0) [Seite 25.](#page-24-0)

**2** Navigieren Sie zu dem Ordner, in dem Markvision Enterprise installiert ist.

#### Beispiel: **C:\Programme\**

**3** Stellen Sie die Anwendungsdateien wieder her.

Ersetzen Sie die folgenden Dateien durch die während des Sicherungsprozesses gespeicherten Dateien:

- **•** Lexmark\mve\_encryption.jceks
- **•** Lexmark\mve\_truststore.p12
- **•** Lexmark\Markvision Enterprise\apps\dm-mve\WEB-INF\classes\database.properties
- **•** Lexmark\Markvision Enterprise\apps\dm-mve\WEB-INF\classes\encryption.properties
- **•** Lexmark\Markvision Enterprise\apps\dm-mve\WEB-INF\classes\platform.properties
- **•** Lexmark\Markvision Enterprise\apps\library
- **•** Lexmark\Markvision Enterprise\apps\mve-data-service\WEB-INF\classes\database.properties
- **•** Lexmark\Markvision Enterprise\apps\mve-data-service\WEB-INF\classes\encryption.properties
- **•** Lexmark\Markvision Enterprise\jre\lib\security\cacerts
- **•** Lexmark\Markvision Enterprise\tomcat\server.xml

**Hinweis:** Sie können eine Datenbanksicherung in einer neuen MVE-Installation nur wiederherstellen, wenn es sich bei der neuen MVE-Installation um die gleiche Version handelt.

**4** Stellen Sie die Datenbankdateien wieder her.

<span id="page-26-0"></span>Führen Sie einen der folgenden Schritte aus:

**•** Wenn Sie eine Firebird-Datenbank verwenden, ersetzen Sie die folgenden Dateien, die Sie während des Sicherungsvorgangs gespeichert haben:

**Hinweis:** Die folgenden Dateien verwenden die standardmäßigen Datenbanknamen. Diese Anweisung gilt auch für benutzerdefinierte Datenbanknamen.

**–** Lexmark\Markvision Enterprise\firebird\security2.fdb

Wenn Sie benutzerdefinierte Datenbanknamen verwenden, werden auch die folgenden Dateien wiederhergestellt:

- **•** Lexmark\Markvision Enterprise\apps\dm-mve\WEB-INF\classes\database.properties
- **•** Lexmark\Markvision Enterprise\apps\mve-data-service\WEB-INF\classes\database.properties
- **•** Lexmark\Markvision Enterprise\apps\mve-data-service/WEB-INF\classes\application.yml
- **•** Lexmark\Markvision Enterprise\firebird\aliases.conf
- **–** Lexmark\Markvision Enterprise\firebird\Data\QUARTZ.FDB
- **–** Lexmark\Markvision Enterprise\firebird\Data\MONITOR.FDB
- **–** Lexmark\Markvision Enterprise\firebird\Data\FRAMEWORK.FDB
- **•** Bei Verwendung von Microsoft SQL Server wenden Sie sich an Ihren Microsoft SQL Server-Administrator.
- **5** Starten Sie den Markvision Enterprise-Dienst erneut.

Weitere Informationen finden Sie in [Schritt 4](#page-25-0) unter ["Sichern der Datenbank- und Anwendungsdateien" auf](#page-24-0) [Seite 25.](#page-24-0)

## **Aktualisieren der Installationsprogramm-Einstellungen nach der Installation**

Mit dem Markvision Enterprise-Kennwortdienstprogramm können Sie, ohne Neuinstallation von MVE, die Microsoft SQL Server-Einstellungen aktualisieren, die während der Installation konfiguriert wurden. Mit diesem Dienstprogramm können Sie auch Benutzeranmeldeinformationen des Domänenkontos aktualisieren, wie etwa Benutzernamen und Kennwort. Sie können das Dienstprogramm auch verwenden, um ein weiteres Administratorkonto zu erstellen, wenn Sie Ihre vorherigen Administrator-Anmeldeinformationen vergessen haben.

**1** Navigieren Sie zu dem Ordner, in dem Markvision Enterprise installiert ist.

#### Beispiel: **C:\Program Files\**

- **2** Starten Sie die Datei **mvepwdutility-windows.exe** im Verzeichnis Lexmark\Markvision Enterprise\.
- **3** Wählen Sie eine Sprache aus und klicken Sie dann auf **OK** > **Weiter**.
- **4** Befolgen Sie dann die Anweisungen auf dem Bildschirm.

# <span id="page-27-0"></span>**Einrichten des Benutzerzugriffs**

# **Übersicht**

Mit MVE können Sie interne Benutzer direkt dem MVE-Server hinzufügen oder die bei einem LDAP-Server registrierten Benutzerkonten verwenden. Weitere Informationen über das Hinzufügen von internen Benutzern finden Sie unter ["Verwalten von Benutzern" auf Seite 29.](#page-28-0) Weitere Informationen zum Verwenden von LDAP-Benutzerkonten finden Sie unter ["Aktivieren der LDAP-Serverauthentifizierung" auf Seite 30.](#page-29-0)

Beim Hinzufügen von Benutzern müssen Rollen zugewiesen werden. Weitere Informationen finden Sie unter "Informationen zu Benutzerrollen" auf Seite 28.

Während der Authentifizierung überprüft das System die Benutzeranmeldeinformationen der internen Benutzer auf dem MVE-Server. Wenn MVE den Benutzer nicht authentifizieren kann, wird ein neuer Versuch anhand der im LDAP-Server registrierten Benutzer durchgeführt. Wenn der Benutzername sowohl im MVE- als auch im LDAP-Server vorhanden ist, wird das MVE-Passwort verwendet.

## **Informationen zu Benutzerrollen**

MVE-Benutzern können eine oder mehrere Rollen zugewiesen werden. Abhängig von der Rolle können Benutzer folgende Aufgaben ausführen:

- **• Admin**: Zugreifen auf und Durchführen von Aufgaben in allen Menüs. Verfügt außerdem über Administratorrechte, zum Beispiel das Hinzufügen von Benutzern zum System oder das Konfigurieren von Systemeinstellungen. Nur Benutzer mit einer Admin-Rolle können laufende Aufgaben anhalten, unabhängig davon, welcher Benutzertyp die Aufgaben gestartet hat.
- **• Drucker**
	- **–** Suchprofile verwalten.
	- **–** Den Druckerstatus einstellen.
	- **–** Eine Prüfung durchführen.
	- **–** Kategorien und Stichwörter verwalten.
	- **–** Eine Prüfung, einen Datenexport und eine Druckersuche planen.
- **• Konfigurationen**
	- **–** Konfigurationen verwalten, einschließlich Importieren und Exportieren von Konfigurationsdateien.
	- **–** Dateien in die Ressourcenbibliothek hochladen.
	- **–** Druckern Konfigurationen zuweisen und durchsetzen.
	- **–** Übereinstimmungsprüfung und Konfigurationsdurchsetzung planen.
	- **–** Stellen Sie Dateien für Drucker bereit.
	- **–** Aktualisieren der Drucker-Firmware
	- **–** Erzeugen Sie Signieraufforderungen für Druckerzertifikate.
	- **–** Laden Sie Signieraufforderungen für Druckerzertifikate herunter.
- **• Event Manager**
	- **–** Aktionen und Ereignissen verwalten.
	- **–** Geräten Ereignisse zuweisen.
	- **–** Testaktionen.
- <span id="page-28-0"></span>**• Service Desk**
	- **–** Druckerstatus aktualisieren.
	- **–** Drucker neu starten.
	- **–** Übereinstimmungsprüfung ausführen.
	- **–** Konfigurationen auf Drucker durchsetzen.

#### **Hinweise:**

- **•** Alle Benutzer können in MVE die Druckerinformationsseite anzeigen und gespeicherte Suchvorgänge und Ansichten verwalten.
- **•** Weitere Informationen über das Zuweisen von Benutzerrollen finden Sie unter "Verwalten von Benutzern" auf Seite 29.

### **Verwalten von Benutzern**

- **1** Klicken Sie in der oberen rechten Ecke der Seite auf
- **2** Klicken Sie auf **Benutzer**, und wählen Sie dann eine der folgenden Möglichkeiten aus:

### **Benutzer hinzufügen**

- **a** Klicken Sie auf **Erstellen**.
- **b** Geben Sie Benutzernamen, Benutzer-ID und Passwort ein.
- **c** Wählen Sie die Rollen aus.

**Hinweis:** Weitere Informationen finden Sie unter ["Informationen zu Benutzerrollen" auf Seite 28.](#page-27-0)

**d** Klicken Sie auf **Benutzer erstellen**.

### **Benutzer bearbeiten**

- **a** Wählen Sie eine Benutzer-ID aus.
- **b** Konfigurieren Sie die Einstellungen.
- **c** Klicken Sie auf **Änderungen speichern**.

### **Benutzer löschen**

- **a** Wählen Sie einen oder mehrere Benutzer aus.
- **b** Klicken Sie auf **Löschen**, und bestätigen Sie dann das Löschen.

**Hinweis:** Ein Benutzerkonto wird nach drei hintereinander fehlgeschlagenen Anmeldeversuchen gesperrt. Nur ein Administrator kann das Benutzerkonto reaktivieren. Wenn der Administrator gesperrt wird, wird er vom System automatisch nach fünf Minuten reaktiviert.

### <span id="page-29-0"></span>**Aktivieren der LDAP-Serverauthentifizierung**

LDAP ist ein standardbasiertes, plattformübergreifendes und erweiterbares Protokoll, das direkt über TCP/IP ausgeführt wird. Es wird für den Zugriff auf spezielle Datenbanken (Verzeichnisse) verwendet.

Um zu vermeiden, dass mehrere Anmeldeinformationen verwaltet werden müssen, können Benutzer-IDs und Kennwörter mithilfe des firmeneigenen LDAP-Servers authentifiziert werden.

Voraussetzung dafür ist, dass der LDAP-Server Benutzergruppen enthält, die den erforderlichen Benutzerrollen entsprechen. Weitere Informationen finden Sie unter ["Informationen zu Benutzerrollen" auf Seite 28.](#page-27-0)

- **1** Klicken Sie in der oberen rechten Ecke der Seite auf
- **2** Klicken Sie auf **LDAP**, und wählen Sie anschließend **LDAP für Authentifizierung aktivieren** aus.
- **3** In dem Feld Hostname des LDAP-Servers wird die IP-Adresse oder der Hostname des LDAP-Servers angezeigt, auf dem die Authentifizierung stattfindet.

**Hinweis:** Wenn die Kommunikation zwischen MVE- und LDAP-Server verschlüsselt werden soll, verwenden Sie den vollqualifizierten Domänennamen (FQDN).

- **4** Geben Sie die Server-Anschlussnummer entsprechend dem ausgewählten Verschlüsselungsprotokoll an.
- **5** Wählen Sie das Verschlüsselungsprotokoll aus.
	- **• Kein**
	- **• TLS**: Ein Sicherheitsprotokoll, das die Kommunikation zwischen einem Server und einem Client mittels Datenverschlüsselung und Zertifikatauthentifizierung schützt. Wenn diese Option ausgewählt ist, wird ein START\_TLS-Befehl an den LDAP-Server gesendet, nachdem die Verbindung hergestellt worden ist. Verwenden Sie diese Einstellung, wenn Sie eine sichere Kommunikation über Port 389 wünschen.
	- **• SSL/TLS**: Ein Sicherheitsprotokoll, das die Kommunikation zwischen einem Server und einem Client mithilfe von Kryptografie mit öffentlichem Schlüssel authentifiziert. Verwenden Sie diese Option, wenn Sie eine gesicherte Kommunikation ab dem Beginn der LDAP-Bindung wünschen. Diese Option wird in der Regel für Port 636 oder andere gesicherte LDAP-Ports verwendet.
- **6** Wählen Sie den Bindungstyp aus.
	- **• Anonym**: Diese Option ist standardmäßig aktiviert. Dies bedeutet, dass der MVE-Server weder seine Identität, noch Anmeldeinformationen gegenüber dem LDAP-Server offenlegt, um dessen Suchfunktion zu verwenden. Diese Option ist in fast allen LDAP-Implementierungen überholt und darf niemals verwendet werden.
	- **• Einfach**: Der MVE-Server legt die angegebenen Anmeldeinformationen gegenüber dem LDAP-Server offen, um dessen Suchfunktion zu verwenden.
		- **a** Geben Sie den Verbindungsbenutzernamen ein.
		- **b** Geben Sie das Verbindungskennwort ein, und bestätigen Sie anschließend das Kennwort.
	- **• Kerberos**: Zur Konfiguration der Einstellungen gehen Sie folgendermaßen vor:
		- **a** Geben Sie den Verbindungsbenutzernamen ein.
		- **b** Geben Sie das Verbindungskennwort ein, und bestätigen Sie dann das Kennwort.
		- **c** Klicken Sie auf **Datei auswählen**, und navigieren Sie zur Datei "krb5.conf".
	- **• SPNEGO**: Zur Konfiguration der Einstellungen gehen Sie folgendermaßen vor:
		- **a** Geben Sie den Dienstprinzipalnamen ein.
		- **b** Klicken Sie auf **Datei auswählen**, und navigieren Sie zur Datei "krb5.conf".
		- **c** Klicken Sie auf **Datei auswählen**, und navigieren Sie zur Kerberos-Schlüsseltabellendatei.

Diese Option wird nur für die Konfiguration des Simple and Protected GSSAPI Negotiation Mechanism (SPNEGO) zur Unterstützung der Single Sign-On-Funktionalität verwendet.

- **7** Konfigurieren Sie im Abschnitt Erweiterte Optionen Folgendes:
	- **• Suchbasis**: Der definierte Name (DN) des Root-Knotens. In der Hierarchie des LDAP-Community-Servers muss dieser Knoten der Vorgänger des Benutzer- und Gruppenknotens sein. Zum Beispiel **dc=mvptest,dc=com**.

**Hinweis:** Wenn Sie einen Root-DN angeben, stellen Sie sicher, dass der Ausdruck nur **dc** und **o** enthält. Wenn **ou** oder **cn** für den Vorgänger der Benutzer- oder Gruppenknoten angegeben ist, verwenden Sie **ou** oder **cn** in den Ausdrücken "Benutzersuchbasis" und "Gruppensuchbasis".

- **• Benutzer-Suchbasis**: Der Knoten im LDAP-Community-Server, in dem das Benutzerobjekt enthalten ist. Dieser Knoten befindet sich unterhalb des Root-DNs, in dem alle Knoten aufgeführt sind. Zum Beispiel **ou=people**.
- **• Filter für Benutzersuche**: Der Parameter zur Suche nach einem Benutzerobjekt im LDAP-Community-Server. Zum Beispiel **(uid={0})**.

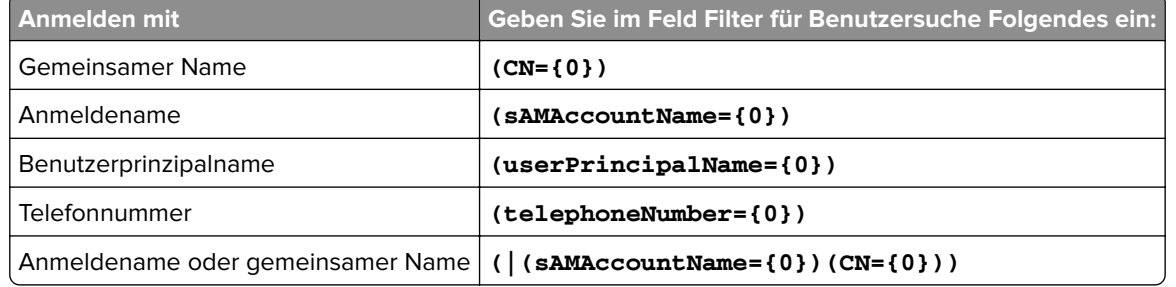

#### **Beispiele für zulässige mehrere Bedingungen und komplexe Ausdrücke**

**Hinweis:** Das einzig gültige Muster lautet **{0}**. Das bedeutet, dass MVE nach dem Anmeldenamen des MVE-Benutzers sucht.

- **• Benutzerbasisobjekt und gesamten SubTree durchsuchen**: Das System durchsucht alle Knoten unter der Benutzer-Suchbasis.
- **• Gruppen-Suchbasis**: Der Knoten im LDAP-Community-Server, der die den MVE-Rollen entsprechenden Benutzergruppen enthält. Dieser Knoten befindet sich unterhalb des Root-DNs, in dem alle Gruppenknoten aufgeführt sind. Zum Beispiel **ou=group**.
- **• Gruppensuchfilter**: Der Parameter für die Suche nach einem Benutzer innerhalb einer Gruppe, die einer Rolle in MVE entspricht.

**Hinweis:** Nur die Muster **{0}** und **{1}** können verwendet werden. Bei Verwendung von **{0}** sucht MVE nach dem DN des LDAP-Benutzers. Bei Verwendung von **{1}** sucht MVE nach dem Anmeldenamen des MVE-Benutzers.

- **• Gruppen-Rollenattribut**: Geben Sie das LDAP-Attribut für den vollständigen Namen der Gruppe ein. Ein LDAP-Attribut hat eine bestimmte Bedeutung und definiert eine Zuordnung zwischen dem Attribut und einem Feldnamen. Das LDAP-Attribut **cn** ist beispielsweise dem Feld Vollständiger Name zugeordnet. Das LDAP-Attribut **commonname** ist auch dem Feld Vollständiger Name zugeordnet. Im Allgemeinen sollte dieses Attribut auf dem Standardwert **cn** belassen werden.
- **• Benutzerbasisobjekt und gesamten SubTree durchsuchen**: Das System durchsucht alle Knoten unter der Gruppensuchbasis.
- **8** Geben Sie im Abschnitt Zuordnung von LDAP-Gruppen und MVE-Rollen die Namen der LDAP-Gruppen ein, die den MVE-Rollen entsprechen.

#### <span id="page-31-0"></span>**Hinweise:**

- **•** Weitere Informationen finden Sie unter ["Informationen zu Benutzerrollen" auf Seite 28](#page-27-0).
- **•** Sie können eine LDAP-Gruppe mehreren MVE-Rollen zuweisen. Sie können auch mehr als eine LDAP-Gruppe in ein Rollenfeld eingeben, indem Sie das Senkrechtstrich-Zeichen (**|**) verwenden, um mehrere Gruppen voneinander zu trennen. Um beispielsweise die Gruppen **admin** und **assets** in die Admin-Rolle einzuschließen, geben Sie **admin|assets** in das Rollen-Feld LDAP-Gruppen für Admin ein.
- **•** Wenn Sie nur eine Admin-Rolle und keine anderen MVE-Rollen verwenden möchten, lassen Sie die Felder leer.
- **9** Klicken Sie auf **Änderungen speichern**.

### **Installieren von LDAP-Serverzertifikaten**

Um eine verschlüsselte Kommunikation zwischen dem MVE-Server und dem LDAP-Server einzurichten, muss MVE dem LDAP-Serverzertifikat vertrauen. Wenn MVE in der MVE-Architektur eine Authentifizierung mit einem LDAP-Server durchführt, ist MVE der Client und der LDAP-Server ist der Peer.

- **1** Klicken Sie in der oberen rechten Ecke der Seite auf
- **2** Klicken Sie auf **LDAP**, und konfigurieren Sie dann die LDAP-Einstellungen. Weitere Informationen finden Sie unter ["Aktivieren der LDAP-Serverauthentifizierung" auf Seite 30.](#page-29-0)
- **3** Klicken Sie auf **LDAP testen**.
- **4** Geben Sie einen gültigen LDAP-Benutzernamen mit Passwort ein, und klicken Sie dann auf **Test starten**.
- **5** Überprüfen Sie das Zertifikat auf seine Gültigkeit, und akzeptieren Sie es dann.

# <span id="page-32-0"></span>**Erkennen von Druckern**

## **Erstellen von Suchprofilen**

Verwenden Sie ein Suchprofil zum Suchen nach Druckern in Ihrem Netzwerk, und fügen Sie diese zum System hinzu. In einem Suchprofil können Sie eine Liste oder Reihe von IP-Adressen oder Hostnamen einschließen oder ausschließen, indem Sie eine der folgenden Aktionen ausführen:

- **•** Einträge einzeln hinzufügen
- **•** Importieren von Einträgen mithilfe einer TXT- oder CSV-Datei

Sie können einem kompatiblen Druckermodell auch automatisch eine Konfiguration zuweisen und diese durchsetzen. Eine Konfiguration kann Druckereinstellungen, Anwendungen, Lizenzen, Firmware und CA-Zertifikate enthalten, die den Druckern bereitgestellt werden können.

- **1** Klicken Sie im Menü Drucker auf **Suchprofile** > **Erstellen**.
- **2** Geben Sie im Abschnitt Allgemein einen eindeutigen Namen für das Suchprofil und seine Beschreibung ein, und konfigurieren Sie anschließend Folgendes:
	- **• Zeitsperre**: Hier wird angegeben, wie lange das System auf eine Druckerantwort wartet.
	- **• Erneute Versuche**: Hier wird angegeben, wie oft das System versuchen soll, mit einem Drucker zu kommunizieren.
	- **• Gefundene Drucker automatisch verwalten**: Neu gefundene Drucker werden automatisch auf den Staus "Verwaltet" gesetzt, und der Status "Neu" wird während der Suche übersprungen.
- **3** Führen Sie im Abschnitt Adressen eine der folgenden Aktionen durch:

### **Adressen hinzufügen**

- **a** Wählen Sie **Einschließen** oder **Ausschließen** aus.
- **b** Geben Sie die IP-Adresse, den Hostnamen, das Subnetz oder den IP-Adressbereich ein.

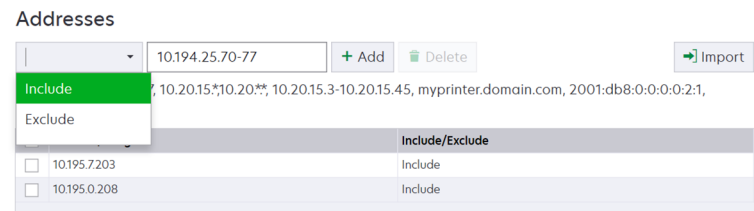

Fügen Sie nur jeweils einen Eintrag hinzu. Geben Sie die Adressen mithilfe der folgenden Formate ein:

- **• 10.195.10.1** (einzelne IPv4-Adresse)
- **• meindrucker.beispiel.com** (einzelner Hostname)
- **• 10.195.10.3-10.195.10.255** (IPv4-Adressbereich)
- **• 10.195.\*.\*** (Platzhalter)
- **• 10.195.10.1/22** (IPv4-Classless-Inter‑Domain-Routing- oder CIDR-Schreibweise)
- **• 2001:db8:0:0:0:0:2:1** (vollständige IPv6-Adresse)
- **• 2001:db8::2:1** (gekürzte IPv6-Adresse)

**Hinweis:** Wenn separate Suchprofile für die IPv6-Adresse und die IPv4-Adresse für den gleichen Drucker erstellt werden, wird die zuletzt gefundene Adresse angezeigt. Wird beispielsweise für einen Drucker erst eine IPv6-Adresse und anschließend noch eine IPv4-Adresse gefunden, wird nur die IPv4-Adresse in der Druckerliste angezeigt.

**c** Klicken Sie auf **Hinzufügen**.

### **Importieren der Adressen**

- **a** Klicken Sie auf **Importieren**.
- **b** Wählen Sie aus, ob IP-Adressen während der Suche ein- oder ausgeschlossen werden sollen.

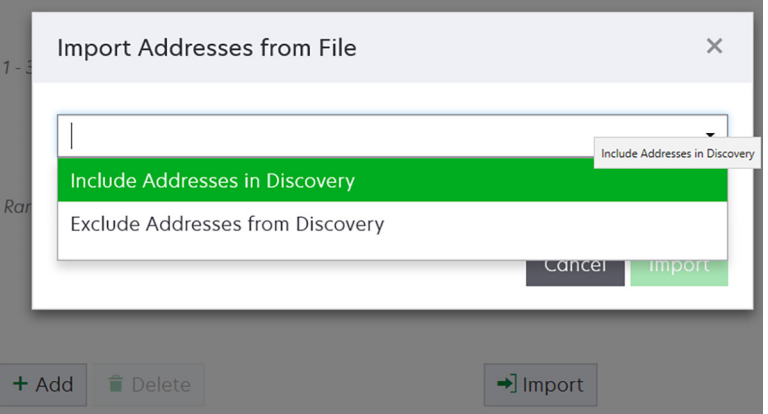

**c** Navigieren Sie zu der Textdatei, die eine Liste der Adressen enthält. Jede Adresse muss in einer separaten Zeile eingetragen werden.

Beispiel-Textdatei

```
10.195.10.1
myprinter.example.com
10.195.10.3-10.195.10.255
10.195.*.*
10.195.10.1/22
2001:db8:0:0:0:0:2:1
2001:db8::2:1
```
- **d** Klicken Sie auf **Importieren**.
- **4** Wählen Sie im Abschnitt SNMP die Option **Version 1, 2c** oder **Version 3** aus, und stellen Sie anschließend die Zugriffsberechtigungen ein.

**Hinweis:** Um Drucker zu identifizieren, die eine SNMP Version 3 verwenden, erstellen Sie einen Benutzernamen und ein Benutzerkennwort im Embedded Web Server des Druckers, und starten Sie den Drucker neu. Wenn keine Verbindung hergestellt werden kann, suchen Sie erneut nach den Druckern. Weitere Informationen finden Sie im Embedded Web Server - Sicherheits-Administratorhandbuch für den Drucker.

**5** Falls erforderlich, wählen Sie im Abschnitt Anmeldeinformationen eingeben die Authentifizierungsmethode aus, die die Drucker verwenden, und geben Sie anschließend die Anmeldeinformationen ein.

**Hinweis:** Mit dieser Funktion können Sie während der Suche die Kommunikation mit gesicherten Druckern herstellen. Die korrekten Anmeldeinformationen müssen angegeben werden, um Aufgaben auf den gesicherten Druckern auszuführen, zum Beispiel Prüfung, Statusaktualisierung oder Firmware-Aktualisierung.

- <span id="page-34-0"></span>**6** Bei Bedarf können Sie einem Druckermodell über den Abschnitt Konfigurationen zuweisen eine Konfiguration zuweisen. Informationen zum Erstellen einer Konfiguration finden Sie unter ["Erstellen einer](#page-65-0) [Konfiguration" auf Seite 66](#page-65-0).
- **7** Klicken Sie auf **Profil speichern** oder auf **Profil speichern und ausführen**.

**Hinweis:** Eine Suche kann so geplant werden, dass sie in regelmäßigen Abständen stattfindet. Weitere Informationen finden Sie unter ["Erstellen eines Zeitplans" auf Seite 110](#page-109-0).

### **Verwalten von Suchprofilen**

- **1** Klicken Sie im Menü "Drucker" auf **Suchprofile**.
- **2** Gehen Sie wie folgt vor:

### **Bearbeiten eines Profils**

- **a** Wählen Sie ein Profil aus, und klicken Sie dann auf **Bearbeiten**.
- **b** Konfigurieren Sie die Einstellungen.
- **c** Klicken Sie auf **Profil speichern** oder **Profil speichern und ausführen**.

#### **Profil kopieren**

- **a** Wählen Sie ein Profil aus, und klicken Sie dann auf **Kopieren**.
- **b** Konfigurieren Sie die Einstellungen.
- **c** Fügen Sie die IP-Adressen hinzu. Weitere Informationen finden Sie unter ["Adressen hinzufügen" auf](#page-32-0) [Seite 33.](#page-32-0)
- **d** Klicken Sie auf **Profil speichern** oder **Profil speichern und ausführen**.

### **Löschen eines Profils**

- **a** Wählen Sie ein oder mehrere Profile aus.
- **b** Klicken Sie auf **Löschen**, und bestätigen Sie dann das Löschen.

### **Profil ausführen**

- **a** Wählen Sie ein oder mehrere Profile aus.
- **b** Klicken Sie auf **Ausführen**. Überprüfen Sie den Suchstatus über das Menü "Aufgaben".

### <span id="page-35-0"></span>**Beispielszenario: Erkennen von Druckern**

Firma ABC ist ein großes Fertigungsunternehmen, das in einem neunstöckigen Gebäude residiert. Das Unternehmen hat gerade 30 neue Lexmark Drucker gekauft, die auf die neun Stockwerke verteilt sind. Als IT-Mitarbeiter müssen Sie diese neuen Drucker zu MVE hinzufügen. Die Drucker sind bereits mit dem Netzwerk verbunden, aber Sie kennen nicht alle IP-Adressen.

Sie möchten die folgenden neuen Drucker in der Buchhaltung sichern.

**10.194.55.60 10.194.56.77 10.194.55.71 10.194.63.27 10.194.63.10**

### **Beispielimplementierung**

- **1** Erstellen Sie ein Suchprofil für die Drucker in der Buchhaltung.
- **2** Fügen Sie die fünf IP-Adressen hinzu.
- **3** Erstellen Sie eine Konfiguration, die die angegebenen Drucker sichert.
- **4** Nehmen Sie die Konfigurationen in das Suchprofil auf.
- **5** Speichern Sie das Profil, und führen Sie es aus.
- **6** Erstellen Sie ein weiteres Suchprofil für die übrigen Drucker.
- **7** Fügen Sie die IP-Adressen mit einem Platzhalter ein. Verwenden Sie Folgendes: **10.194.\*.\***
- **8** Schließen Sie die fünf Drucker-IP-Adressen in der Buchhaltung aus.
- **9** Speichern Sie, und führen Sie dann das Profil aus.
# **Anzeigen von Druckern**

# **Anzeigen der Druckerliste**

Die Druckerlistenseite ist die standardmäßige Startseite beim Zugriff auf MVE. Die Tabelle zeigt die Liste der Drucker, die in MVE hinzugefügt werden.

- **1** Klicken Sie im Menü Drucker auf **Druckerliste**.
- **2** Gehen Sie auf der Seite Druckerliste wie folgt vor:
	- **•** Um nach bestimmten Druckern zu suchen, führen Sie einen der folgenden Schritte aus:
		- **–** Suchen Sie mithilfe des Suchfeldes nach einer IP-Adresse, einem Hostnamen, einem Systemnamen, oder einer Seriennummer.

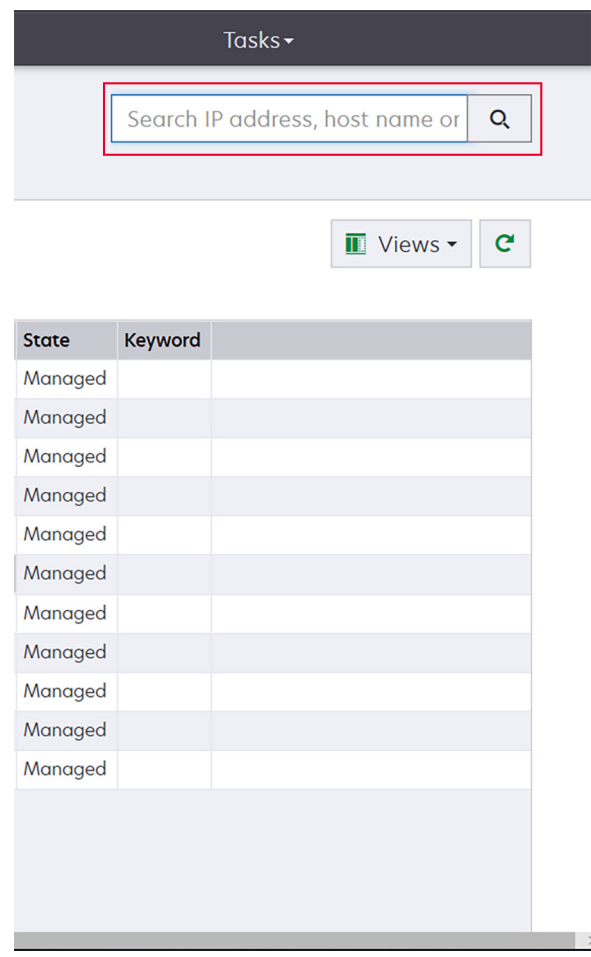

**–** Ändern Sie die Druckerlistenansicht. Weitere Informationen finden Sie unter ["Druckerlistenansicht](#page-42-0) [ändern" auf Seite 43](#page-42-0).

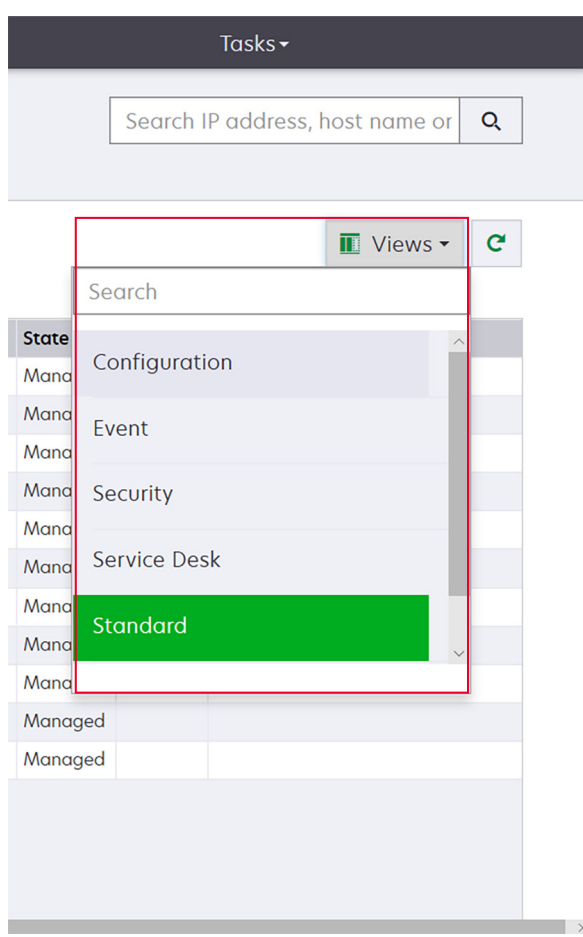

**Hinweis:** Bei Verwendung des Suchfeldes sucht die Anwendung nach allen Druckern im System. Die ausgewählten Filter und gespeicherten Suchvorgänge werden ignoriert. Bei der Ausführung eines gespeicherten Suchvorgangs werden die darin angegebenen Kriterien verwendet. Die ausgewählten Filter und die im Suchfeld eingegebene IP-Adresse bzw. der Host-Name werden ignoriert. Anhand der Filter können die aktuellen Suchergebnisse eingegrenzt werden.

**–** Verwenden Sie die Filter.

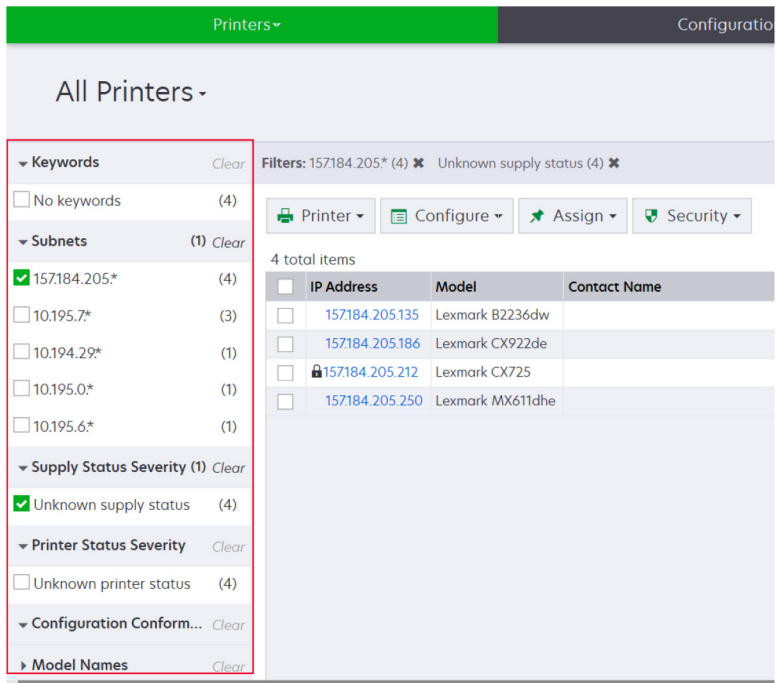

**–** Führen Sie einen gespeicherten Suchvorgang aus. Weitere Informationen finden Sie unter ["Ausführen eines gespeicherten Suchvorgangs" auf Seite 46](#page-45-0).

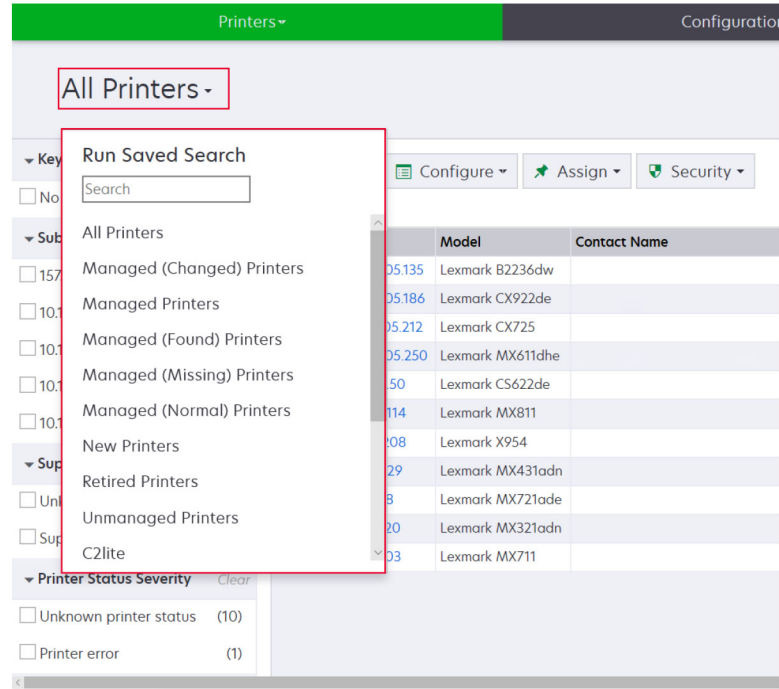

**•** Klicken Sie zum Sortieren der Drucker in der Druckerlistentabelle auf eine beliebige Spaltenüberschrift. Die Drucker werden gemäß der ausgewählten Spaltenüberschrift sortiert.

**•** Um sich weitere Informationen zu den Druckern anzeigen zu lassen, ändern Sie die Größe der Spalten. Platzieren Sie den Cursor auf den vertikalen Rand der Spaltenüberschrift, und ziehen Sie den Rand nach links oder rechts.

## **Anzeigen der Druckerinformationen**

Um eine vollständige Liste mit Informationen anzuzeigen, stellen Sie sicher, dass am Drucker eine Geräteprüfung durchgeführt wurde. Weitere Informationen finden Sie unter ["Überprüfen von Druckern" auf](#page-57-0) [Seite 58.](#page-57-0)

- **1** Klicken Sie im Menü Drucker auf **Druckerliste**.
- **2** Klicken Sie auf die IP-Adresse des Druckers.
- **3** Beachten Sie folgende Informationen:
	- **• Status**: Der Druckerstatus.
	- **• Verbrauchsmaterialien**: Die Einzelheiten des Verbrauchsmaterials und der verbleibende Vorrat in Prozent.
	- **• Identifikation**: Die Informationen zur Druckernetzwerk-Identifikation.

**Hinweis:** Die Zeitzoneninformation ist nur auf bestimmten Druckermodellen verfügbar.

- **• Datumsangaben**: Das Datum, an dem der Drucker zum System hinzugefügt wurde, das Suchdatum und das letzte Prüfdatum.
- **• Firmware**: Die Eigenschaften und Code-Version der Drucker-Firmware.
- **• Funktionen**: Die Druckerfunktionen.
- **• Speicheroptionen**: Die Festplattengröße und freier Speicherplatz im Benutzer-Flash.
- **• Einzugsoptionen**: Die Einstellungen für die verfügbaren Fächer.
- **• Ausgabeoptionen**: Die Einstellungen für die verfügbaren Ablagen.
- **• eSF-Anwendungen**: Angaben über die auf dem Drucker installierten eSF-Anwendungen (Embedded Solutions Framework).
- **• Druckerstatistiken**: Die spezifischen Werte für die einzelnen Druckereigenschaften.
- **• Details ändern**: Die Informationen über Änderungen am Drucker.

**Hinweis:** Diese Informationen sind nur für Drucker verfügbar, für die der Zustand "Verwaltet (geändert)" festgelegt wurde. Weitere Informationen finden Sie unter ["Informationen zu Lebenszyklus-](#page-43-0)[Statusarten von Druckern" auf Seite 44](#page-43-0).

- **• Druckeranmeldeinformationen**: Die Anmeldeinformationen, die in der dem Drucker zugewiesenen Konfiguration verwendet wurden.
- **• Standarddruckerzertifikat**: Die Eigenschaften des Druckerzertifikats.

### **Hinweise:**

- **–** Diese Informationen sind nur bei manchen Druckermodellen verfügbar.
- **–** Der Gültigkeitsstatus Läuft bald ab zeigt an, dass das Zertifikat innerhalb von 30 Tagen abläuft.
- **• Konfigurationseigenschaften**: Die Eigenschaften der Konfiguration, die dem Drucker zugewiesen wurde.
- **• Aktive Warnungen**: Die Druckerwarnungen, die zu löschen sind.
- **• Zugewiesene Ereignisse**: Die dem Drucker zugewiesenen Ereignisse.

## <span id="page-40-0"></span>**Exportieren von Druckerdaten**

MVE ermöglicht Ihnen das Exportieren der Druckerinformationen, die in Ihrer aktuellen Ansicht verfügbar sind.

- **1** Klicken Sie im Menü Drucker auf **Druckerliste**.
- **2** Wählen Sie einen oder mehrere Drucker aus.
- **3** Klicken Sie auf **Drucker** > **Daten exportieren**.

### **Hinweise:**

- **•** Die exportierten Daten werden in einer CSV-Datei gespeichert.
- **•** Das Exportieren von Daten kann so geplant werden, dass es in regelmäßigen Abständen stattfindet. Weitere Informationen finden Sie unter ["Erstellen eines Zeitplans" auf Seite 110.](#page-109-0)

# **Verwalten von Ansichten**

Die Funktion "Ansichten" ermöglicht das Anpassen der Informationen, die auf der Seite "Druckerliste" angezeigt werden.

- **1** Klicken Sie im Menü Drucker auf **Ansichten**.
- **2** Wählen Sie eine der folgenden Möglichkeiten:

## **Erstellen einer Ansicht**

- **a** Klicken Sie auf **Erstellen**.
- **b** Geben Sie einen eindeutigen Namen für die Ansicht und ihre Beschreibung ein.
- **c** Wählen Sie im Menü Spalte 1 im Abschnitt Spalten anzeigen die Bezeichner-Spalte aus.

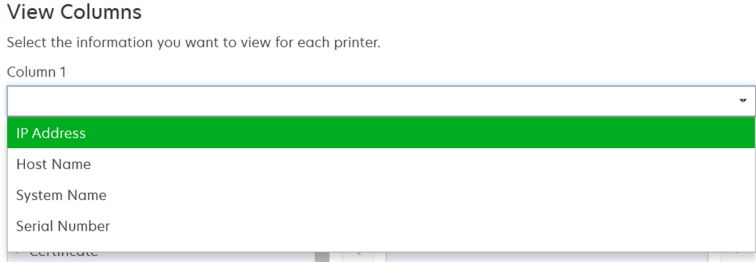

**d** Wählen Sie im Abschnitt Mögliche Spalten die Informationen aus, die Sie als Spalte anzeigen möchten, und klicken Sie dann auf **>**.

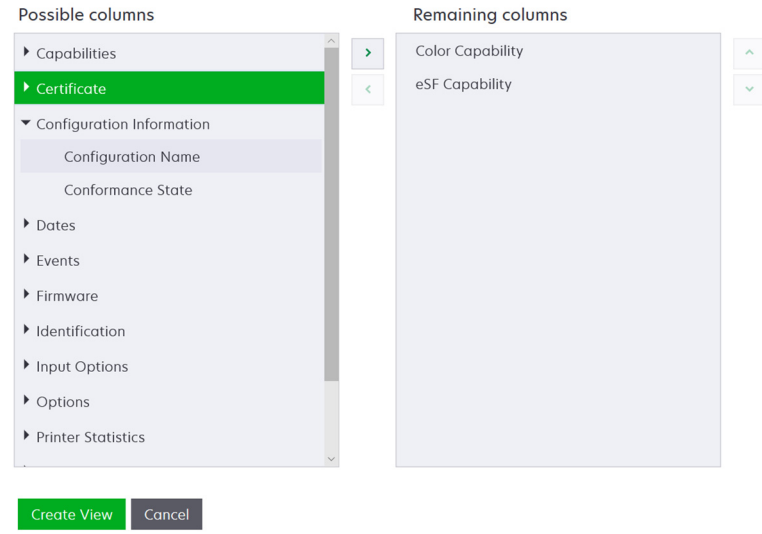

- **• Funktionen**: Zeigt an, ob die ausgewählten Funktionen auf dem Drucker unterstützt werden.
- **• Zertifikat**: Zeigt das Erstellungsdatum des Druckerzertifikats, den Anmeldestatus, das Ablaufdatum, das Verlängerungsdatum, die Überarbeitungsnummer, das Zertifikatsthema, die Gültigkeit und den Signaturstatus an.
- **• Konfigurationsinformationen**: Zeigt konfigurationsrelevante Druckerinformationen wie Übereinstimmung, Konfigurationsname und Status an.
- **• Datumsangaben**: Zeigt die letzte Prüfung, die letzte Übereinstimmungsprüfung, die letzte Suche und das Datum an, an dem der Drucker dem System hinzugefügt wurde.
- **• Ereignisse**: Zeigt ereignisrelevante Druckerinformationen an.
- **• Firmware**: Zeigt Firmware-relevante Informationen wie die Firmware-Version an.
- **• Identifikation**: Zeigt Informationen über den Drucker wie IP-Adresse, Hostname und Seriennummer an.
- **• Einzugsoptionen**: Zeigt Informationen zu den Zuführungsoptionen wie Fachgröße und Medienart an.
- **• Optionen**: Zeigt Informationen über die Druckeroptionen wie Festplatte und Flash-Laufwerk an.
- **• Druckerstatistik**: Zeigt Informationen über die Druckerverwendung an, beispielsweise die Anzahl der gedruckten oder gescannten Seiten und die Gesamtanzahl der gefaxten Aufträge.
- **• Lösungen**: Zeigt die auf dem Drucker installierten eSF-Anwendungen und deren Versionsnummern an.
- **• Status**: Zeigt den Status von Drucker und Verbrauchsmaterialien an.
- **• Verbrauchsmaterialien**: Zeigt Informationen zu Verbrauchsmaterialien an.
- **e** Klicken Sie auf **Ansicht erstellen**.

## **Bearbeiten einer Ansicht**

- **a** Wählen Sie eine Ansicht aus.
- **b** Klicken Sie auf **Bearbeiten**, und bearbeiten Sie dann die Einstellungen.
- **c** Klicken Sie auf **Änderungen speichern**.

## <span id="page-42-0"></span>**Kopieren einer Ansicht**

- **a** Wählen Sie eine Ansicht aus.
- **b** Klicken Sie auf **Kopieren**, und konfigurieren Sie dann die Einstellungen.
- **c** Klicken Sie auf **Ansicht erstellen**.

## **Löschen von Ansichten**

- **a** Wählen Sie eine oder mehrere Ansichten aus.
- **b** Klicken Sie auf **Löschen**, und bestätigen Sie dann das Löschen.

## **Festlegen einer Standardansicht**

- **a** Wählen Sie eine Ansicht aus.
- **b** Klicken Sie auf **Als Standard festlegen**.

Die folgenden Ansichten wurden vom System erzeugt und können weder bearbeitet noch gelöscht werden:

- **•** Konfiguration
- **•** Druckerliste
- **•** Ereignis
- **•** Sicherheit
- **•** Service Desk
- **•** Standard

# **Druckerlistenansicht ändern**

Weitere Informationen finden Sie unter ["Verwalten von Ansichten" auf Seite 41](#page-40-0).

- **1** Klicken Sie im Menü "Drucker" auf **Druckerliste**.
- **2** Klicken Sie auf **Ansichten**, und wählen Sie anschließend einen Typ aus.

# **Filtern von Druckern über die Suchleiste**

Beachten Sie folgende Hinweise, wenn Sie über die Suchleiste nach Druckern suchen.

**•** Für die Suche nach einer IP-Adresse, bitte die komplette IP-Adresse oder den IP-Adressbereich angeben.

Beispiel:

- **– 10.195.10.1**
- **– 10.195.10.3-10.195.10.255**
- **– 10.195.\*.\***
- **– 2001:db8:0:0:0:0:2:1**
- **•** Wenn der Suchstring keine volle IP-Adresse ist, werden die Drucker entsprechend ihrer Hostnamen, Systemnamen, oder Seriennummer gesucht.
- **•** Der Unterstrich ( **\_** ) kann als Platzhalterzeichen verwendet werden.

# <span id="page-43-0"></span>**Verwalten von Schlüsselwörtern**

Mit Schlüsselwörtern können Sie benutzerdefinierte Tags erstellen und sie Druckern zuweisen.

- **1** Klicken Sie im Menü Drucker auf **Schlüsselwörter**.
- **2** Führen Sie einen der folgenden Schritte aus:
	- **•** Hinzufügen, Bearbeiten oder Löschen einer Kategorie.

**Hinweis:** In Kategorien werden Schlüsselwörter zu Gruppen zusammengefasst.

**•** Hinzufügen, Bearbeiten oder Löschen eines Schlüsselworts.

Informationen zum Zuweisen von Schlüsselwörtern zu Druckern finden Sie unter ["Zuweisen von Stichwörtern](#page-62-0) [zu Druckern" auf Seite 63](#page-62-0).

# **Verwenden gespeicherter Suchvorgänge**

## **Informationen zu Lebenszyklus-Statusarten von Druckern**

Vom System erzeugte gespeicherte Suchvorgänge zeigen die Drucker in folgenden Lebenszyklus-Statusarten:

- **• Alle Drucker**: Alle Drucker im System
- **• Verwaltete Drucker**: Angezeigte Drucker können eine der folgenden Statusarten aufweisen:
	- **–** Verwaltet (normal)
	- **–** Verwaltet (geändert)
	- **–** Verwaltet (fehlt)
	- **–** Verwaltet (gefunden)
- **• Verwaltete (geänderte) Drucker**: Drucker im System, deren Eigenschaften seit der letzten Überprüfung geändert wurden.
	- **–** Kennzeichnung
	- **–** Hostname
	- **–** Kontaktname
	- **–** Kontaktstandort
	- **–** Speichergröße
	- **–** Beidseitig
	- **–** Verbrauchsmaterial (ohne Ebenen)
	- **–** Einzugsoptionen
	- **–** Ausgabeoptionen
	- **–** eSF-Anwendungen
	- **–** Standardruckerzertifikat
- **• Verwaltete (gefundene) Drucker**: Drucker, die als fehlend gemeldet wurden, jetzt aber gefunden wurden.
- **• Verwaltete (fehlende) Drucker**: Drucker, mit denen das System nicht kommunizieren konnte.
- **• Verwaltete (normale) Drucker**: Drucker im System, deren Eigenschaften seit der letzten Überprüfung unverändert sind.
- **• Neue Drucker**: Geräte, die neu gefunden wurden und nicht automatisch auf den Staus "Verwaltet" gesetzt wurden.
- **• Stillgelegte Drucker**: Drucker, die nicht mehr im System aktiv sind.
- **• Nicht verwaltete Drucker**: Drucker, die für im System ausgeführte Aktivitäten als ausgeschlossen gekennzeichnet wurden.

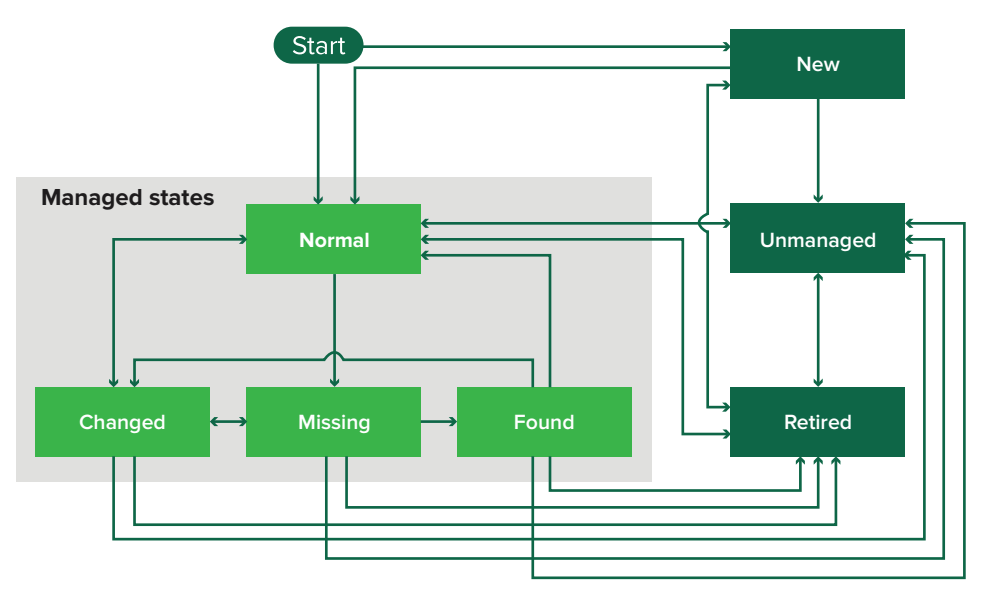

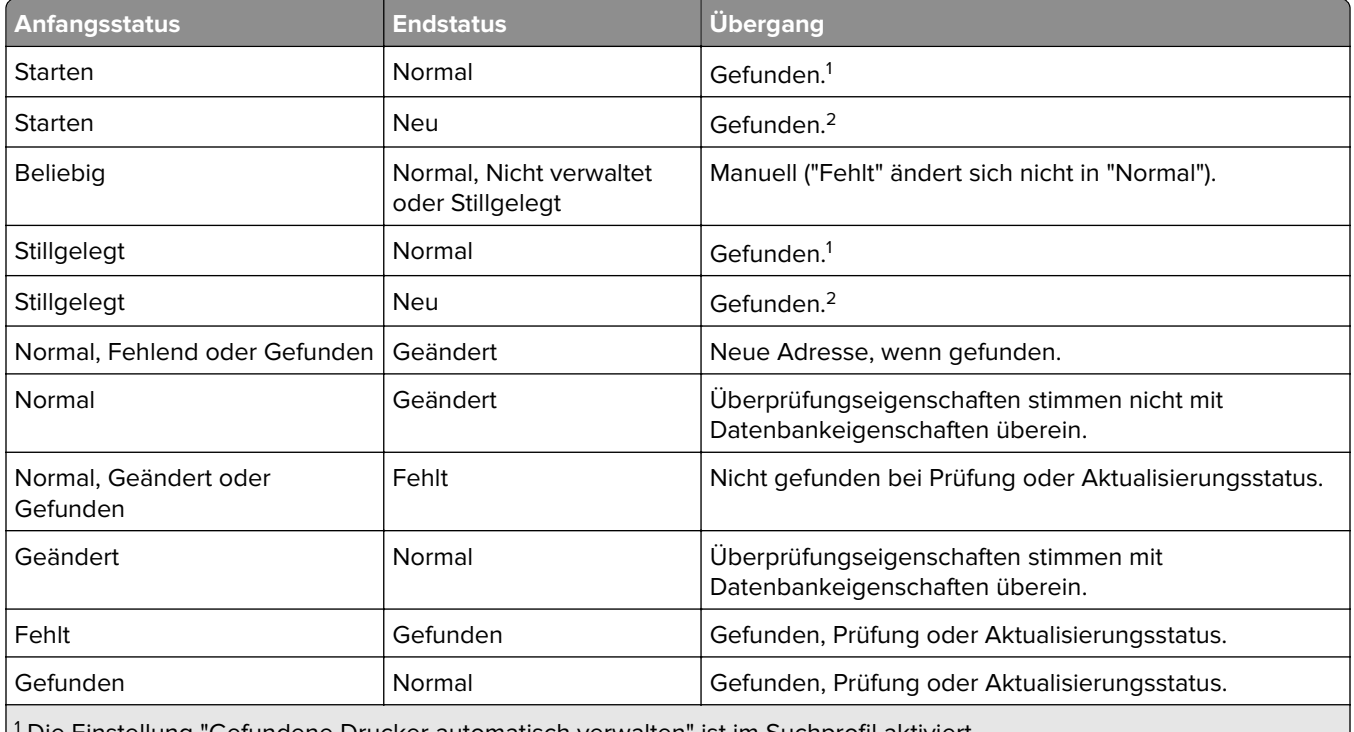

1 Die Einstellung "Gefundene Drucker automatisch verwalten" ist im Suchprofil aktiviert.

2 Die Einstellung "Gefundene Drucker automatisch verwalten" ist im Suchprofil deaktiviert.

## <span id="page-45-0"></span>**Ausführen eines gespeicherten Suchvorgangs**

Eine gespeicherte Suche ist ein gespeicherter Parametersatz, der die neuesten Druckerinformationen zurückgibt, die den Parametern entsprechen.

Sie können eine benutzerdefinierte gespeicherte Suche erstellen und ausführen oder die vom System erzeugten und gespeicherten Standardsuchvorgänge ausführen. Vom System erzeugte gespeicherte Suchvorgänge zeigen die Drucker in folgenden Lebenszyklus-Statusarten: Weitere Informationen finden Sie unter ["Informationen zu Lebenszyklus-Statusarten von Druckern" auf Seite 44.](#page-43-0)

- **1** Klicken Sie im Menü Drucker auf **Druckerliste**.
- **2** Wählen Sie im Drop-down-Menü einen gespeicherten Suchvorgang aus.

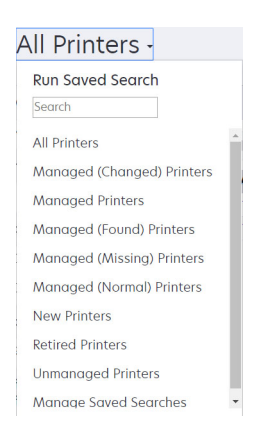

## **Erstellen eines gespeicherten Suchvorgangs**

### **Verwenden von Filtern**

- **1** Klicken Sie im Menü Drucker auf **Druckerliste**.
- **2** Wählen Sie im linken Bereich der Seite die Filter aus.

**Hinweis:** Die ausgewählten Filter werden oberhalb der Suchergebnis-Kopfzeile aufgeführt.

- **3** Klicken Sie auf **Speichern**, und geben Sie dann einen eindeutigen Namen für den gespeicherten Suchvorgang und seine Beschreibung ein.
- **4** Klicken Sie auf **Gespeicherten Suchvorgang erstellen**.

### **Verwenden der Seite "Gespeicherter Suchvorgang"**

- **1** Klicken Sie im Menü Drucker auf **Gespeicherte Suchvorgänge** > **Erstellen**.
- **2** Geben Sie im Abschnitt Allgemein einen eindeutigen Namen für den gespeicherten Suchvorgang und seine Beschreibung ein.
- **3** Geben Sie im Abschnitt Regeln und Regelgruppen im Menü Übereinstimmung an, ob die Suchergebnisse allen oder beliebigen Regeln entsprechen müssen.
- **4** Führen Sie einen der folgenden Schritte aus:

### **Regel hinzufügen**

- **a** Klicken Sie auf **Regel hinzufügen**.
- **b** Legen Sie den Parameter, Vorgang und Wert für Ihre Suchregel fest. Weitere Informationen finden Sie unter "Informationen zu Einstellungen für Suchkriterien" auf Seite 47.

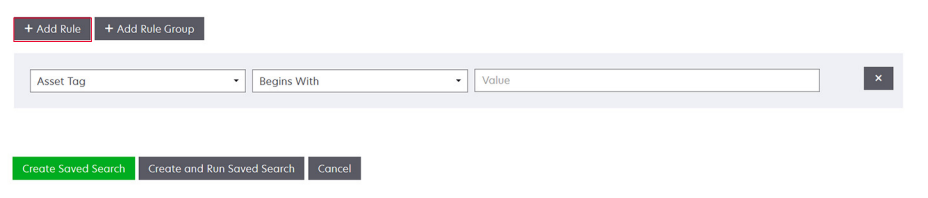

### **Regelgruppe hinzufügen**

Eine Regelgruppe kann eine Kombination von Regeln enthalten. Wenn das Menü Übereinstimmung auf **BELIEBIGE Regeln und Regelgruppen** eingestellt ist, sucht das System nach Druckern, die beliebigen Regeln in der Regelgruppe entsprechen. Wenn das Menü Übereinstimmung auf **ALLE Regeln und** Regelgruppen eingestellt ist, sucht das System nach Druckern, die allen Regeln in der Regelgruppe entsprechen.

- **a** Klicken Sie auf **Regelgruppe hinzufügen**.
- **b** Legen Sie den Parameter, Vorgang und Wert für Ihre Suchregel fest. Weitere Informationen finden Sie unter "Informationen zu Einstellungen für Suchkriterien" auf Seite 47.
- **c** Klicken Sie auf **Regel hinzufügen**, um eine weitere Regel hinzuzufügen.

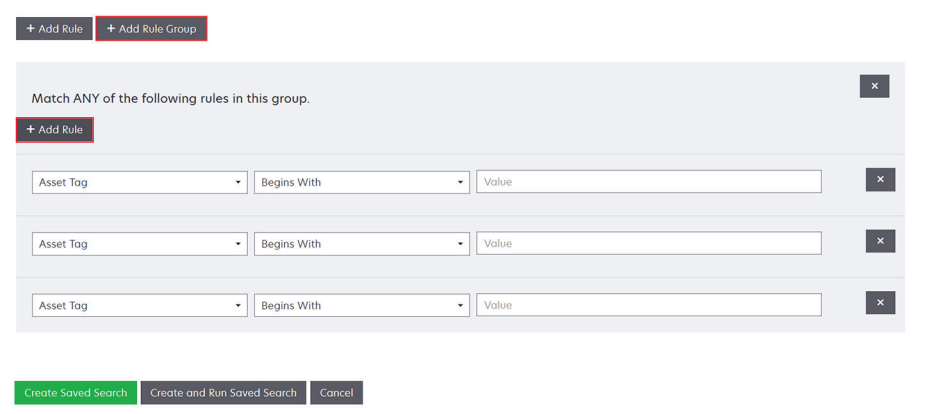

**5** Klicken Sie auf **Gespeicherten Suchvorgang erstellen** oder **Gespeicherten Suchvorgang erstellen und ausführen**.

## **Informationen zu Einstellungen für Suchkriterien**

### **Suchen Sie nach Druckern mittels einem oder mehreren der folgenden Parameter:**

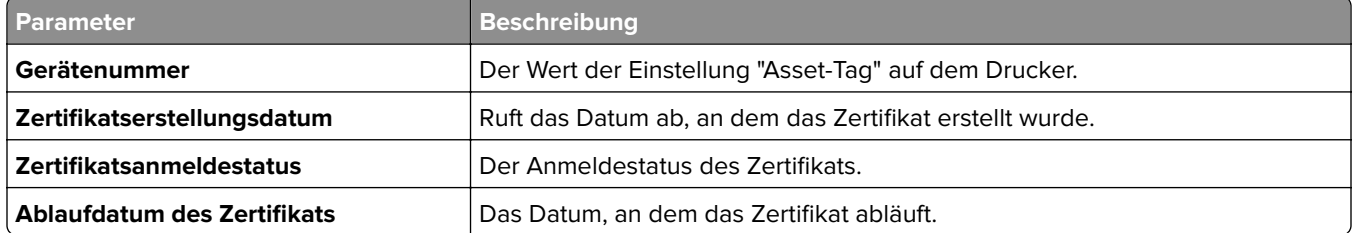

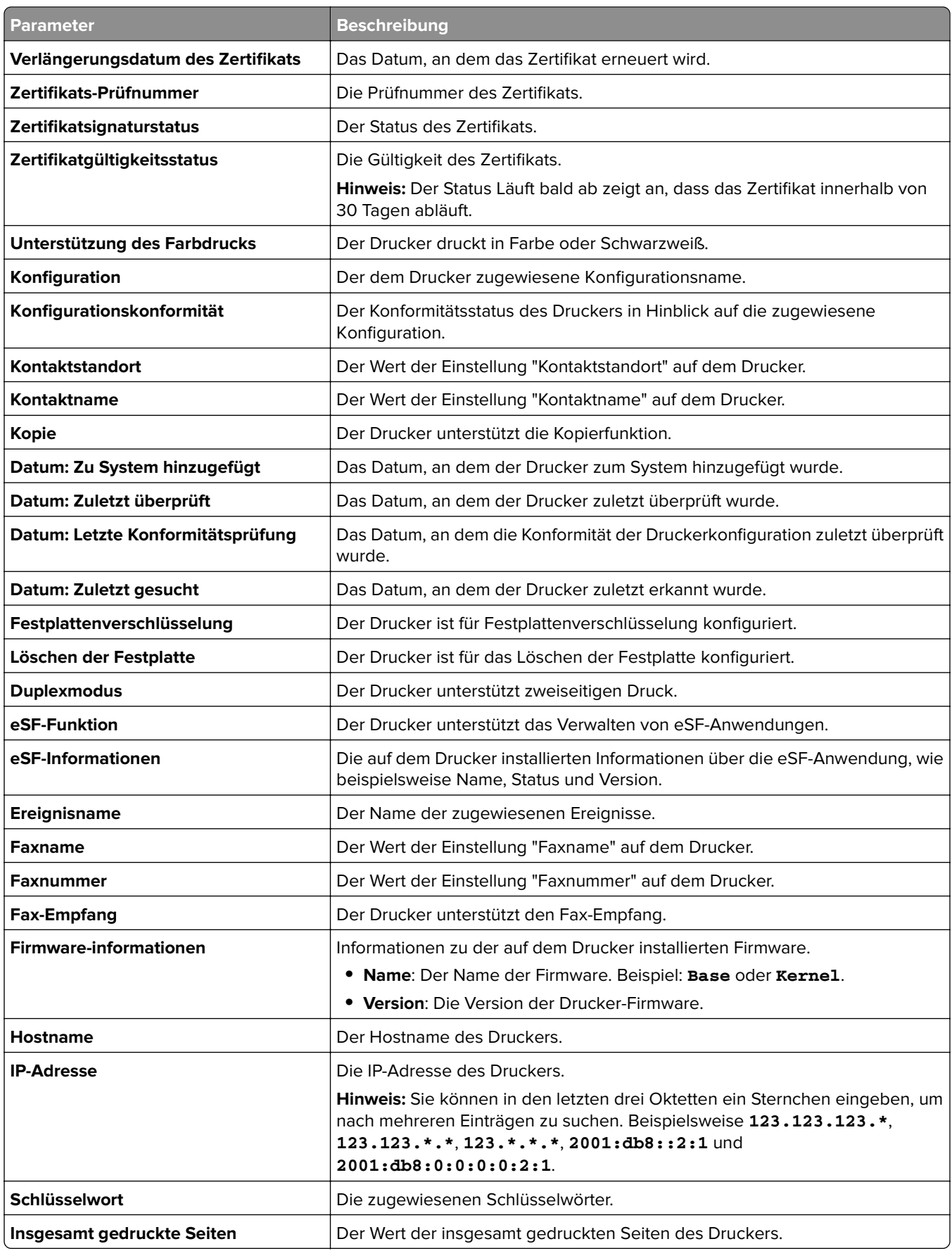

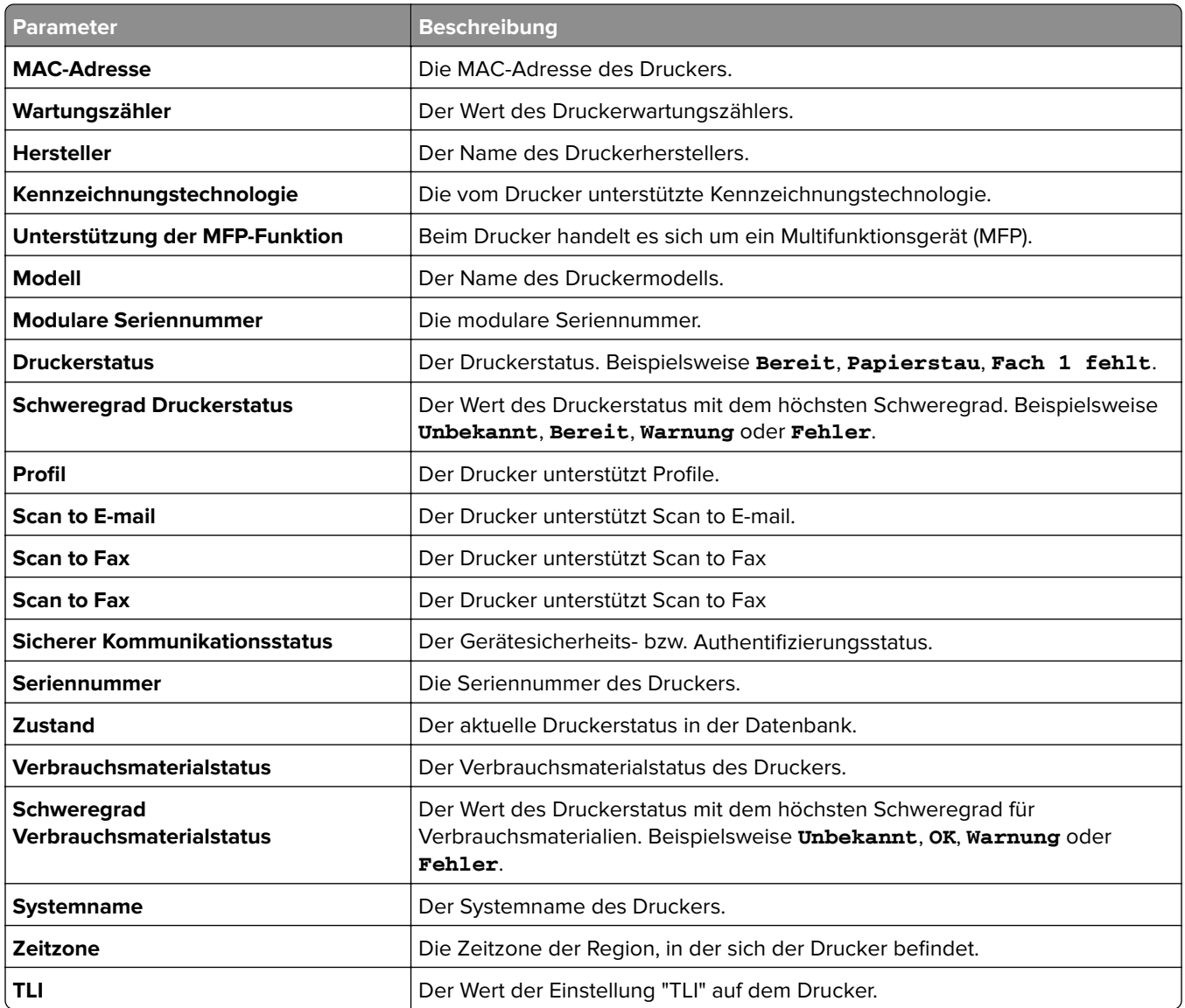

Verwenden Sie bei der Suche nach Druckern die folgenden Operatoren:

- **• Entspricht genau**: Ein Parameter entspricht einem festgelegten Wert.
- **• Entspricht nicht**: Ein Parameter entspricht nicht einem festgelegten Wert.
- **• Enthält**: Ein Parameter enthält einen festgelegten Wert.
- **• Enthält nicht**: Ein Parameter enthält einen festgelegten Wert nicht.
- **• Beginnt mit**: Ein Parameter beginnt mit einem festgelegten Wert.
- **• Endet mit**: Ein Parameter endet mit einem festgelegten Wert.

**Hinweis:** Für die Suche nach Druckern, die Parameter mit leeren Werten haben, verwenden Sie **\_EMPTY\_OR\_NULL\_**. Wenn Sie beispielsweise nach Druckern suchen, bei denen Faxname leer ist, geben Sie im Feld Wert den Wert **\_EMPTY\_OR\_NULL\_** ein.

## **Verwalten von gespeicherten Suchvorgängen**

- **1** Klicken Sie im Menü "Drucker" auf **Gespeicherte Suchvorgänge**.
- **2** Gehen Sie wie folgt vor:

## **Gespeicherte Suchvorgänge bearbeiten**

**a** Wählen Sie einen gespeicherten Suchvorgang aus, und klicken Sie dann auf **Bearbeiten**.

**Hinweis:** Vom System generierte, gespeicherte Suchvorgänge können nicht bearbeitet werden. Weitere Informationen finden Sie unter ["Informationen zu Lebenszyklus-Statusarten von Druckern" auf](#page-43-0) [Seite 44.](#page-43-0)

- **b** Konfigurieren Sie die Einstellungen.
- **c** Klicken Sie auf **Änderungen speichern** oder **Speichern und Ausführen**.

## **Gespeicherte Suchvorgänge kopieren**

- **a** Wählen Sie einen gespeicherten Suchvorgang aus, und klicken Sie dann auf **Kopieren**.
- **b** Konfigurieren Sie die Einstellungen.
- **c** Klicken Sie auf **Gespeicherten Suchvorgang erstellen** oder **Gespeicherten Suchvorgang erstellen und ausführen**.

### **Gespeicherte Suchvorgänge löschen**

**a** Wählen Sie mindestens einen gespeicherten Suchvorgang aus.

**Hinweis:** Vom System generierte, gespeicherte Suchvorgänge können nicht gelöscht werden. Weitere Informationen finden Sie unter ["Informationen zu Lebenszyklus-Statusarten von Druckern" auf](#page-43-0) [Seite 44.](#page-43-0)

**b** Klicken Sie auf **Löschen**, und bestätigen Sie dann das Löschen.

# **Beispielszenario: Überwachung der Tonerstände Ihrer Flotte**

Als IT-Mitarbeiter von Unternehmen ABC müssen Sie die Druckerflotte organisieren, um sie einfach zu überwachen. Sie möchten den Tonerverbrauch der Drucker überwachen, um festzustellen, ob das Verbrauchsmaterial ausgetauscht werden muss.

## **Beispielimplementierung**

**1** Erstellen Sie einen gespeicherten Suchvorgang, der die Drucker abruft, für deren Verbrauchsmaterialien es Fehler oder Warnungen gibt.

Beispielregel für Ihre gespeicherte Suche

Parameter: **Schweregrad Verbrauchsmaterialstatus** Vorgang: **Ist nicht** Wert: **Verbrauchsmaterial OK**

**2** Erstellen Sie eine Ansicht, die den Verbrauchsmaterialstatus, die Kapazität und den Verbrauchsstand für jeden Drucker anzeigt.

Beispielspalten, die in der Verbrauchsmaterialansicht angezeigt werden

```
Verbrauchsmaterialstatus
Tonerkassette Schwarz, Kapazität
Tonerkassette Schwarz, Verbrauchsstand
Tonerkassette Cyan, Kapazität
Tonerkassette Cyan, Verbrauchsstand
Tonerkassette Magenta, Kapazität
Tonerkassette Magenta, Verbrauchsstand
Tonerkassette Gelb, Kapazität
Tonerkassette Gelb, Verbrauchsstand
```
**3** Führen Sie die gespeicherte Suche unter Verwendung der Ansicht aus.

**Hinweis:** Die in der Druckerlistenansicht angezeigten Informationen basieren auf der letzten Prüfung. Führen Sie eine Prüfung und eine Statusaktualisierung durch, um den aktuellen Druckerstatus abzurufen.

# <span id="page-51-0"></span>**Sichern der Druckerkommunikation**

# **Bedeutung des Druckersicherheitsstatus**

Während der Suche kann sich der Drucker in einem der folgenden Sicherheitsstatus befinden:

- **• Ungesichert**: MVE benötigt keine Anmeldeinformationen, um mit dem Gerät zu kommunizieren.
- **• Gesichert**: MVE benötigt Anmeldeinformationen, und diese wurden angegeben.
- **• Fehlende Anmeldeinformationen**: MVE benötigt Anmeldeinformationen, diese wurden aber nicht angegeben.
- **• Ungültige Anmeldeinformationen**: MVE benötigt Anmeldeinformationen, jedoch wurden falsche Anmeldeinformationen angegeben.

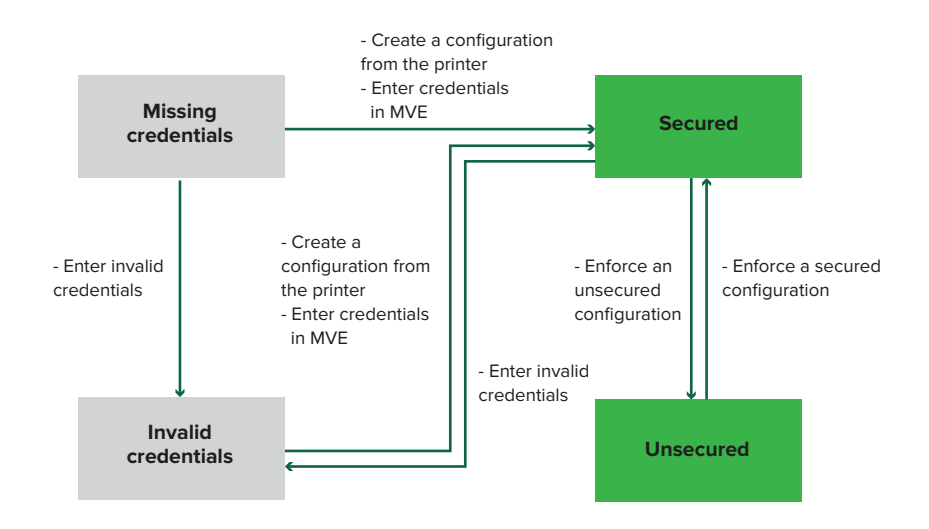

Ein Drucker befindet sich im Status Ungültige Anmeldeinformationen, wenn die Anmeldeinformationen während der Suche, Prüfung, Statusaktualisierung, Konformitätsprüfung oder Konfigurationsdurchsetzung ungültig sind.

Der Drucker befindet sich nur dann im Status Ungesichert, wenn während der Suche keine Anmeldeinformationen erforderlich sind.

Erzwingen Sie zum Ändern des Status von Ungesichert in Gesichert eine gesicherte Konfiguration.

Um einen Drucker aus dem Status Fehlende Anmeldeinformationen oder Ungültige Anmeldeinformationen zu verschieben, geben Sie die Anmeldeinformationen manuell in MVE ein, oder erstellen Sie eine Konfiguration vom Drucker.

# <span id="page-52-0"></span>**Sichern von Druckern unter Verwendung der Standardkonfigurationen**

Bei einigen Druckermodellen gibt es keinen Standardadministrator-Benutzer. Gastbenutzer haben offenen Zugriff und sind nicht angemeldet. Diese Einrichtung gewährt Benutzern Zugriff auf alle Druckerberechtigungen und Zugriffssteuerungen. MVE behandelt dieses Risiko durch Standardkonfigurationen. Nach einer Neuinstallation werden automatisch zwei erweiterte Sicherheitskomponenten erstellt. Jede Komponente enthält die Standardsicherheitseinstellungen und das vorkonfigurierte lokale Administratorkonto. Sie können diese Sicherheitskomponenten beim Erstellen einer Konfiguration verwenden und anschließend die Konfiguration auf den neuen Druckern bereitstellen und durchsetzen.

Klicken Sie im Menü Konfigurationen auf **Alle erweiterten Sicherheitskomponenten**.

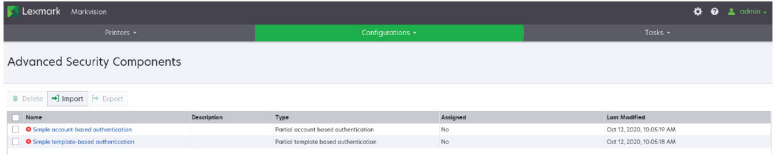

## **Einfache kontobasierte Authentifizierung**

Diese Sicherheitskomponente enthält ein lokales Konto (Benutzername/Passwort) mit dem Namen **admin**.

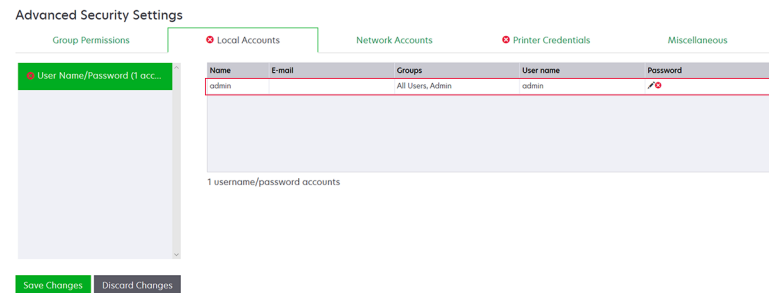

Das **Administratorkonto** ist ein Mitglied der Admin-Gruppe, zu deren Berechtigungen

Funktionszugriffssteuerungen und Berechtigungen gehören, um den Drucker zu sichern und den öffentlichen Zugriff einzuschränken. Weitere Informationen finden Sie unter ["Bedeutung von Berechtigungen und](#page-54-0) [Funktionszugriffssteuerungen" auf Seite 55](#page-54-0).

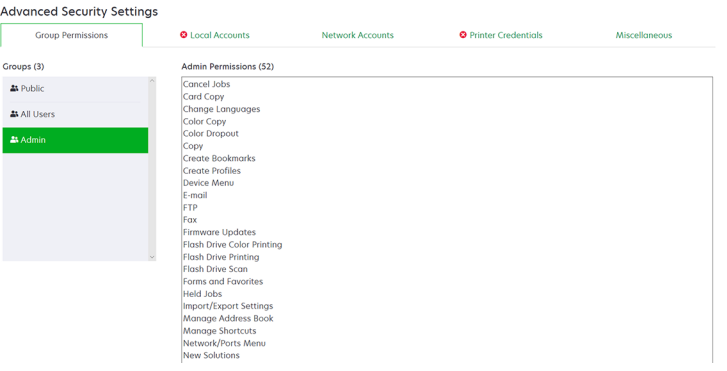

Stellen Sie vor dem Hinzufügen dieser Komponente zu einer Konfiguration sicher, dass Sie das **Administratorkennwort** und die Anmeldeinformationen des Druckers festgelegt haben.

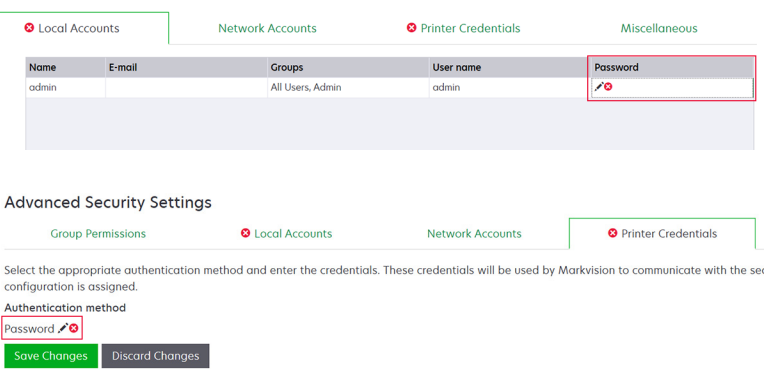

## **Einfache vorlagenbasierte Authentifizierung**

Diese Sicherheitskomponente enthält eine Sicherheitsvorlage namens Admin kennwortgesichert, die mit einem lokalen Kennwortkonto konfiguriert ist.

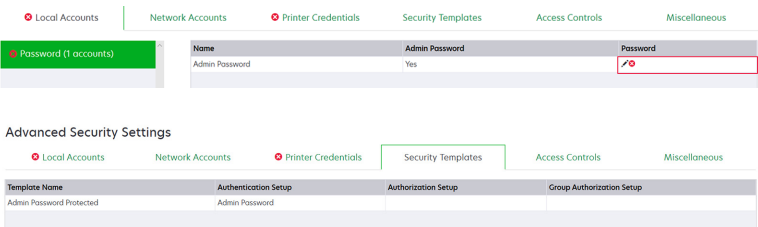

Diese Sicherheitsvorlage wird auf die folgenden Zugriffssteuerungen angewendet:

- **•** Firmware-Aktualisierungen
- **•** Remote-Verwaltung
- **•** Sicherheitsmenü, standortfern

Die übrigen Zugriffssteuerungen sind auf **Keine Sicherheit** eingestellt. Sie können jedoch immer die anderen Druckerverwaltungsmenüs so einstellen, dass die Sicherheitsvorlage für mehr Schutz verwendet wird. Weitere Informationen zu den Zugriffssteuerungen finden Sie unter ["Bedeutung von Berechtigungen und](#page-54-0) [Funktionszugriffssteuerungen" auf Seite 55](#page-54-0).

Achten Sie darauf, vor dem Hinzufügen dieser Komponente zu einer Konfiguration das Kennwort und die Anmeldeinformationen des Druckers festzulegen.

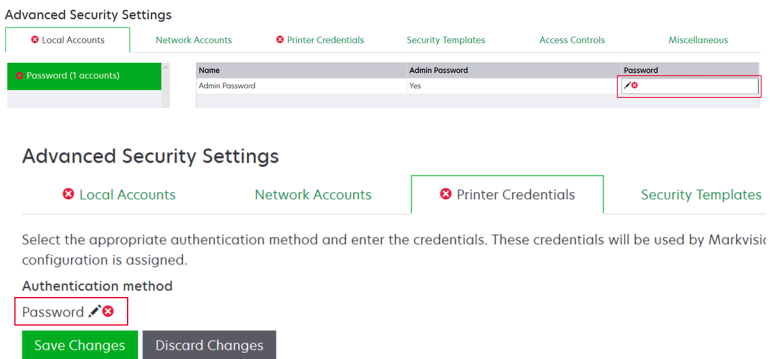

# <span id="page-54-0"></span>**Bedeutung von Berechtigungen und Funktionszugriffssteuerungen**

Drucker können so konfiguriert werden, dass der öffentliche Zugriff auf Verwaltungsmenüs und Geräteverwaltungsfunktionen eingeschränkt wird. Bei neueren Druckermodellen können Berechtigungen für den Zugriff auf Druckerfunktionen über verschiedene Authentifizierungsmethoden gesichert werden. Bei älteren Druckermodellen kann eine Sicherheitsvorlage auf eine Funktionszugriffssteuerung (Function Access Control, FAC) angewendet werden.

Um mit diesen gesicherten Druckern zu kommunizieren und diese zu verwalten, benötigt MVE je nach Druckermodell bestimmte Berechtigungen oder FACs.

In der folgenden Tabelle wird erläutert, welche Druckerverwaltungsfunktionen in MVE verwaltet werden können und welche Berechtigungen oder FACs erforderlich sind.

Beachten Sie, dass MVE die Authentifizierungsinformationen benötigt, wenn die Remote-Verwaltung gesichert ist. Wenn andere Verwaltungsmenüs und Geräteverwaltungsberechtigungen oder FACs gesichert sind, muss die Remote-Verwaltung ebenfalls gesichert sein. Andernfalls kann MVE die Funktionen nicht ausführen.

Diese Berechtigungen und Funktionszugriffssteuerungen sind in MVE als standardmäßige erweiterte Sicherheitskomponenten vordefiniert und können problemlos in einer Konfiguration verwendet werden. Weitere Informationen finden Sie unter ["Sichern von Druckern unter Verwendung der Standardkonfigurationen"](#page-52-0) [auf Seite 53.](#page-52-0)

Wenn Sie die erweiterten Standardsicherheitskomponenten nicht verwenden, stellen Sie sicher, dass diese Berechtigungen und Funktionszugriffssteuerungen im Drucker manuell konfiguriert sind. Weitere Informationen finden Sie unter ["Konfigurieren der Druckersicherheit" auf Seite 56](#page-55-0).

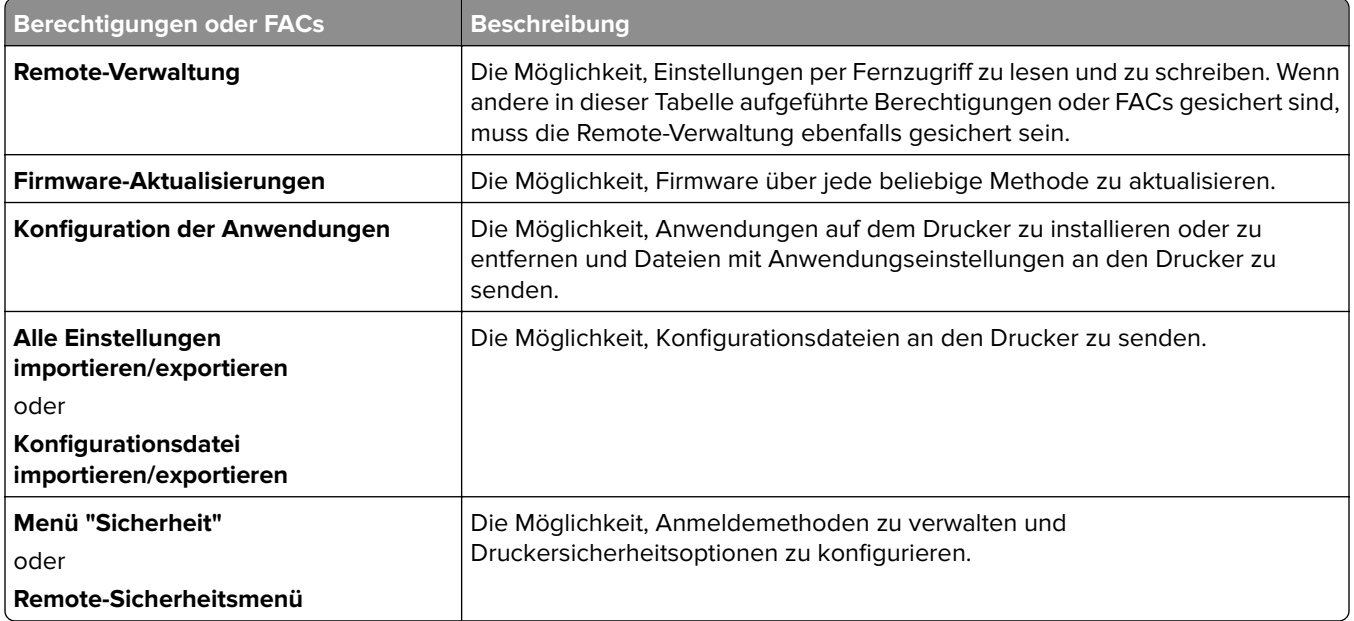

Um neuere Druckermodelle in MVE zu sichern, deaktivieren Sie den öffentlichen Zugriff auf die Berechtigungen für die Remote-Verwaltung und das Menü "Sicherheit". Wenden Sie bei älteren Druckermodellen eine Sicherheitsvorlage auf die FAC Remote-Verwaltung an.

# <span id="page-55-0"></span>**Konfigurieren der Druckersicherheit**

- **1** Klicken Sie im Menü Drucker auf **Druckerliste**.
- **2** Klicken Sie auf die IP-Adresse des Druckers, und klicken Sie anschließend auf **Embedded Web Server öffnen**.
- **3** Klicken Sie auf **Einstellungen** oder **Konfiguration**.
- **4** Führen Sie je nach Druckermodell einen der folgenden Schritte aus:
	- **•** Klicken Sie auf **Sicherheit** > **Anmeldemethoden**, und gehen Sie wie folgt vor:

## **Für neuere Druckermodelle**

- **a** Erstellen Sie im Abschnitt Sicherheit eine Anmeldemethode.
- **b** Klicken Sie neben der Anmeldemethode auf **Gruppen/Berechtigungen verw.** oder **Berechtigungen verw.**
- **c** Erweitern Sie die **Verwaltungsmenüs**, und wählen Sie anschließend das Menü **Sicherheit** aus.
- **d** Erweitern Sie die **Geräteverwaltung**, und wählen Sie die folgenden Berechtigungen aus:
	- **– Remote-Verwaltung**
	- **– Firmware-Aktualisierungen**
	- **– Konfiguration der Anwendungen**
	- **– Alle Einstellungen importieren/exportieren**
- **e** Klicken Sie auf **Speichern**.
- **f** Klicken Sie im Abschnitt Öffentlich auf **Berechtigungen verwalten**.
- **g** Erweitern Sie die **Verwaltungsmenüs**, und löschen dann die Auswahl des Menüs **Sicherheit**.
- **h** Erweitern Sie **Geräteverwaltung**, und löschen Sie dann die Auswahl für **Remote-Verwaltung**.
- **i** Klicken Sie auf **Speichern**.
- **•** Klicken Sie auf **Sicherheit** > **Sicherheitseinstellung** oder **Sicherheitseinstellung bearbeiten**, und gehen Sie dann wie folgt vor:

## **Für ältere Druckermodelle**

- **a** Erstellen Sie im Abschnitt Erweiterte Sicherheitseinrichtung einen Baustein und eine Sicherheitsvorlage.
- **b** Klicken Sie auf **Zugriffssteuerungen**, und erweitern Sie die **Verwaltungsmenüs**.
- **c** Wählen Sie im Remote-Sicherheitsmenü die Sicherheitsvorlage aus.
- **d** Erweitern Sie **Verwaltung**, und wählen Sie dann die Sicherheitsvorlage für die folgenden Funktionszugriffssteuerungen aus:
	- **– Konfiguration der Anwendungen**
	- **– Remote-Verwaltung**
	- **– Firmware-Aktualisierungen**
	- **– Konfigurationsdatei importieren/exportieren**
- **e** Klicken Sie auf **Übernehmen**.

# **Sichern der Kommunikation in der Druckerflotte**

**1** Suchen Sie einen gesicherten Drucker. Weitere Informationen finden Sie unter ["Erkennen von Druckern"](#page-32-0) [auf Seite 33](#page-32-0).

### **Hinweise:**

- Ein Drucker ist gesichert, wenn **der analyzies** angezeigt wird. Weitere Informationen zum Sichern eines Druckers finden Sie im **[Hilfedokument](http://support.lexmark.com/index?page=content&clearQuestion=Y&id=FA1301&locale=en&userlocale=EN_US&segment=SUPPORT&productCode=)**.
- **•** Weitere Informationen zum Druckersicherheitsstatus finden Sie unter ["Bedeutung des](#page-51-0) [Druckersicherheitsstatus" auf Seite 52.](#page-51-0)
- **2** Erstellen Sie eine Konfiguration über einen Drucker. Weitere Informationen finden Sie unter ["Erstellen einer](#page-67-0) [Konfiguration über einen Drucker" auf Seite 68.](#page-67-0)
- **3** Weisen Sie die Konfiguration der Druckerflotte zu. Weitere Informationen finden Sie unter ["Zuweisen von](#page-58-0) [Konfigurationen zu Druckern" auf Seite 59](#page-58-0).
- **4** Setzen Sie die Konfiguration durch. Weitere Informationen finden Sie unter ["Durchsetzen von](#page-59-0) [Konfigurationen" auf Seite 60](#page-59-0). Neben dem gesicherten Drucker wird ein Vorhängeschloss-Symbol angezeigt.

# **Andere Möglichkeiten, Ihre Drucker zu schützen**

Weitere Informationen zur Konfiguration für Sicherheitseinstellungen von Druckern finden Sie im Administratorhandbuch zu Embedded Web Server für Ihren Drucker.

Überprüfen Sie Ihre Drucker auf die folgenden Einstellungen:

- **•** Festplattenverschlüsselung ist aktiviert.
- **•** Folgende Anschlüsse sind eingeschränkt:
	- **–** TCP 79 (Finger)
	- **–** TCP 21 (FTP)
	- **–** UDP 69 (TFTP)
	- **–** TCP 5001 (IPDS)
	- **–** TCP 9600 (IPDS)
	- **–** TCP 10000 (Telnet)
- **•** Die Standard-Ziffernliste ist die OWASP-Ziffernzeichenfolge "B.".

# <span id="page-57-0"></span>**Verwalten von Druckern**

# **Neustarten des Druckers**

- **1** Klicken Sie im Menü Drucker auf **Druckerliste**.
- **2** Klicken Sie auf die IP-Adresse des Druckers.
- **3** Klicken Sie auf **Drucker neu starten**.

# **Anzeigen des Embedded Web Servers des Druckers**

Der Embedded Web Server ist eine im Drucker integrierte Software, mit der eine Bedienkonsole bereitgestellt wird, über die das Konfigurieren des Druckers von jedem Webbrowser aus möglich ist.

- **1** Klicken Sie im Menü Drucker auf **Druckerliste**.
- **2** Klicken Sie auf die IP-Adresse des Druckers.
- **3** Klicken Sie auf **Embedded Web Server öffnen**.

# **Überprüfen von Druckern**

Bei einer Prüfung werden Informationen der Drucker im Status "Verwaltet" erfasst und dann im System gespeichert. Führen Sie regelmäßige Prüfungen durch, um sicherzustellen, dass die Informationen im System aktuell sind.

- **1** Klicken Sie im Menü "Drucker" auf **Druckerliste**.
- **2** Wählen Sie einen oder mehrere Drucker aus.
- **3** Klicken Sie auf **Drucker** > **Überwachung**.

**Hinweis:** Die Durchführung einer Prüfung kann in regelmäßigen Abständen geplant werden. Weitere Informationen finden Sie unter ["Erstellen eines Zeitplans" auf Seite 110](#page-109-0).

# **Aktualisieren des Druckerstatus**

Mit der Funktion "Status aktualisieren" können Sie den Druckerstatus aktualisieren, während sie gleichzeitig Informationen bereitstellt. Um sicherzustellen, dass der Druckerstatus und die Verbrauchsmaterialinformationen aktuell sind, aktualisieren Sie den Status regelmäßig.

- **1** Klicken Sie im Menü Drucker auf **Druckerliste**.
- **2** Wählen Sie einen oder mehrere Drucker aus.
- **3** Klicken Sie auf **Drucker** > **Status aktualisieren**.

**Hinweis:** Eine Status-Aktualisierung kann so geplant werden, dass sie in regelmäßigen Abständen stattfindet. Weitere Informationen finden Sie unter ["Erstellen eines Zeitplans" auf Seite 110](#page-109-0).

## <span id="page-58-0"></span>**Einstellen des Druckerstatus**

Weitere Informationen zu Druckerstatus finden Sie unter ["Informationen zu Lebenszyklus-Statusarten von](#page-43-0) [Druckern" auf Seite 44](#page-43-0).

- **1** Klicken Sie im Menü "Drucker" auf **Druckerliste**.
- **2** Wählen Sie einen oder mehrere Drucker aus.
- **3** Klicken Sie auf **Drucker**, und wählen Sie dann eine der folgenden Optionen aus:
	- **• Status auf "Verwaltet" setzen** Der Drucker wird in sämtliche Aktivitäten, die im System ausgeführt werden können, einbezogen.
	- **• Status auf "Nicht Verwaltet" setzen** Der Drucker wird von sämtlichen Aktivitäten, die im System ausgeführt werden können, ausgeschlossen.
	- **• Status auf "Nicht verwendet" setzen** Der Drucker wird aus dem Netzwerk entfernt. Das System behält die Druckerinformationen, geht aber nicht davon aus, das Gerät wieder im Netzwerk zu entdecken.

# **Zuweisen von Konfigurationen zu Druckern**

Stellen Sie zunächst sicher, dass eine Konfiguration für den Drucker erstellt wurde. Durch das Zuweisen einer Konfiguration zu einem Drucker kann das System Übereinstimmungsprüfung und Durchsetzung ausführen. Weitere Informationen finden Sie unter ["Erstellen einer Konfiguration" auf Seite 66](#page-65-0).

- **1** Klicken Sie im Menü Drucker auf **Druckerliste**.
- **2** Wählen Sie einen oder mehrere Drucker aus.
- **3** Klicken Sie auf **Konfigurieren** > **Konfigurationen zuweisen**.
- **4** Wählen Sie im Abschnitt Konfiguration eine Konfiguration aus.

**Hinweis:** Wenn das System auf **Markvision verwenden, um Gerätezertifikate zu verwalten** eingestellt ist, wählen Sie die Option **Ausgewählten Geräten vertrauen** aus. Mit dieser Bestätigung können Benutzer überprüfen, ob es sich bei den Druckern um echte Geräte und nicht um vorgetäuschte Geräte handelt.

**5** Klicken Sie auf **Konfigurationen zuweisen**.

# **Aufheben der Zuweisung von Konfigurationen**

- **1** Klicken Sie im Menü "Drucker" auf **Druckerliste**.
- **2** Wählen Sie einen oder mehrere Drucker aus.
- **3** Klicken Sie auf **Konfigurieren** > **Zuweisen der Konfigurationen aufheben**.
- **4** Klicken Sie auf **Zuweisen der Konfigurationen aufheben**.

# <span id="page-59-0"></span>**Durchsetzen von Konfigurationen**

MVE führt eine Übereinstimmungsprüfung am Drucker durch. Wenn einige Einstellungen nicht übereinstimmen, ändert MVE diese Einstellungen des Druckers. Im Anschluss an die Einstellungsänderungen führt MVE eine abschließende Übereinstimmungsprüfung durch. Zum Abschluss von Updates, die einen Neustart des Druckers erfordern, beispielsweise Firmware-Aktualisierungen, ist möglicherweise eine zweite Durchsetzung nötig.

Stellen Sie zunächst sicher, dass dem Drucker eine Konfiguration zugewiesen ist. Weitere Informationen finden Sie unter ["Zuweisen von Konfigurationen zu Druckern" auf Seite 59.](#page-58-0)

- **1** Klicken Sie im Menü Drucker auf **Druckerliste**.
- **2** Wählen Sie einen oder mehrere Drucker aus.
- **3** Klicken Sie auf **Konfigurieren** > **Konfigurationen durchsetzen**.

### **Hinweise:**

- **•** Wenn sich der Drucker in einem Fehlerstatus befindet, werden einige Einstellungen möglicherweise nicht aktualisiert.
- **•** Damit MVE Firmware- und Lösungsdateien für einen Drucker bereitstellen kann, muss die Funktionszugriffssteuerung für Firmware-Aktualisierungen auf **Keine Sicherheit** eingestellt werden. Wenn Sicherheit angewandt wird, muss die Funktionszugriffssteuerung für Firmware-Aktualisierungen die gleiche Sicherheitsvorlage verwenden wie die Funktionszugriffssteuerung für die Remote-Verwaltung. Weitere Informationen finden Sie unter ["Bereitstellen von Dateien für Drucker" auf](#page-60-0) [Seite 61](#page-60-0).
- **•** Eine Durchsetzung kann so geplant werden, dass sie in regelmäßigen Abständen stattfindet. Weitere Informationen finden Sie unter ["Erstellen eines Zeitplans" auf Seite 110](#page-109-0).

# **Prüfen der Druckerübereinstimmung mit einer Konfiguration**

Während einer Übereinstimmungsprüfung prüft MVE die Druckereinstellungen und überprüft, ob sie der zugewiesenen Konfiguration entsprechen. Während dieses Vorgangs nimmt MVE keine Änderungen am Drucker vor.

Stellen Sie zunächst sicher, dass dem Drucker eine Konfiguration zugewiesen ist. Weitere Informationen finden Sie unter ["Zuweisen von Konfigurationen zu Druckern" auf Seite 59.](#page-58-0)

- **1** Klicken Sie im Menü Drucker auf **Druckerliste**.
- **2** Wählen Sie einen oder mehrere Drucker aus.
- **3** Klicken Sie auf **Konfigurieren** > **Übereinstimmung prüfen**.

### **Hinweise:**

- **•** Sie können die Ergebnisse auf der Statusseite der Aufgabe anzeigen.
- **•** Eine Übereinstimmungsprüfung kann so geplant werden, dass sie in regelmäßigen Abständen stattfindet. Weitere Informationen finden Sie unter ["Erstellen eines Zeitplans" auf Seite 110](#page-109-0).

## <span id="page-60-0"></span>**Bereitstellen von Dateien für Drucker**

Sie können folgende Dateien für den Drucker bereitstellen:

- **• CA-Zertifikate**—**.cer** oder **.pem** -Dateien, die zum vertrauenswürdigen Druckerspeicher hinzugefügt werden.
- **• Konfigurationpaket**—**.zip** -Dateien, die über einen unterstützten Drucker exportiert oder direkt von Lexmark erhalten werden.
- **• Firmware-Aktualisierung**—Eine **.fls** -Datei, die an den Drucker geflasht wird.
- **• Generische Datei**—Beliebige Datei, die Sie an den Drucker senden möchten.
	- **– Raw Socket**—Über Port 9100 gesendet. Der Drucker behandelt dies wie alle anderen Druckdaten.
	- **– FTP**—Datei über FTP senden. Diese Bereitstellungsmethode wird bei gesicherten Druckern nicht unterstützt.
- **• Drucker-Zertifikat**—Ein signiertes Zertifikat, das als Standard-Zertifikat auf dem Drucker installiert ist.
- **• Universelle Konfigurationsdatei (UCF)**—Eine Konfigurationsdatei, die von einem Drucker exportiert wurde.
	- **– Webdienst**—Der HTTPS-Webdienst wird verwendet, wenn das Druckermodell diesen unterstützt. Andernfalls verwendet der Drucker den HTTP-Webdienst.
	- **– FTP**—Datei über FTP senden. Diese Bereitstellungsmethode wird bei gesicherten Druckern nicht unterstützt.
- **1** Klicken Sie im Menü Drucker auf **Druckerliste**.
- **2** Wählen Sie einen oder mehrere Drucker aus.
- **3** Klicken Sie auf **Konfigurieren** > **Datei für Drucker bereitstellen**.
- **4** Klicken Sie auf **Datei auswählen**, und navigieren Sie dann zur Datei.
- **5** Wählen Sie einen Dateityp aus, und wählen Sie dann eine Bereitstellungsmethode aus.
- **6** Klicken Sie auf **Datei bereitstellen**.

### **Hinweise:**

- **•** Damit MVE Firmware- und Lösungsdateien für einen Drucker bereitstellen kann, muss die Funktionszugriffssteuerung für Firmware-Aktualisierungen auf **Keine Sicherheit** eingestellt werden. Wenn Sicherheit angewandt wird, muss die Funktionszugriffssteuerung für Firmware-Aktualisierungen die gleiche Sicherheitsvorlage verwenden wie die Funktionszugriffssteuerung für die Remote-Verwaltung.
- **•** Eine Datei-Bereitstellung kann so geplant werden, dass sie in regelmäßigen Abständen stattfindet. Weitere Informationen finden Sie unter ["Erstellen eines Zeitplans" auf Seite 110](#page-109-0).

# **Aktualisieren der Drucker-Firmware**

- **1** Klicken Sie im Menü Drucker auf **Druckerliste**.
- **2** Wählen Sie einen oder mehrere Drucker aus.
- **3** Klicken Sie auf **Konfigurieren** > **Firmwareaktualisierung zu Druckern**.

**4** Wählen Sie eine Firmware-Datei aus der Ressourcenbibliothek aus, oder klicken Sie auf **Datei auswählen**, und navigieren Sie dann zur Firmware-Datei.

**Hinweis:** Weitere Informationen zum Hinzufügen von Firmware-Dateien zur Bibliothek finden Sie unter ["Importieren von Dateien in die Ressourcenbibliothek" auf Seite 72.](#page-71-0)

**5** Falls erforderlich, können Sie eine Zeit für die Aktualisierung wählen, indem Sie **Aktualisierungsfenster festlegen** auswählen und dann die Start- und Unterbrechungszeit und die Wochentage festlegen.

**Hinweis:** Die Firmware wird innerhalb der angegebenen Start- und Unterbrechungszeit an die Drucker gesendet. Die Aufgabe wird nach der Unterbrechungszeit angehalten, und zur nächsten Startzeit bis zum Abschluss weitergeführt.

**6** Klicken Sie auf **Firmware aktualisieren**.

**Hinweis:** Damit MVE die Drucker-Firmware aktualisieren kann, muss die Funktionszugriffssteuerung für Firmware-Aktualisierungen auf **Keine Sicherheit** eingestellt sein. Wenn Sicherheit angewandt wird, muss die Funktionszugriffssteuerung für Firmware-Aktualisierungen die gleiche Sicherheitsvorlage verwenden wie die Funktionszugriffssteuerung für die Remote-Verwaltung. In diesem Fall muss MVE den Drucker sicher verwalten. Weitere Informationen finden Sie unter ["Sichern der Druckerkommunikation" auf Seite 52](#page-51-0).

## **Deinstallieren von Anwendungen auf Druckern**

MVE kann nur Anwendungen deinstallieren, die zum System hinzugefügt wurden. Weitere Informationen zum Hochladen von Anwendungen zum System finden Sie unter ["Importieren von Dateien in die](#page-71-0) [Ressourcenbibliothek" auf Seite 72.](#page-71-0)

- **1** Klicken Sie im Menü "Drucker" auf **Druckerliste**.
- **2** Wählen Sie einen oder mehrere Drucker aus.
- **3** Klicken Sie auf **Konfigurieren** > **Apps auf Druckern deinstallieren**.
- **4** Wählen Sie die Anwendungen aus.
- **5** Klicken Sie auf **Apps deinstallieren**.

## **Zuweisen von Ereignissen zu Druckern**

Durch das Zuweisen von Ereignissen zu Druckern kann MVE die zugehörige Aktion ausführen, sobald eine der zugehörigen Warnungen auf dem zugewiesenen Drucker auftritt. Weitere Informationen zum Erstellen von Ereignissen finden Sie unter ["Verwalten von Druckerwarnungen" auf Seite 100](#page-99-0).

**Hinweis:** Ereignisse können nur ungesicherten Druckern zugewiesen werden.

- **1** Klicken Sie im Menü "Drucker" auf **Druckerliste**.
- **2** Wählen Sie einen oder mehrere Drucker aus.
- **3** Klicken Sie auf **Zuweisen** > **Ereignisse**.

<span id="page-62-0"></span>**4** Wählen Sie ein oder mehrere Ereignisse aus.

**Hinweis:** Wenn einigen der ausgewählten Drucker bereits das Ereignis zugewiesen wurde, wird ein Bindestrich im Kontrollkästchen angezeigt. Wenn Sie den Bindestrich dort stehen lassen, wird das Ereignis nicht verändert. Wenn Sie dieses Kontrollkästchen aktivieren, wird das Ereignis allen ausgewählten Druckern zugewiesen. Wenn Sie das Kontrollkästchen deaktivieren, wird die Zuordnung des Ereignisses zu den Druckern, denen es zuvor zugewiesen war, aufgehoben.

**5** Klicken Sie auf **Ereignisse zuweisen**.

# **Zuweisen von Stichwörtern zu Druckern**

Durch das Zuweisen von Stichwörtern zu Druckern können Sie Ihre Drucker organisieren. Weitere Informationen zum Erstellen von Stichwörtern finden Sie unter ["Verwalten von Schlüsselwörtern" auf Seite 44.](#page-43-0)

- **1** Klicken Sie im Menü "Drucker" auf **Druckerliste**.
- **2** Wählen Sie einen oder mehrere Drucker aus.
- **3** Klicken Sie auf **Zuweisen** > **Stichwörter**.
- **4** Wählen Sie ggf. im Menü "Anzeigen" eine Kategorie aus.
- **5** Wählen Sie ein oder mehrere Stichwörter aus.

**Hinweis:** Stichwörter werden nach Kategorien aufgeführt. Wenn einigen der ausgewählten Drucker bereits ein Schlüsselwort zugewiesen wurde, wird ein Bindestrich im Kontrollkästchen angezeigt. Wenn Sie den Bindestrich stehen lassen, wird das Schlüsselwort den ausgewählten Druckern nicht zugeordnet oder die Zuordnung wird aufgehoben. Wenn Sie dieses Kontrollkästchen aktivieren, wird das Schlüsselwort allen ausgewählten Druckern zugewiesen. Wenn Sie das Kontrollkästchen deaktivieren, wird die Zuordnung des Schlüsselworts zu den Druckern, denen es zuvor zugewiesen war, aufgehoben.

**6** Klicken Sie auf **Stichwörter zuweisen**.

# **Eingeben von Anmeldeinformationen für gesicherte Drucker**

Gesicherte Drucker können erkannt und integriert werden. Um mit diesen Druckern zu kommunizieren, können Sie entweder eine Konfiguration erzwingen oder die Anmeldeinformationen direkt in MVE eingeben.

**Hinweis:** Ein Drucker ist gesichert, wenn  $\frac{1}{2}$  daneben angezeigt wird.

Um die Anmeldeinformationen einzugeben, verfahren Sie wie folgt:

- **1** Klicken Sie im Menü Drucker auf **Druckerliste**.
- **2** Wählen Sie einen oder mehrere gesicherte Drucker aus.
- **3** Klicken Sie auf **Sicherheit** > **Anmeldeinformationen eingeben**.
- **4** Wählen Sie die Authentifizierungsmethode aus, und geben Sie dann die Anmeldeinformationen ein.
- **5** Klicken Sie auf **Anmeldeinformationen eingeben**.

**Hinweis:** Integrierte Drucker, die gesichert sind, für die aber nicht die richtigen Anmeldeinformationen in MVE gespeichert sind, werden unter dem Filter Kommunikationen als Fehlende Anmeldeinformationen gekennzeichnet. Nach Eingabe der richtigen Anmeldeinformationen werden die Drucker als Gesichert gekennzeichnet.

# **Manuelles Konfigurieren von Druckerzertifikaten**

Wenn MVE nicht die Funktion zur automatischen Zertifikatsverwaltung verwendet, kann es Ihnen helfen, das Standarddruckerzertifikat für eine Druckerflotte zu signieren. MVE sammelt die Signieranforderungen der Druckerflotte und stellt nach dem Signieren die signierten Zertifikate für die richtigen Drucker bereit.

Ein Systemadministrator muss Folgendes tun:

- **1** Erzeugen Sie die Signieranforderungen für Druckerzertifikate.
	- **a** Klicken Sie im Menü Drucker auf **Druckerliste**.
	- **b** Wählen Sie einen oder mehrere Drucker aus.
	- **c** Klicken Sie auf **Sicherheit** > **Signieranforderungen für Druckerzertifikate erzeugen**.

**Hinweis:** Bei diesem Prozess wird gleichzeitig immer nur eine einzige Signieranforderung für Druckerzertifikate auf dem Server erlaubt. Wird eine andere Anforderung erstellt, dann wird die vorherige Anforderung überschrieben. Achten Sie darauf, die vorhandene Anforderung vor der Generierung einer neuen Anforderung herunterzuladen.

- **2** Warten Sie, bis die Aufgabe beendet ist, und laden Sie dann die Signieranforderungen für Druckerzertifikate herunter.
	- **a** Klicken Sie im Menü Drucker auf **Druckerliste**.
	- **b** Klicken Sie auf **Sicherheit** > **Herunterladen von Signieranforderungen für Druckerzertifikate**.
- **3** Verwenden Sie eine vertrauenswürdige Zertifizierungsstelle zum Signieren der Zertifikats-Signieranforderungen.
- **4** Speichern Sie die signierten Zertifikate in einer ZIP-Datei.

**Hinweis:** Alle signierten Zertifikate müssen sich im Stammverzeichnis der ZIP-Datei befinden. Andernfalls kann MVE die Datei nicht analysieren.

- **5** Klicken Sie im Menü Drucker auf **Druckerliste**.
- **6** Wählen Sie einen oder mehrere Drucker aus.
- **7** Klicken Sie auf **Konfigurieren** > **Datei für Drucker bereitstellen**.
- **8** Klicken Sie auf **Datei auswählen**, und navigieren Sie dann zur ZIP-Datei.
- **9** Wählen Sie im Menü Dateityp die Option **Druckerzertifikate** aus.
- **10** Klicken Sie auf **Datei bereitstellen**.

# **Entfernen von Druckern**

- **1** Klicken Sie im Menü Drucker auf **Druckerliste**.
- **2** Wählen Sie einen oder mehrere Drucker aus.
- **3** Klicken Sie auf **Drucker**.

**4** Falls es notwendig ist, das Druckerzertifikat zu entfernen, wählen Sie die Option **Standardzertifikat(e) des Geräts löschen** aus.

**Hinweis:** Wenn Sie einen Drucker aus MVE entfernen, wird nur das Zertifikat aus MVE gelöscht, und der CA-Server bleibt davon unberührt.

- **5** Führen Sie einen der folgenden Schritte aus:
	- **•** Um die Druckerinformationen beizubehalten, klicken Sie auf **Drucker stilllegen**.
	- **•** Um den Drucker aus Ihrem System zu entfernen, klicken Sie auf **Drucker löschen**.

# <span id="page-65-0"></span>**Verwalten von Konfigurationen**

# **Übersicht**

MVE verwendet Konfigurationen zur Verwaltung der Drucker in Ihrer Druckerflotte.

Eine Konfiguration ist eine Zusammenfassung von Einstellungen, die einem Drucker oder einer Gruppe von Druckermodellen zugewiesen und durchgesetzt werden können. Innerhalb einer Konfiguration können Sie Druckereinstellungen ändern und Anwendungen, Lizenzen, Firmware und CA-Zertifikate für die Drucker bereitstellen.

Sie können eine Konfiguration erstellen, die aus Folgendem besteht:

- **•** Grundlegende Druckereinstellungen
- **•** Erweiterte Sicherheitseinstellungen
- **•** Farbdruckberechtigungen

**Hinweis:** Diese Einstellung ist nur in Konfigurationen für unterstützte Farbdrucker verfügbar.

- **•** Drucker-Firmware
- **•** Anwendungen
- **•** CA-Zertifikate

Durch die Verwendung von Konfigurationen haben Sie folgende Möglichkeiten zur Verwaltung der Drucker:

- **•** Weisen Sie den Druckern Konfigurationen zu.
- **•** Durchsetzung von Konfiguration an den Druckern. Die in der Konfiguration festgelegten Einstellungen werden auf die Drucker angewendet, und die Firmware, Anwendungen und CA-Zertifikate werden installiert.
- **•** Prüfen Sie, ob die Drucker mit einer Konfiguration übereinstimmen. Wenn keine Übereinstimmung vorhanden ist, kann die Konfiguration am Drucker durchgesetzt werden.

**Hinweis:** Die Durchsetzung der Konfiguration und die Übereinstimmungsprüfung können so geplant werden, dass sie in regelmäßigen Abständen stattfinden.

**•** Wenn der Drucker die Konfigurationseinstellungen unterstützt, die Werte jedoch nicht unterstützt werden, wird der Drucker als nicht konform angezeigt.

# **Erstellen einer Konfiguration**

Eine Konfiguration ist eine Zusammenfassung von Einstellungen, die einem Drucker oder einer Gruppe von Druckermodellen zugewiesen und durchgesetzt werden können. Innerhalb einer Konfiguration können Sie Druckereinstellungen ändern und Anwendungen, Lizenzen, Firmware und CA-Zertifikate an Drucker bereitstellen.

- **1** Klicken Sie im Menü Konfigurationen auf **Alle Konfigurationen** > **Erstellen**.
- **2** Geben Sie einen eindeutigen Namen für die Konfiguration und ihre Beschreibung ein.
- **3** Führen Sie eine oder mehrere der folgenden Methoden aus:
	- **•** Wählen Sie über die Registerkarte Grundeinstellungen in der Liste Einstellung eine oder mehrere Einstellungen aus, und geben Sie anschließend die Werte an. Handelt es sich bei dem Wert um eine Variableneinstellung, müssen Sie die Kopfzeile mit **\${}** einschließen. Beispiel: **\${Contact\_Name}**. Um eine Datei mit Variableneinstellungen zu verwenden, wählen Sie die Datei im Menü Variableneinstellungsdatei verwenden aus, oder importieren Sie die Datei. Weitere Informationen finden Sie unter ["Grundlagen zu Variableneinstellungen" auf Seite 70.](#page-69-0)

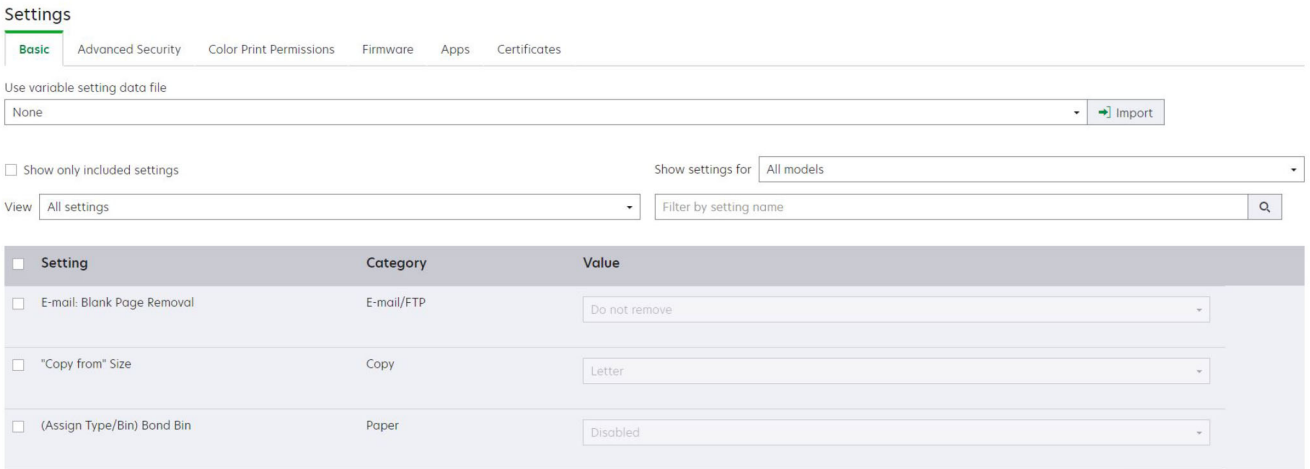

**•** Wählen Sie über die Registerkarte Erweiterte Sicherheit eine erweiterte Sicherheitskomponente aus.

#### **Hinweise:**

- **–** Informationen zum Erstellen einer erweiterten Sicherheitskomponente finden Sie unter ["Erstellen](#page-68-0) [einer erweiterten Sicherheitskomponente von einem Drucker" auf Seite 69.](#page-68-0)
- **–** Sie können die erweiterten Sicherheitseinstellungen nur dann verwalten, wenn Sie eine Konfiguration über einen ausgewählten Drucker erstellen. Weitere Informationen finden Sie unter ["Erstellen einer Konfiguration über einen Drucker" auf Seite 68.](#page-67-0)
- **•** Konfigurieren Sie die Einstellungen über die Registerkarte Farbdruckberechtigungen. Weitere Informationen finden Sie unter ["Farbdruckberechtigungen konfigurieren" auf Seite 70](#page-69-0).

**Hinweis:** Diese Einstellung ist nur in Konfigurationen für unterstützte Farbdrucker verfügbar.

**•** Wählen Sie auf der Registerkarte Firmware eine Firmware-Datei aus. Informationen zum Importieren einer Firmware-Datei finden Sie unter ["Importieren von Dateien in die Ressourcenbibliothek" auf](#page-71-0) [Seite 72.](#page-71-0)

<span id="page-67-0"></span>**•** Wählen Sie auf der Registerkarte Apps mindestens eine bereitzustellende Anwendung aus. Weitere Informationen finden Sie unter ["Erstellen eines Anwendungspakets" auf Seite 71](#page-70-0).

**Hinweis:** MVE unterstützt keine Bereitstellungsanwendungen mit Probe-Lizenzen. Sie können nur freie Anwendungen oder Anwendungen mit Produktionslizenzen bereitstellen.

**•** Wählen Sie auf der Registerkarte Zertifikate mindestens ein Zertifikat für die Bereitstellung aus. Informationen zum Importieren einer Zertifikatsdatei finden Sie unter ["Importieren von Dateien in die](#page-71-0) [Ressourcenbibliothek" auf Seite 72.](#page-71-0)

**Hinweis:** Wählen Sie die Option **Markvision zur Verwaltung von Gerätezertifikaten verwenden** (für MVE) aus, um fehlende, ungültige, widerrufene und abgelaufene Zertifikate zu bewerten. Lassen Sie sie anschließend automatisch ersetzen. Weitere Informationen finden Sie unter ["Konfigurieren von](#page-73-0) [MVE für die automatische Zertifikatsverwaltung" auf Seite 74.](#page-73-0)

**4** Klicken Sie auf **Konfiguration erstellen**.

# **Beispielszenario: Bereitstellen von Konfigurationen für Drucker**

Das Unternehmen ABC verfügt über mehr als 50 Lexmark MX710-Drucker. Als IT-Mitarbeiter müssen Sie das Papierformat des Fachs auf **Letter** einstellen.

**Hinweis:** Sie können eine Konfiguration auch für eine Gruppe von Druckermodellen bereitstellen.

## **Beispielimplementierung**

- **1** Erstellen Sie eine Konfiguration für Lexmark MX710.
- **2** Stellen Sie auf der Registerkarte Standard die Option Papierformat des Fachs auf **Letter** ein.
- **3** Filtern Sie die Listenansicht des Druckers, oder verwenden Sie eine gespeicherte Suche, die die Lexmark MX710-Drucker anzeigt.
- **4** Weisen Sie den Druckern die Konfiguration zu, und setzen Sie sie durch.

# **Erstellen einer Konfiguration über einen Drucker**

Folgende Komponenten sind nicht enthalten:

- **•** Drucker-Firmware
- **•** Anwendungen
- **•** Zertifikate

Zum Hinzufügen von Firmware, Anwendungen und Zertifikaten bearbeiten Sie die Konfiguration in MVE.

- **1** Klicken Sie im Menü Drucker auf **Druckerliste**.
- **2** Wählen Sie den Drucker aus, und klicken Sie dann auf **Konfigurieren** > **Konfiguration über Drucker erstellen**.
- **3** Wählen Sie gegebenenfalls **Erweiterte Sicherheitseinstellungen inkludieren** aus, um eine erweiterte Sicherheitskomponente von dem ausgewählten Drucker zu erstellen.
- **4** Wenn der Drucker gesichert ist, wählen Sie die Authentifizierungsmethode aus, und geben Sie die Anmeldeinformationen ein.
- <span id="page-68-0"></span>**5** Geben Sie einen eindeutigen Namen für die Konfiguration und ihre Beschreibung ein, und klicken Sie auf **Konfiguration erstellen**.
- **6** Klicken Sie im Menü Konfigurationen auf **Alle Konfigurationen**.
- **7** Wählen Sie die Konfiguration aus, und klicken Sie dann auf **Bearbeiten**.
- **8** Passen Sie gegebenenfalls die Einstellungen an.
- **9** Klicken Sie auf **Änderungen speichern**.

## **Beispielszenario: Duplizieren einer Konfiguration**

Fünfzehn Lexmark MX812-Drucker wurden nach der Erkennung zum System hinzugefügt. Als IT-Mitarbeiter müssen Sie die Einstellungen der vorhandenen Drucker für die neu erkannten Drucker übernehmen.

**Hinweis:** Sie können auch eine Konfiguration von einem Drucker duplizieren und anschließend die Konfiguration auf einer Gruppe von Druckermodellen erzwingen.

### **Beispielimplementierung**

- **1** Wählen Sie in der Liste der vorhandenen Drucker einen Lexmark Drucker MX812 aus.
- **2** Erstellen Sie eine Konfiguration über den Drucker.

**Hinweis:** Um die Drucker zu sichern, fügen Sie die erweiterten Sicherheitseinstellungen ein.

**3** Weisen Sie den neu ermittelten Druckern die Konfiguration zu, und setzen Sie sie durch.

# **Erstellen einer erweiterten Sicherheitskomponente von einem Drucker**

Erstellen Sie zur Verwaltung der erweiterten Sicherheitseinstellungen eine erweiterte Sicherheitskomponente von einem Drucker. MVE liest alle Einstellungen dieses Druckers und erstellt dann eine Komponente, die die Einstellungen enthält. Die Komponente kann mehreren Konfigurationen für Druckermodelle zugeordnet werden, die über dasselbe Sicherheitssystem verfügen.

- **1** Klicken Sie im Menü Drucker auf **Druckerliste**.
- **2** Wählen Sie den Drucker aus, und klicken Sie dann auf **Konfigurieren** > **Erweiterte Sicherheitskomponente von Drucker erstellen**.
- **3** Geben Sie einen eindeutigen Namen für die Komponente und ihre Beschreibung ein.
- **4** Wenn der Drucker gesichert ist, wählen Sie die Authentifizierungsmethode aus, und geben Sie die Anmeldeinformationen ein.
- **5** Klicken Sie auf **Komponente erstellen**.

**Hinweis:** Wenn Sie eine Konfiguration mit einer erweiterten Sicherheitskomponente erstellen und durchsetzen, die lokale Konten umfasst, werden die lokalen Konten den Druckern hinzugefügt. Alle vorhandenen lokalen Konten, die im Drucker vorkonfiguriert sind, werden beibehalten.

# <span id="page-69-0"></span>**Erstellen einer druckbaren Version der Konfigurationseinstellungen**

- **1** Bearbeiten Sie eine Konfiguration oder eine erweiterte Sicherheitskomponente.
- **2** Klicken Sie auf **Druckerfreundliche Version**.

# **Grundlagen zu Variableneinstellungen**

Variableneinstellungen ermöglichen Ihnen das flottenübergreifende Verwalten von Einstellungen, die für jeden Drucker eindeutig sind, beispielsweise Hostname oder Bestandsetikett. Beim Erstellen oder Bearbeiten einer Konfiguration können Sie eine CSV-Datei auswählen, die mit der Konfiguration verknüpft werden soll.

## **CSV-Beispielformat:**

```
IP_ADDRESS,Contact_Name,Address,Disp_Info
1.2.3.4,John Doe,1600 Penn. Ave., Blue
4.3.2.1,Jane Doe,1601 Penn. Ave., Red
2.3.6.5,"Joe, Jane and Douglas",1601 Penn. Ave.,Yellow
2.3.6.7,"Joe, Jane and Douglas",1600 Penn. Ave.,He is 6'7" tall
```
Die erste Spalte in der Kopfzeile der Variablen-Datei ist ein eindeutiges Drucker-Identifizierungstoken. Bei dem Token muss es sich um eines der Folgenden handeln:

- **• HOSTNAME**
- **• IP\_ADDRESS**
- **• SYSTEM\_NAME**
- **• SERIAL\_NUMBER**

Jede nachfolgende Spalte in der Kopfzeile der Variablen-Datei ist ein benutzerdefiniertes "Ersatz"-Token. Auf dieses Token muss innerhalb der Konfiguration mithilfe des \${Header}-Formats verwiesen werden. Es wird beim Durchsetzen der Konfiguration durch die Werte in den nachfolgenden Zeilen ersetzt. Stellen Sie sicher, dass die Token keine Leerzeichen enthalten.

Sie können die CSV-Datei, in der die Variableneinstellungen enthalten sind, beim Erstellen oder Bearbeiten einer Konfiguration importieren. Weitere Informationen finden Sie unter ["Erstellen einer Konfiguration" auf](#page-65-0) [Seite 66.](#page-65-0)

# **Farbdruckberechtigungen konfigurieren**

Mit MVE können Sie den Farbdruck für Host-Computer und bestimmte Benutzer einschränken.

**Hinweis:** Diese Einstellung ist nur in Konfigurationen für unterstützte Farbdrucker verfügbar.

- **1** Klicken Sie im Menü "Konfigurationen" auf **Alle Konfigurationen**.
- **2** Erstellen oder bearbeiten Sie eine Konfiguration.
- **3** Führen Sie in der Registerkarte "Farbdruckberechtigungen" einen der folgenden Schritte aus:

## <span id="page-70-0"></span>**Farbdruckberechtigungen für Host-Computer konfigurieren**

- **a** Wählen Sie im Menü "Anzeigen" zunächst die Option **Host-Computer** und dann **Farbdruckberechtigungen für Host-Computer einschließen** aus.
- **b** Klicken Sie auf **Hinzufügen**, und geben Sie dann den Namen des Host-Computers ein.
- **c** Damit der Host-Computer in Farbe druckt, wählen Sie die Option **Farbdruck zulassen**.
- **d** Um Benutzern, die sich am Host-Computer anmelden, den Farbdruck zu erlauben, wählen Sie die Option **Benutzerberechtigung überschreiben**.
- **e** Klicken Sie auf **Speichern und Hinzufügen** oder auf **Speichern**.

### **Farbdruckberechtigungen für Benutzer konfigurieren**

- **a** Wählen Sie im Menü "Anzeigen" zunächst die Option **Benutzer** und dann **Farbdruckberechtigungen für Benutzer einschließen** aus.
- **b** Klicken Sie auf **Hinzufügen**, und geben Sie dann den Benutzernamen ein.
- **c** Wählen Sie **Farbdruck zulassen**.
- **d** Klicken Sie auf **Speichern und Hinzufügen** oder auf **Speichern**.

## **Erstellen eines Anwendungspakets**

- **1** Exportieren Sie die Ansicht der Druckerliste über MVE mithilfe der Funktion "Daten exportieren".
	- **a** Klicken Sie im Menü Drucker auf **Ansichten**.
	- **b** Wählen Sie **Druckerliste**, und klicken Sie dann auf **Daten exportieren**.
	- **c** Wählen Sie einen gespeicherten Suchvorgang aus.
	- **d** Wählen Sie im Menü "Dateityp für Datenexport auswählen" die Option **CSV**.
	- **e** Klicken Sie auf **Daten exportieren**.
- **2** Öffnen Sie den Paket-Builder.

**Hinweis:** Wenn Sie noch keinen Zugriff auf den Paket-Builder haben, wenden Sie sich an einen Vertriebsmitarbeiter von Lexmark.

- **a** Melden Sie sich an bei Paket-Builder unter **[cdp.lexmark.com/package-builder](https://cdp.lexmark.com/package-builder/)**.
- **b** Importieren Sie die Druckerliste, und klicken Sie dann auf **Weiter**.
- **c** Geben Sie die Paketbeschreibung und dann Ihre E-Mail-Adresse.
- **d** Wählen Sie im Menü Produkt eine Anwendung aus, und fügen Sie ggf. Lizenzen hinzu.
- **e** Klicken Sie auf **Weiter** > **Fertig stellen**. Der Link zum Herunterladen des Pakets wird an Ihre E-Mail-Adresse gesendet.
- **3** Laden Sie das Paket herunter.

### **Hinweise:**

**•** MVE unterstützt keine Bereitstellungsanwendungen mit Probe-Lizenzen. Sie können nur freie Anwendungen oder Anwendungen mit Produktionslizenzen bereitstellen. Wenden Sie sich an einen Vertriebsmitarbeiter von Lexmark, wenn Sie Anwendungscodes benötigen.

<span id="page-71-0"></span>**•** Importieren Sie das Anwendungspaket in die Ressourcenbibliothek, um die Anwendungen zu einer Konfiguration hinzuzufügen. Weitere Informationen finden Sie unter "Importieren von Dateien in die Ressourcenbibliothek" auf Seite 72.

## **Importieren oder Exportieren einer Konfiguration**

Stellen Sie zunächst beim Importieren einer Konfigurationsdatei sicher, dass sie aus einem MVE der gleichen Version exportiert wurde.

- **1** Klicken Sie im Menü "Konfigurationen" auf **Alle Konfigurationen**.
- **2** Führen Sie einen der folgenden Schritte aus:
	- **•** Um eine Konfigurationsdatei zu importieren, klicken Sie auf **Importieren**, suchen Sie nach der Konfigurationsdatei, und klicken Sie dann auf **Importieren**.
	- **•** Um eine Konfigurationsdatei zu exportieren, wählen Sie eine Konfiguration aus, und klicken Sie dann auf **Exportieren**.

**Hinweis:** Beim Exportieren einer Konfiguration sind die Passwörter ausgeschlossen. Nach dem Importieren müssen die Passwörter manuell hinzugefügt werden.

# **Importieren von Dateien in die Ressourcenbibliothek**

Die Ressourcenbibliothek ist eine Zusammenstellung von Firmware-Dateien, CA-Zertifikaten und Anwendungspaketen, die in MVE importiert werden. Diese Dateien können einer oder mehreren Konfiguration(en) zugeordnet werden.

- **1** Klicken Sie im Menü Konfigurationen auf **Ressourcenbibliothek**.
- **2** Klicken Sie auf **Importieren > Datei auswählen**, und navigieren Sie anschließend zur Datei.

**Hinweis:** Nur Firmware-Dateien (fls), Anwendungspakete oder Konfigurationspakete (.zip), CA-Zertifikate (.pem) und universelle Konfigurationsdateien (.ucf) können importiert werden.

**3** Klicken Sie auf **Ressource importieren**.
# **Verwalten von Zertifikaten**

# **Einrichten von MVE zur automatischen Verwaltung von Zertifikaten**

## **Bedeutung der Funktion zur automatisierten Zertifikatsverwaltung**

Sie können MVE so konfigurieren, dass Druckerzertifikate automatisch verwaltet werden, und Sie können diese anschließend über die Konfigurationsdurchsetzung auf den Druckern installieren. Das folgende Diagramm beschreibt den End-to-End-Prozess der automatischen Zertifikatsverwaltung.

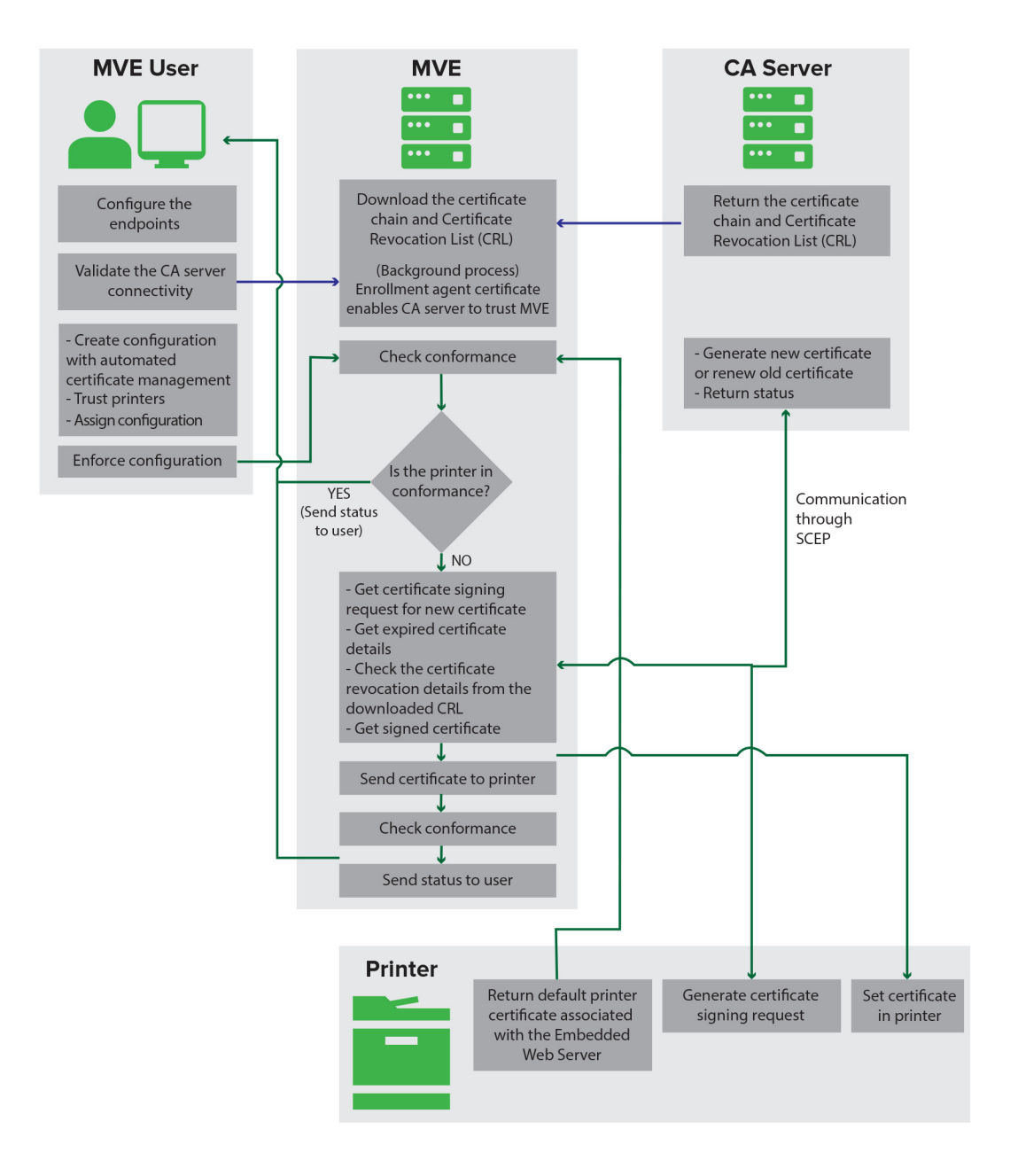

Die Endpunkte der Zertifizierungsstelle, zum Beispiel der CA-Server und die Serveradresse, müssen in MVE definiert werden.

Die folgenden CA-Server werden unterstützt:

- **• OpenXPKI CA:** Für weitere Informationen siehe ["Verwalten von Zertifikaten mit OpenXPKI Certificate](#page-82-0) [Authority" auf Seite 83.](#page-82-0)
- **• Microsoft CA Enterprise:** Für weitere Informationen siehe ["Verwalten von Zertifikaten mit Microsoft](#page-74-0) [Certificate Authority" auf Seite 75.](#page-74-0)

Die Verbindung zwischen MVE und den CA-Servern muss validiert werden. Während der Validierung kommuniziert MVE mit dem CA-Server, um die Zertifikatskette und die Zertifikatsperrliste (Certificate Revocation List, CRL) herunterzuladen. Das Zertifikat des Anmeldeagenten wird ebenfalls generiert. Mit diesem Zertifikat kann der CA-Server MVE vertrauen.

Weitere Informationen zur Definition der Endpunkte und zur Validierung finden Sie unter "Konfigurieren von MVE für die automatische Zertifikatsverwaltung" auf Seite 74.

Eine Konfiguration, die für die **Verwendung von Markvision zur Verwaltung von Gerätezertifikaten** eingerichtet ist, muss dem Drucker zugewiesen und durchgesetzt werden.

Weitere Informationen finden Sie in den folgenden Themenabschnitten:

- **•** ["Erstellen einer Konfiguration" auf Seite 66](#page-65-0)
- **•** ["Durchsetzen von Konfigurationen" auf Seite 60](#page-59-0)

Während der Durchsetzung überprüft MVE den Drucker auf Konformität. Das Standarddruckerzertifikat wird anhand der Zertifikatskette validiert, die vom CA-Server heruntergeladen wurde. Wenn der Drucker nicht konform ist, wird eine Zertifikatsignierungsanforderung (CSR) für den Drucker angefordert. MVE kommuniziert mit dem CA-Server über das Simple Certificate Enrollment Protocol (SCEP). Der CA-Server generiert das neue Zertifikat und sendet das Zertifikat anschließend an den Drucker.

## **Konfigurieren von MVE für die automatische Zertifikatsverwaltung**

- **1** Klicken Sie in der oberen rechten Ecke der Seite auf
- **2** Klicken Sie auf **Zertifizierungsstelle** > **Zertifizierungsstellen-Server verwenden**.

**Hinweis:** Die Schaltfläche Zertifizierungsstellen-Server verwenden wird nur angezeigt, wenn die Zertifizierungsstelle zum ersten Mal konfiguriert oder wenn das Zertifikat gelöscht wird.

- **3** Konfigurieren Sie die Serverendpunkte.
	- **• CA-Server**: Der CA-Server (Certificate Authority), der die Druckerzertifikate generiert. Sie können entweder "OpenXPKI CA" oder "Microsoft CA Enterprise" auswählen.
	- **• CA-Serveradresse**: Geben Sie die IP-Adresse oder den Hostnamen Ihres CA-Servers ein. Geben Sie die vollständige URL an.
	- **• Abfrage-Kennwort**: Das Kennwort, das erforderlich ist, um die Identität von MVE beim CA-Server zu bestätigen. Das Abfrage-Kennwort wird in Microsoft CA Enterprise nicht unterstützt.

**Hinweis:** Je nach Ihrem CA-Server finden Sie weitere Informationen unter ["Verwalten von Zertifikaten mit](#page-82-0) [OpenXPKI Certificate Authority" auf Seite 83](#page-82-0) oder ["Verwalten von Zertifikaten mit Microsoft Certificate](#page-74-0) [Authority" auf Seite 75.](#page-74-0)

<span id="page-74-0"></span>**4** Klicken Sie auf **Änderungen speichern und validieren** > **OK**.

**Hinweis:** Die Verbindung zwischen MVE und den CA-Servern muss validiert werden. Während der Validierung kommuniziert MVE mit dem CA-Server, um die Zertifikatskette und die Zertifikatsperrliste (Certificate Revocation List, CRL) herunterzuladen. Das Zertifikat des Anmeldeagenten wird ebenfalls generiert. Mit diesem Zertifikat kann der CA-Server MVE vertrauen.

**5** Navigieren Sie zurück zur Seite Systemkonfiguration, und überprüfen Sie anschließend das CA-Zertifikat.

**Hinweis:** Sie können ein CA-Zertifikat auch herunterladen oder löschen.

# **Verwalten von Zertifikaten mit Microsoft Certificate Authority**

Dieser Abschnitt enthält Anweisungen zu folgenden Themen:

- **•** Konfigurieren der Microsoft Enterprise Certificate Authority (CA) unter Verwendung des Microsoft Network Device Enrollment Service (NDES)
- **•** Einen Root-CA-Server erstellen

**Hinweis:** Das Betriebssystem Windows Server 2016 wird für alle Einstellungen in diesem Dokument verwendet.

## **Konfigurieren des Root-CA-Servers**

## **Übersicht**

Der Root-CA-Server ist der Haupt-CA-Server in einer Organisation und die Spitze der PKI-Infrastruktur. Die Root-CA authentifiziert den untergeordneten CA-Server. Dieser Server wird im Allgemeinen im Offlinemodus gehalten, um ein Eindringen zu verhindern und den privaten Schlüssel zu sichern.

Zur Konfiguration des CA-Servers gehen Sie folgendermaßen vor:

- **1** Stellen Sie sicher, dass der CA-Server installiert ist. Weitere Informationen finden Sie unter "Installieren des Root-CA-Servers" auf Seite 75.
- **2** Konfigurieren Sie die Einstellungen für den Zertifizierungsverteilungspunkt und den Zugriff auf die Zertifizierungsstelleninformationen. Weitere Informationen finden Sie unter ["Konfigurieren der](#page-78-0) [Einstellungen für den Zertifizierungsverteilungspunkt und den Zugriff auf die](#page-78-0) [Zertifizierungsstelleninformationen" auf Seite 79](#page-78-0).
- **3** Konfigurieren Sie die CRL-Zugänglichkeit. Weitere Informationen finden Sie unter ["Konfigurieren der CRL-](#page-79-0)[Zugänglichkeit" auf Seite 80.](#page-79-0)

## **Installieren des Root-CA-Servers**

- **1** Klicken Sie im Server-Manager auf **Verwalten > Rollen und Funktion hinzufügen**.
- **2** Klicken Sie auf **Server-Rollen**, wählen Sie **Active Directory-Zertifikatdienste** und alle Funktionen aus, und klicken Sie anschließend auf **Weiter**.
- **3** Wählen Sie im Abschnitt AD CS-Rollendienste die Option **Zertifizierungsstelle** aus, und klicken Sie anschließend auf **Weiter > Installieren**.
- **4** Klicken Sie nach der Installation auf **Active Directory-Zertifikatdienste auf dem Zielserver konfigurieren**.
- **5** Wählen Sie im Abschnitt Rollendienste die Option **Zertifizierungsstelle > Weiter** aus.
- **6** Wählen Sie im Abschnitt Einrichtungstyp die Option **Eigenständige Zertifizierungsstelle** aus, und klicken Sie anschließend auf **Weiter**.
- **7** Wählen Sie im Abschnitt CA-Typ die Option **Root-CA** aus, und klicken Sie anschließend auf **Weiter**.
- **8** Wählen Sie **Neuen privaten Schlüssel erstellen** aus, und klicken Sie anschließend auf **Weiter**.
- **9** Wählen Sie im Menü Kryptografieanbieter auswählen die Option **RSA#Microsoft Software Key Storage Provider** aus.
- **10** Wählen Sie im Menü Schlüssellänge die Option **4096** aus.
- **11** Wählen Sie aus der Liste mit den Hash-Algorithmen **SHA512** aus, und klicken Sie anschließend auf **Weiter**.
- **12** Geben Sie in das Feld Gemeinsamer Name für diese CA den Namen des Hosting-Servers ein.
- **13** Geben Sie in das Feld Suffix des definierten Namens die Domänenkomponente ein.

## **Beispiel für Konfiguration des CA-Namens**

Vollqualifizierter Domänenname (FQDN) des Geräts: **test.dev.lexmark.com** Gemeinsamer Name (CN): **TEST**

Suffix des DN (Distinguished Name): **DC=DEV, DC=LEXMARK, DC=COM** 

- **14** Klicken Sie auf **Weiter**.
- **15** Geben Sie den Gültigkeitszeitraum an, und klicken Sie anschließend auf **Weiter**.

**Hinweis:** Im Allgemeinen beträgt der Gültigkeitszeitraum 10 Jahre.

- **16** Ändern Sie nichts im Fenster "Datenbankspeicherorte".
- **17** Schließen Sie die Installation ab.

## **Konfigurieren von Microsoft Enterprise CA mit NDES**

## **Übersicht**

Im folgenden Bereitstellungsszenario basieren alle Berechtigungen auf Berechtigungen, die auf Zertifikatsvorlagen festgelegt sind, die im Domänen-Controller veröffentlicht werden. Die an die Zertifizierungsstelle gesendeten Zertifikatsanforderungen basieren auf Zertifikatvorlagen.

Stellen Sie bei dieser Einrichtung sicher, dass Sie über Folgendes verfügen:

- **•** Computer, auf dem die untergeordnete Zertifizierungsstelle gehostet wird (kann auch die Root-CA sein)
- **•** Gerät, auf dem der NDES-Service gehostet wird
- **•** Domänen-Controller

## <span id="page-76-0"></span>**Erforderliche Benutzer**

Erstellen Sie die folgenden Benutzer im Domänen-Controller:

- **•** Service-Administrator
	- **–** Benannt als **SCEPAdmin**
	- **–** Muss Mitglied der Gruppen **lokaler Admin** und **Enterprise-Admin** sein
	- **–** Muss lokal protokolliert werden, wenn die Installation der NDES-Rolle ausgelöst wird
	- **–** Verfügt über **Registrierungsberechtigung** für die Zertifikatvorlagen
	- **–** Verfügt über **Berechtigung zum Hinzufügen von Vorlagen** für CA
- **•** Dienstkonto
	- **–** Benannt als **SCEPSvc**
	- **–** Muss Mitglied der lokalen Gruppe **IIS\_IUSRS** sein
	- **–** Muss ein Domänenbenutzer sein und über **Lese-** und **Registrierungsberechtigungen** für die konfigurierten Vorlagen verfügen
	- **–** Verfügt über **Anforderungsberechtigung** für CA
- **•** Geräteadministrator
	- **–** Benannt als **DeviceAdmin**
	- **–** Verfügt über **Registrierungsberechtigung** für alle Vorlagen, die im Registry konfiguriert sind

## **Konfigurieren eines untergeordneten CA-Servers**

## **Übersicht**

Der untergeordnete CA-Server ist der Zwischen-CA-Server und immer online. In der Regel führt er die Verwaltung von Zertifikaten durch.

Zur Konfiguration des untergeordneten CA-Servers gehen Sie folgendermaßen vor:

- **1** Stellen Sie sicher, dass der untergeordnete CA-Server installiert ist. Weitere Informationen finden Sie unter "Installieren des untergeordneten CA-Servers" auf Seite 77.
- **2** Konfigurieren Sie die Einstellungen für den Zertifizierungsverteilungspunkt und den Zugriff auf die Zertifizierungsstelleninformationen. Weitere Informationen finden Sie unter ["Konfigurieren der](#page-78-0) [Einstellungen für den Zertifizierungsverteilungspunkt und den Zugriff auf die](#page-78-0) [Zertifizierungsstelleninformationen" auf Seite 79](#page-78-0).
- **3** Konfigurieren Sie die CRL-Zugänglichkeit. Weitere Informationen finden Sie unter ["Konfigurieren der CRL-](#page-79-0)[Zugänglichkeit" auf Seite 80.](#page-79-0)

## **Installieren des untergeordneten CA-Servers**

- **1** Melden Sie sich auf dem Server als Domänen-Benutzer **SCEPAdmin** an.
- **2** Klicken Sie im Server-Manager auf **Verwalten > Rollen und Funktion hinzufügen**.
- **3** Klicken Sie auf **Server-Rollen**, wählen Sie **Active Directory-Zertifikatdienste** und alle Funktionen aus, und klicken Sie anschließend auf **Weiter**.

**4** Wählen Sie im Abschnitt AD CS-Rollendienste die Optionen **Zertifizierungsstelle** und **Webregistrierung der Zertifizierungsstelle** aus, und klicken Sie anschließend auf **Weiter**.

**Hinweis:** Stellen Sie sicher, dass alle Funktionen der Webregistrierung der Zertifizierungsstelle hinzugefügt werden.

- **5** Behalten Sie im Abschnitt Web-Server-Rolle (ISS) Rollendienste die Standardeinstellungen bei.
- **6** Klicken Sie nach der Installation auf **Active Directory-Zertifikatdienste auf dem Zielserver konfigurieren**.
- **7** Wählen Sie im Abschnitt Rollendienste die Optionen **Zertifizierungsstelle** und **Webregistrierung der Zertifizierungsstelle** aus, und klicken Sie anschließend auf **Weiter**.
- **8** Wählen Sie im Abschnitt Einrichtungstyp die Option **Unternehmens-CA** aus, und klicken Sie anschließend auf **Weiter**.
- **9** Wählen Sie im Abschnitt CA-Typ die Option **Untergeordnete CA** aus, und klicken Sie anschließend auf **Weiter**.
- **10** Wählen Sie **Neuen privaten Schlüssel erstellen** aus, und klicken Sie anschließend auf **Weiter**.
- **11** Wählen Sie im Menü Kryptografieanbieter auswählen die Option **RSA#Microsoft Software Key Storage Provider** aus.
- **12** Wählen Sie im Menü Schlüssellänge die Option **4096** aus.
- **13** Wählen Sie aus der Liste mit den Hash-Algorithmen **SHA512** aus, und klicken Sie anschließend auf **Weiter**.
- **14** Geben Sie in das Feld Gemeinsamer Name für diese CA den Namen des Hosting-Servers ein.
- **15** Geben Sie in das Feld Suffix des definierten Namens die Domänenkomponente ein.

#### **Beispiel für Konfiguration des CA-Namens**

Vollqualifizierter Domänenname (FQDN) des Geräts: **test.dev.lexmark.com** Gemeinsamer Name (CN): **TEST** Suffix des DN (Distinguished Name): **DC=DEV, DC=LEXMARK, DC=COM** 

- **16** Speichern Sie die Anforderungsdatei im Dialogfeld Zertifikatsanforderung, und klicken Sie anschließend auf **Weiter**.
- **17** Ändern Sie nichts im Fenster "Datenbankspeicherorte".
- **18** Schließen Sie die Installation ab.
- **19** Signieren Sie die CA-Anforderung der Root-CA, und exportieren Sie das signierte Zertifikat anschließend im PKCS7-Format.
- **20** Öffnen Sie die **Zertifizierungsstelle** über die untergeordnete CA.
- **21** Klicken Sie im linken Bereich mit der rechten Maustaste auf die Zertifizierungsstelle, und klicken Sie anschließend auf **Alle Aufgaben > CA-Zertifikat installieren**.
- **22** Wählen Sie das signierte Zertifikat aus, und starten Sie anschließend den CA-Dienst.

## <span id="page-78-0"></span>**Konfigurieren der Einstellungen für den Zertifizierungsverteilungspunkt und den Zugriff auf die Zertifizierungsstelleninformationen**

**Hinweis:** Konfigurieren Sie die Zugriffseinstellungen für den Zertifizierungsverteilungspunkt (CDP) und den Zugriff auf die Zertifizierungsstelleninformationen (AIA) für die Zertifikatsrückrufliste (CRL).

- **1** Klicken Sie im Server-Manager auf **Extras > Zertifizierungsstelle**.
- **2** Klicken Sie im linken Bereich mit der rechten Maustaste auf die Zertifizierungsstelle, und klicken Sie anschließend auf **Eigenschaften > Erweiterungen**.
- **3** Wählen Sie im Menü Erweiterung auswählen die Option **CRL Distribution Point (CDP)** aus.
- **4** Wählen Sie in der Zertifikatsrückrufliste den Eintrag **C:\Windows\system32\** aus, und gehen Sie anschließend wie folgt vor:
	- **a** Aktivieren Sie **CRLs an diesem Speicherort veröffentlichen**.
	- **b** Deaktivieren Sie **Delta-CRLs an diesem Speicherort veröffentlichen**.
- **5** Löschen Sie alle anderen Einträge außer **C:\Windows\system32\**.
- **6** Klicken Sie auf **Hinzufügen**.
- **7** Fügen Sie im Feld Speicherort die Option **http://***serverIP***/CertEnroll/<CAName><CRLNameSuffix><DeltaCRLAllowed>.crl** hinzu, wobei *serverIP* die IP-Adresse des Servers ist.

**Hinweis:** Wenn Ihr Server über FQDN erreichbar ist, verwenden Sie den DNS des Servers anstelle seiner IP-Adresse.

- **8** Klicken Sie auf **OK**.
- **9** Wählen Sie **In die CDP-Erweiterung der ausgegebenen Zertifikate aufnehmen** für den erstellten Eintrag.
- **10** Wählen Sie im Menü Erweiterung auswählen die Option **Zugriff auf Zertifizierungsstelleninformationen (AIA)** aus.
- **11** Löschen Sie alle anderen Einträge außer **C:\Windows\system32\**.
- **12** Klicken Sie auf **Hinzufügen**.
- **13** Fügen Sie im Feld Speicherort die Option **http://***serverIP***/CertEnroll/<ServerDNSName>\_<CAName><CertificateName>.crt**, wobei *serverIP* die IP-Adresse des Servers ist.

**Hinweis:** Wenn Ihr Server über FQDN erreichbar ist, verwenden Sie den DNS des Servers anstelle seiner IP-Adresse.

- **14** Klicken Sie auf **OK**.
- **15** Wählen Sie **In die AIA-Erweiterung der ausgegebenen Zertifikate aufnehmen** für den erstellten Eintrag.
- **16** Klicken Sie auf **Anwenden > OK**.

**Hinweis:** Starten Sie den Zertifizierungsdienst ggf. neu.

**17** Erweitern Sie im linken Bereich die Zertifizierungsstelle, klicken Sie mit der rechten Maustaste auf **Widerrufene Zertifikate**, und klicken Sie anschließend auf **Eigenschaften**.

- <span id="page-79-0"></span> Geben Sie den Wert für CRL-Veröffentlichungsintervall und für Veröffentlichungsintervall für Delta CRLs an, und klicken Sie anschließend auf **Anwenden > OK**.
- Klicken Sie im linken Bereich mit der rechten Maustaste auf **Widerrufene Zertifikate**, klicken Sie auf **Alle Aufgaben**, und veröffentlichen Sie anschließend die CRL, die Neu ist.

## **Konfigurieren der CRL-Zugänglichkeit**

**Hinweis:** Stellen Sie zu Beginn sicher, dass der Internet Information Services (IIS) Manager installiert ist.

- Erweitern Sie im IIS-Manager die Zertifizierungsstelle, und erweitern Sie anschließend **Websites**.
- Klicken Sie mit der rechten Maustaste auf **Standard-Website**, und klicken Sie anschließend auf **Virtuelles Verzeichnis hinzufügen**.
- Geben Sie im Feld Alias **CertEnroll** ein.
- Geben Sie im Feld Physischer Pfad **C:\Windows\System32\CertSrv\CertEnroll** ein.
- Klicken Sie auf **OK**.
- Klicken Sie mit der rechten Maustaste auf **CertEnroll**, und klicken Sie anschließend auf **Berechtigungen bearbeiten**.
- Entfernen Sie auf der Registerkarte Sicherheit alle Schreibzugriffe außer für das System.
- Klicken Sie auf **OK**.

## **Konfigurieren des NDES-Servers**

- Melden Sie sich auf dem Server als Domänen-Benutzer **SCEPAdmin** an.
- Klicken Sie im Server-Manager auf **Verwalten > Rollen und Funktion hinzufügen**.
- Klicken Sie auf **Server-Rollen**, wählen Sie **Active Directory-Zertifikatdienste** und alle Funktionen aus, und klicken Sie anschließend auf **Weiter**.
- Deaktivieren Sie im Bereich AD CS-Rollendienst die Option **Zertifizierungsstelle**.
- Wählen Sie **Network Device Enrollment Service** und alle zugehörigen Funktionen aus, und klicken Sie anschließend auf **Weiter**.
- Behalten Sie im Abschnitt Web-Server-Rolle (ISS) Rollendienste die Standardeinstellungen bei.
- Klicken Sie nach der Installation auf **Active Directory-Zertifikatdienste auf dem Zielserver konfigurieren**.
- Wählen Sie im Abschnitt Rollendienste die Option **Network Device Enrollment Service** aus, und klicken Sie anschließend auf **Weiter**.
- Wählen Sie das Dienstkonto **SCEPSvc** aus.
- Wählen Sie im Abschnitt CA für NDES entweder **CA-Name** oder **Computername** aus, und klicken Sie anschließend auf **Weiter**.
- Geben Sie im Abschnitt RA-Informationen die Informationen an, und klicken Sie anschließend auf **Weiter**.
- Gehen Sie im Abschnitt Kryptografie für NDES folgendermaßen vor:
	- **•** Wählen Sie die entsprechenden Signatur- und Kodierungsschlüsselanbieter aus.
	- **•** Wählen Sie im Menü Schlüssellänge dieselbe Schlüssellänge wie die des CA-Servers aus.
- **13** Klicken Sie auf **Weiter**.
- **14** Schließen Sie die Installation ab.

Sie können jetzt als SCEPSvc-Benutzer über einen Webbrowser auf den NDES-Server zugreifen. Auf dem NDES-Server können Sie den Fingerabdruck des CA-Zertifikats, das Abfrage-Kennwort der Registrierung und den Gültigkeitszeitraum des Abfrage-Kennworts anzeigen lassen.

## **Zugreifen auf den NDES-Server**

Öffnen Sie einen Web-Browser, und geben Sie in das Feld "URL" Folgendes ein: **http://***NDESserverIP***/certsrv/mscep\_admin**, wobei *NDESserverIP* die IP-Adresse des NDES-Servers ist.

## **Konfigurieren von NDES für MVE**

**Hinweis:** Stellen Sie zunächst sicher, dass der NDES-Server ordnungsgemäß funktioniert.

## **Erstellen einer Zertifikatvorlage**

- **1** Öffnen Sie über die untergeordnete CA (certserv) die **Zertifizierungsstelle**.
- **2** Erweitern Sie die Zertifizierungsstelle im linken Bereich, klicken Sie mit der rechten Maustaste auf **Zertifikatvorlagen**, und klicken Sie anschließend auf **Verwalten**.
- **3** Erstellen Sie in der Zertifikatvorlagen-Konsole eine Kopie des **Web-Servers**.
- **4** Geben Sie auf der Registerkarte Allgemein **MVEWebServer** als Vorlagennamen ein.
- **5** Geben Sie auf der Registerkarte Sicherheit den Benutzern **SCEPAdmin** und **SCEPSvc** die entsprechenden Berechtigungen.

**Hinweis:** Weitere Informationen finden Sie unter ["Erforderliche Benutzer" auf Seite 77.](#page-76-0)

- **6** Wählen Sie auf der Registerkarte Betreff-Name die Option **In der Anfrage angeben** aus.
- **7** Öffnen Sie über die untergeordnete CA (certserv) die **Zertifizierungsstelle**.
- **8** Wählen Sie auf der Registerkarte Erweiterungen **Anwendungsrichtlinien > Bearbeiten** aus.
- **9** Klicken Sie auf **Hinzufügen >Client-Authentifizierung > OK**.
- **10** Erweitern Sie die Zertifizierungsstelle im linken Bereich, klicken Sie mit der rechten Maustaste auf **Zertifikatvorlagen**, und klicken Sie anschließend auf **Neu > Zertifikatvorlage zum Ausstellen**.
- **11** Wählen Sie die neu erstellen Zertifikate aus, und klicken Sie anschließend auf **OK**.

Sie können jetzt über das CA-Web-Registrierungsportal auf die Vorlagen zugreifen.

## **Zugriff auf die Vorlagen**

- **1** Öffnen Sie einen Web-Browser, und geben Sie in das Feld "URL" Folgendes ein: **http://***CAserverIP***/certsrv/certrqxt.asp**, wobei *CAserverIP* die IP-Adresse des CA-Servers ist.
- **2** Zeigen Sie die Vorlagen im Menü Zertifikatvorlagen an.

## **Einstellen von Zertifikatvorlagen für NDES**

- Starten Sie auf Ihrem Computer den Registry-Editor.
- Navigieren Sie zu **HKEY\_LOCAL\_MACHINE >SOFTWARE >Microsoft > Cryptography > MSCEP**.
- Konfigurieren Sie Folgendes, und legen Sie sie anschließend auf **MVEWebServer** fest:
	- **•** EncryptionTemplate
	- **•** GeneralPurposeTemplate
	- **•** SignatureTemplate
- Erteilen Sie dem SCEPSvc-Benutzer die volle Berechtigung für MSCEP.
- Erweitern Sie im IIS-Manager die Zertifizierungsstelle, und klicken Sie anschließend auf **Anwendungspools**.
- Klicken Sie im rechten Bereich auf **Neu starten**, um den SCEP-Anwendungspool neu zu starten.
- Erweitern Sie die Zertifizierungsstelle im IIS-Manager, und erweitern Sie anschließend **Websites > Standard-Website**.
- Klicken Sie im rechten Bereich auf **Neu starten**.

## **Deaktivieren von Kennwort abfragen im Microsoft CA-Server**

- Starten Sie auf Ihrem Computer den Registry-Editor.
- Navigieren Sie zu **HKEY\_LOCAL\_MACHINE > SOFTWARE > Microsoft > Cryptography > MSCEP**.
- Sellten Sie EnforcePassword auf **0** ein.
- Erweitern Sie die Zertifizierungsstelle im IIS-Manager, klicken Sie auf **Anwendungspools**, und wählen Sie **SCEP** aus.
- Klicken Sie im rechten Bereich auf **Erweiterte Einstellungen**.
- Setzen Sie Benutzerprofil laden auf **Wahr**, und klicken Sie anschließend auf **OK**.
- Klicken Sie im rechten Bereich auf **Neu starten**, um den SCEP-Anwendungspool neu zu starten.
- Erweitern Sie die Zertifizierungsstelle im IIS-Manager, und erweitern Sie anschließend **Websites > Standard-Website**.
- Klicken Sie im rechten Bereich auf **Neu starten**.

Beim Öffnen der NDES über den Webbrowser können Sie jetzt nur den CA-Fingerabdruck anzeigen lassen.

# <span id="page-82-0"></span>**Verwalten von Zertifikaten mit OpenXPKI Certificate Authority**

In diesem Abschnitt wird beschrieben, wie Sie OpenXPKI CA Version 2.5.x mit dem Simple Certificate Enrollment Protocol (SCEP) konfigurieren.

## **Hinweise:**

- **•** Stellen Sie sicher, dass Sie das Betriebssystem Debian 8 Jessie verwenden.
- **•** Weitere Informationen zu OpenXPKI erhalten Sie unter **www.openxpki.org**.

## **Konfigurieren von OpenXPKI CA**

## **Installieren von OpenXPKI CA**

- **1** Verbinden Sie den Computer mit PuTTY oder einem anderen Client.
- **2** Führen Sie auf dem Client den Befehl **sudo su -** aus, um zum Root-Benutzer zu gelangen.
- **3** Geben Sie das Root-Kennwort ein.
- **4** Ändern Sie in **nano /etc/apt/sources.list** die Quelle zum Installieren der Updates.
- **5** Aktualisieren Sie die Datei. Beispiel:

```
#
# deb cdrom:[Debian GNU/Linux 8.11.1 _Jessie_ - Official amd64 CD Binary-1 
20190211-02:10]/ jessie local main
# deb cdrom:[Debian GNU/Linux 8.11.1 _Jessie_ - Official amd64 CD Binary-1 
20190211-02:10]/ jessie local main
deb http://security.debian.org/ jessie/updates main
deb-src http://security.debian.org/ jessie/updates main
# jessie-updates, previously known as 'volatile'
```

```
# A network mirror was not selected during install. The following entries
# are provided as examples, but you should amend them as appropriate
# for your mirror of choice.
#
deb http://ftp.debian.org/debian/jessie-updates main
deb-src http://ftp.debian.org/debian/jessie-updates main
deb http://ftp.us.debian.org/debian/jessie main
```
- **6** Speichern Sie die Datei.
- **7** Führen Sie die folgenden Befehle aus:
	- **• apt-get Update**
	- **• apt-get Upgrade**
- **8** Aktualisieren Sie die CA-Zertifikatlisten auf dem Server mit **apt-get install ca-certificates**.
- **9** Installieren Sie **en\_US.utf8 locale** mit **dpkg-reconfigure locales**.
- **10** Wählen Sie das Gebietsschema **en\_US.UTF-8 UTF-8** aus, und machen Sie es anschließend zum standardmäßigen Gebietsschema für das System.

**Hinweis:** Verwenden Sie die Tabulatortaste und die Leertaste zum Auswählen und Navigieren im Menü.

**11** Prüfen Sie die Gebietsschemas, die Sie mit **locale –a** generiert haben.

#### **Beispielausgabe**

 $\overline{C}$ C.UTF-8 en\_IN en\_IN.utf8 en\_US.utf8 POSIX

- **12** Kopieren Sie den Fingerabdruck des OpenXPKI-Pakets mit **nano /home/Release.key**. Kopieren Sie den Schlüssel beispielsweise in **/home**.
- **13** Geben Sie **9B156AD0 F0E6A6C7 86FABE7A D8363C4E 1611A2BE 2B251336 01D1CDB4 6C24BEF3** als Wert ein.
- **14** Führen Sie den folgenden Befehl aus: **gpg --print-md sha256 /home/Release.key**
- **15** Fügen Sie das Paket mit dem Befehl **wget https://packages.openxpki.org/v2/debian/Release.key -O - | apt-key add -** hinzu.
- **16** Fügen Sie das Repository mit **echo "deb http://packages.openxpki.org/v2/debian/jessie release" > /etc/apt/sources.list.d/openxpki.list** und anschließend **aptitude update** zu Ihrer Quellenliste (jessie) hinzu.
- **17** Installieren Sie MySQL und Perl MySQL-Binding mit **aptitude install mysql-server libdbdmysql-perl**.
- **18** Installieren Sie apache2.2-common mit **aptitude install apache2.2-common**.
- **19** Installieren Sie in **nano /etc/apt/sources.list** das fastcgi-Modul, um die Benutzeroberfläche zu beschleunigen.

**Hinweis:** Wir empfehlen die Verwendung von **mod\_fcgid**.

- **20** Fügen Sie die Zeile **deb http://http.us.debian.org/debian/jessie main** in der Datei hinzu, und speichern Sie sie.
- **21** Führen Sie die folgenden Befehle aus:

**apt-get Update aptitude install libapache2-mod-fcgid**

- **22** Aktivieren Sie das fastcgi-Modul mit **a2enmod fcgid**.
- **23** Installieren Sie das OpenXPKI-Kernpaket mit **aptitude install libopenxpki-perl openxpkicgi-session-driver openxpki-i18n**.
- **24** Starten Sie den Apache® Server mit **service apache2 restart** neu.
- **25** Prüfen Sie mit **openxpkiadm version**, ob die Installation erfolgreich war.

**Hinweis:** Wenn die Installation erfolgreich war, zeigt das System die Version der installierten OpenXPKI an. Beispiel: **Version (core): 2.5.5**.

**26** Erstellen Sie die leere Datenbank, und weisen Sie anschließend den Datenbankbenutzer mit **mysql -u root –p** zu.

#### **Hinweise:**

- **•** Dieser Befehl muss in den Client eingegeben werden. Andernfalls können Sie das Kennwort nicht eingeben.
- **•** Geben Sie das Passwort für MySQL ein. In diesem Beispiel ist **root** der MySQL-Benutzer.
- **• openxpki** ist der Benutzer, auf dem OpenXPKI installiert ist.

```
CREATE DATABASE openxpki CHARSET utf8; 
CREATE USER 'openxpki'@'localhost' IDENTIFIED BY 'openxpki';
GRANT ALL ON openxpki.* TO 'openxpki'@'localhost';
flush privileges;
```
Wenn der MySQL-Service nicht läuft, führen Sie **/etc/init.d/mysql start** aus, um den Service zu starten.

**27** Geben Sie **quit** ein, um MySQL zu beenden.

**28** Speichern Sie die verwendeten Zugangsdaten in **/etc/openxpki/config.d/system/database.yaml**.

#### **Beispielhafter Datei-Inhalt**

debug: 0 type: MySQL name: openxpki host: localhost port: 3306 user: openxpki passwd: openxpki

> **Hinweis:** Ändern Sie **user** und **passwd** so, dass sie mit dem MySQL-Benutzernamen und -Kennwort übereinstimmen.

- **29** Speichern Sie die Datei.
- **30** Führen Sie für ein leeres Datenbankschema **zcat /usr/share/doc/libopenxpkiperl/examples/schema-mysql.sql.gz | \mysql -u root --password --database openxpki** aus der bereitgestellten Schemadatei aus.
- **31** Geben Sie das Kennwort für die Datenbank ein.

#### **Konfigurieren von OpenXPKI CA mit Standardskript**

**Hinweis:** Das Standardskript konfiguriert nur den Standardbereich **ca-one**. CDP und CRLs sind nicht konfiguriert.

- **1** Entpacken Sie das Beispielskript für die Installation des Zertifikats mit **gunzip k /usr/share/doc/libopenxpki-perl/examples/sampleconfig.sh.gz**.
- **2** Führen Sie das Skript mit **bash /usr/share/doc/libopenxpkiperl/examples/sampleconfig.sh** aus.
- **3** Bestätigen Sie das Setup mit **openxpkiadm alias --realm ca-one**.

#### **Beispielausgabe**

```
=== functional token ===
scep (scep):<br>Alias : so
        : scep-1
Identifier: YsBNZ7JYTbx89F_-Z4jn_RPFFWo
NotBefore : 2015-01-30 20:44:40
```

```
NotAfter : 2016-01-30 20:44:40
vault (datasafe):
Alias : vault-1
Identifier: lZILS1l6Km5aIGS6pA7P7azAJic
NotBefore : 2015-01-30 20:44:40
NotAfter : 2016-01-30 20:44:40
ca-signer (certsign):
Alias : ca-signer-1
Identifier: Sw_IY7AdoGUp28F_cFEdhbtI9pE
NotBefore : 2015-01-30 20:44:40
NotAfter : 2018-01-29 20:44:40
== root ca ==current root ca:
Alias : root-1
Identifier: fVrqJAlpotPaisOAsnxa9cglXCc
NotBefore : 2015-01-30 20:44:39
NotAfter : 2020-01-30 20:44:39
upcoming root ca:
  not set
```
**4** Prüfen Sie mit **openxpkictl start**, ob die Installation erfolgreich war.

#### **Beispielausgabe**

```
Starting OpenXPKI...
OpenXPKI Server is running and accepting requests.
DONE.
```
- **5** Gehen Sie folgendermaßen vor, um auf den OpenXPKI-Server zuzugreifen:
	- **a** Geben Sie in einem Webbrowser **http://ipaddress/openxpki/** ein.
	- **b** Melden Sie sich als **Bediener** an. Das Standardkennwort lautet **openxpki**.

**Hinweis:** Die Bedieneranmeldung hat zwei vorkonfigurierte Bedienerkonten, **raop** und **raop2**.

**6** Erstellen Sie eine Zertifikatsanforderung, und testen Sie sie.

## **Manuelles Konfigurieren von OpenXPKI CA**

## **Übersicht**

**Hinweis:** Stellen Sie zu Beginn sicher, dass Sie über die grundlegenden Kenntnisse für das Erstellen von OpenSSL-Zertifikaten verfügen.

Erstellen Sie zum manuellen Konfigurieren der OpenXPKI CA Folgendes:

- **1** Root-CA-Zertifikat Weitere Informationen finden Sie unter ["Erstellen eines Root-CA-Zertifikats" auf](#page-87-0) [Seite 88.](#page-87-0)
- **2** CA-Signaturgeberzertifikat, signiert von der Root-CA. Weitere Informationen finden Sie unter ["Erstellen](#page-88-0) [eines Signaturgeberzertifikats" auf Seite 89.](#page-88-0)
- **3** Datentresorzertifikat, selbstsigniert. Weitere Informationen finden Sie unter ["Erstellen eines](#page-88-0) [Tresorzertifikats" auf Seite 89.](#page-88-0)
- **4** SCEP-Zertifikat, vom Signaturgeberzertifikat signiert.

#### **Hinweise:**

**•** Verwenden Sie bei der Auswahl des Signatur-Hash entweder SHA256 oder SHA512.

**•** Die Änderung der Größe des öffentlichen Schlüssels ist optional.

In diesem Fall verwenden wir das Verzeichnis **/etc/certs/openxpki\_ca-one/** zur Zertifikatgenerierung. Sie können jedoch jedes beliebige Verzeichnis verwenden.

#### **Erstellen einer OpenSSL-Konfigurationsdatei**

**1** Führen Sie den folgenden Befehl aus:

#### **nano /etc/certs/openxpki\_ca-one/openssl.conf**

**Hinweis:** Wenn Ihr Server unter Verwendung des FQDN (Fully Qualified Domain Name) erreichbar ist, verwenden Sie den DNS des Servers anstelle seiner IP-Adresse.

#### **Beispieldatei**

```
# x509_extensions = v3_ca_extensions
# x509_extensions = v3_issuing_extensions
# x509_extensions = v3_datavault_extensions
# x509_extensions = v3_datavault_exten<br># x509_extensions = v3_scep_extensions<br># x509_extensions = v3_web_extensions
# x509_extensions = v3_web_extensions
# x509_extensions = v3_ca_reqexts # not for root self-signed, only for issuing<br>## x509 extensions = v3 datavault reqexts # not required self-signed
## x509_extensions = v3_datavault_reqexts # not required self-signed<br># x509_extensions = v3_scep_reqexts
# x509_extensions = v3_scep_reqexts
                                     = v3_web_reqexts
[ req ]
default_bits = 4096<br>distinguished_name = req_
                            distinguished_name = req_distinguished_name
[ req_distinguished_name ]
domainComponent = Domain Component
commonName = Common Name
[ v3_ca_reqexts ]
subjectKeyIdentifier = hash
keyUsage = digitalSignature, keyCertSign, cRLSign
[ v3_datavault_reqexts ]<br>subjectKeyIdentifier   = hash
subjectKeyIdentifier
keyUsage = keyEncipherment<br>extendedKeyUsage = emailProtection
                           = emailProtection
[ v3_scep_reqexts ]
subjectKeyIdentifier = hash
[ v3_web_reqexts ]
subjectKeyIdentifier = hash<br>keyUsage = crit
keyUsage = critical, digitalSignature, keyEncipherment<br>extendedKeyUsage = serverAuth, clientAuth
                            e serverAuth, clientAuth
[ v3_ca_extensions ]
subjectKeyIdentifier = hash<br>keyUsage = digit
keyUsage = digitalSignature, keyCertSign, cRLSign<br>basicConstraints = critical.CA:TRUE
                            = critical, CA:TRUE
authorityKeyIdentifier = keyid:always, issuer
[ v3_issuing_extensions ]<br>subjectKeyIdentifier = hash
subjectKeyIdentifier<br>keyUsage
keyUsage = digitalSignature, keyCertSign, cRLSign<br>basicConstraints = critical, CA:TRUE
                           = critical,CA:TRUE
authorityKeyIdentifier = keyid:always,issuer:always
crlDistributionPoints = URI:http://10.195.0.111/CertEnroll/MYOPENXPKI.crl
authorityInfoAccess = caIssuers;URI:http://10.195.0.111/CertEnroll/MYOPENXPKI.crt
[ v3_datavault_extensions ]
subjectKeyIdentifier = hash
                           = keyEncipherment<br>= emailProtection
extendedKeyUsage
```

```
basicConstraints = CA:FALSE
authorityKeyIdentifier = keyid:always, issuer
[ v3_scep_extensions ]
subjectKeyIdentifier = hash
basicConstraints
authorityKeyIdentifier = keyid,issuer
[ v3_web_extensions ]
subjectKeyIdentifier = hash
keyUsage = critical, digitalSignature, keyEncipherment
extendedKeyUsage = serverAuth, clientAuth<br>basicConstraints = critical, CA:FALSE
                       = critical, CA:FALSE
subjectAltName = DNS:stlopenxpki.dhcp.indiadev.lexmark.com
crlDistributionPoints = URI:http://10.195.0.111/CertEnroll/MYOPENXPKI_ISSUINGCA.crl
authorityInfoAccess = 
caIssuers;URI:http://10.195.0.111/CertEnroll/MYOPENXPKI_ISSUINGCA.crt
```
- **2** Ändern Sie die IP-Adresse und den CA-Zertifikatnamen mit den Setup-Informationen.
- **3** Speichern Sie die Datei.

## **Erstellen einer Kennwortdatei für Zertifikatschlüssel**

**1** Führen Sie den folgenden Befehl aus:

#### **nano /etc/certs/openxpki\_ca-one/pd.pass**

- **2** Geben Sie Ihr Kennwort ein.
- **3** Speichern Sie die Datei.

## **Erstellen eines Root-CA-Zertifikats**

**Hinweis:** Sie können ein selbstsigniertes Root-CA-Zertifikat erstellen oder eine Zertifikatsanforderung generieren und diese anschließend von der Root-CA signieren lassen.

Führen Sie die folgenden Befehle aus:

**Hinweis:** Ersetzen Sie die Schlüssellänge, den Signaturalgorithmus und den Zertifikatnamen durch die entsprechenden Werte.

- **1 openssl genrsa -out /etc/certs/openxpki\_ca-one/ca-root-1.key -passout file:/etc/certs/openxpki\_ca-one/pd.pass 4096**
- **2 openssl req -new -key /etc/certs/openxpki\_ca-one/ca-root-1.key subj /DC=COM/DC=LEXMARK/DC=DEV/DC=CA-ONE/CN=MYOPENXPKI\_ROOTCA out /etc/certs/openxpki\_ca-one/ca-root-1.csr**
- **3 openssl req -config /etc/certs/openxpki\_ca-one/openssl.conf -extensions v3\_ca\_extensions -x509 -days 3560 -in /etc/certs/openxpki\_ca-one/caroot-1.csr -key /etc/certs/openxpki\_ca-one/ca-root-1.key out /etc/certs/openxpki\_ca-one/ca-root-1.crt -sha256**

## <span id="page-88-0"></span>**Erstellen eines Signaturgeberzertifikats**

**Hinweis:** Ersetzen Sie die Schlüssellänge, den Signaturalgorithmus und den Zertifikatnamen durch die entsprechenden Werte.

**1** Führen Sie den folgenden Befehl aus:

```
openssl genrsa -out /etc/certs/openxpki_ca-one/ca-signer-1.key -passout
file:/etc/certs/openxpki_ca-one/pd.pass 4096
```
- **2** Ändern Sie den Betreff in der Anforderung mit Ihren CA-Informationen mit **openssl req config /etc/certs/openxpki\_ca-one/openssl.conf -reqexts v3\_ca\_reqexts -new key /etc/certs/openxpki\_ca-one/ca-signer-1.key subj /DC=COM/DC=LEXMARK/DC=DEV/DC=CA-ONE/CN=MYOPENXPKI\_ISSUINGCA out /etc/certs/openxpki\_ca-one/ca-signer-1.csr**.
- **3** Rufen Sie das von der Root-CA signierte Zertifikat mit **openssl x509 -req extfile /etc/certs/openxpki\_ca-one/openssl.conf -extensions v3\_issuing\_extensions -days 3650 -in /etc/certs/openxpki\_ca-one/casigner-1.csr -CA /etc/certs/openxpki\_ca-one/ca-root-1.crt - CAkey /etc/certs/openxpki\_ca-one/ca-root-1.key -CAcreateserial out /etc/certs/openxpki\_ca-one/ca-signer-1.crt -sha256** ab.

## **Erstellen eines Tresorzertifikats**

#### **Hinweise:**

- **•** Das Tresorzertifikat ist selbstsigniert.
- **•** Ersetzen Sie die Schlüssellänge, den Signaturalgorithmus und den Zertifikatnamen durch die entsprechenden Werte.
- **1** Führen Sie den folgenden Befehl aus:

```
openssl genrsa -out /etc/certs/openxpki_ca-one/vault-1.key -passout
file:/etc/certs/openxpki_ca-one/pd.pass 4096
```
- **2** Ändern Sie den Betreff in Ihren CA-Informationen mit **openssl req config /etc/certs/openxpki\_ca-one/openssl.conf -reqexts v3\_datavault\_reqexts -new -key /etc/certs/openxpki\_ca-one/vault-1.key subj /DC=COM/DC=LEXMARK/DC=DEV/DC=CA-ONE/DC=STLOPENXPKI\_INTERNAL/CN=MYOPENXPKI\_DATAVAULT out /etc/certs/openxpki\_ca-one/vault-1.csr**.
- **3** Führen Sie den folgenden Befehl aus:

```
openssl req -config /etc/certs/openxpki_ca-one/openssl.conf -extensions
v3_datavault_extensions -x509 -days 3560 -in /etc/certs/openxpki_ca-
one/vault-1.csr -key /etc/certs/openxpki_ca-one/vault-1.key -
out /etc/certs/openxpki_ca-one/vault-1.crt
```
## **Erstellen eines SCEP-Zertifikats**

**Hinweis:** Das SCEP-Zertifikat wird vom Signaturgeberzertifikat signiert.

Führen Sie die folgenden Befehle aus:

**Hinweis:** Ersetzen Sie die Schlüssellänge, den Signaturalgorithmus und den Zertifikatnamen durch die entsprechenden Werte.

- **1 openssl genrsa -out /etc/certs/openxpki\_ca-one/scep-1.key -passout file:/etc/certs/openxpki\_ca-one/pd.pass 4096**
- **2 openssl req -config /etc/certs/openxpki\_ca-one/openssl.conf -reqexts v3\_scep\_reqexts -new -key /etc/certs/openxpki\_ca-one/scep-1.key subj /DC=COM/DC=LEXMARK/DC=DEV/DC=CA-ONE/CN=MYOPENXPKI\_SCEPCA out /etc/certs/openxpki\_ca-one/scep-1.csr**
- **3 openssl x509 -req -extfile /etc/certs/openxpki\_ca-one/openssl.conf extensions v3\_scep\_extensions -days 900 -in /etc/certs/openxpki\_caone/scep-1.csr -CA /etc/certs/openxpki\_ca-one/ca-signer-1.crt - CAkey /etc/certs/openxpki\_ca-one/ca-signer-1.key -CAcreateserial out /etc/certs/openxpki\_ca-one/scep-1.crt -sha256**

#### **Kopieren der Schlüsseldatei und Erstellen eines Symlinks**

**1** Kopieren Sie die Schlüsseldateien nach **/etc/openxpki/ca/ca-one/**.

**Hinweis:** Die Schlüsseldateien müssen von OpenXPKI gelesen werden können.

cp /etc/certs/openxpki\_ca-one/ca-signer-1.key /etc/openxpki/ca/ca-one/

cp /etc/certs/openxpki\_ca-one/vault-1.key /etc/openxpki/ca/ca-one/

- cp /etc/certs/openxpki\_ca-one/scep-1.key /etc/openxpki/ca/ca-one/
- **2** Erstellen Sie den Symlink.

**Hinweis:** Symlinks sind Aliase, die von der Standardkonfiguration verwendet werden.

- ln -s /etc/openxpki/ca/ca-one/ca-signer-1.key /etc/openxpki/ca/ca-one/ca-signer-1.pem
- ln -s /etc/openxpki/ca/ca-one/scep-1.key /etc/openxpki/ca/ca-one/scep-1.pem
- ln -s /etc/openxpki/ca/ca-one/vault-1.key /etc/openxpki/ca/ca-one/vault-1.pem

#### **Importieren von Zertifikaten**

Importieren Sie das Root-Zertifikat, das Signaturgeberzertifikat, das Tresorzertifikat und das SCEP-Zertifikat mit den entsprechenden Token in die Datenbank.

Führen Sie die folgenden Befehle aus:

- **1 openxpkiadm certificate import --file /etc/certs/openxpki\_ca-one/caroot-1.crt**
- **2 openxpkiadm certificate import --file /etc/certs/openxpki\_ca-one/casigner-1.crt --realm ca-one --token certsign**
- **3 openxpkiadm certificate import --file /etc/certs/openxpki\_ca-one/scep-1.crt --realm ca-one --token scep**
- **4 openxpkiadm certificate import --file /etc/certs/openxpki\_ca-one/vault-1.crt --realm ca-one --token datasafe**

<span id="page-90-0"></span>**5** Prüfen Sie mit **openxpkiadm alias --realm ca-one**, ob der Import erfolgreich war.

#### **Beispielausgabe**

```
=== functional token ===
scep (scep):
Alias : scep-1
Identifier: YsBNZ7JYTbx89F_-Z4jn_RPFFWo
NotBefore : 2015-01-30 20:44:40
NotAfter : 2016-01-30 20:44:40
vault (datasafe):<br>Alias : vault-
        : vault-1
Identifier: lZILS1l6Km5aIGS6pA7P7azAJic
NotBefore : 2015-01-30 20:44:40
NotAfter : 2016-01-30 20:44:40
ca-signer (certsign):<br>Alias : ca-signer-
        : ca-signer-1
Identifier: Sw_IY7AdoGUp28F_cFEdhbtI9pE
NotBefore : 2015-01-30 20:44:40
NotAfter : 2018-01-29 20:44:40
== root ca ==current root ca:<br>Alias : root
         : root-1
Identifier: fVrqJAlpotPaisOAsnxa9cglXCc
NotBefore : 2015-01-30 20:44:39
NotAfter : 2020-01-30 20:44:39
upcoming root ca:
   not set
```
#### **Starten von OpenXPKI**

**1** Führen Sie den Befehl **openxpkictl start** aus.

#### **Beispielausgabe**

```
Starting OpenXPKI...
OpenXPKI Server is running and accepting requests.
DONE.
```
- **2** Gehen Sie folgendermaßen vor, um auf den OpenXPKI-Server zuzugreifen:
	- **a** Geben Sie in einem Webbrowser **http://ipaddress/openxpki/** ein.
	- **b** Melden Sie sich als **Bediener** an. Das Standardkennwort lautet **openxpki**.

**Hinweis:** Die Bedieneranmeldung hat zwei vorkonfigurierte Bedienerkonten, **raop** und **raop2**.

**3** Erstellen Sie eine Zertifikatsanforderung, und testen Sie sie.

## **Generieren von CRL-Informationen**

**Hinweis:** Wenn Ihr Server über FQDN erreichbar ist, verwenden Sie den DNS des Servers anstelle seiner IP-Adresse.

- **1** Stoppen Sie den OpenXPKI-Service mit **Openxpkictl stop**.
- **2** Aktualisieren Sie in **nano /etc/openxpki/config.d/realm/ca-one/publishing.yaml** den Abschnitt **connectors: cdp** wie folgt:

```
class: Connector::Builtin::File::Path
LOCATION: /var/www/openxpki/CertEnroll/
```

```
file: "[% ARGS.0 %].crl"
content: "[% pem %]"
```
- **a** Aktualisieren Sie in **nano /etc/openxpki/config.d/realm/ca-one/profile/default.yaml** Folgendes:
	- **• crl\_distribution\_points:** section

```
critical: 0
uri:
       - http://10.195.0.111/CertEnroll/[% ISSUER.CN.0 %].crl
     - ldap://localhost/[% ISSUER.DN %]
```
**• authority\_info\_access:** section

```
critical: 0
ca_issuers: http://10.195.0.111/CertEnroll/MYOPENXPKI.crt
ocsp: http://ocsp.openxpki.org/
```
Ändern Sie die IP-Adresse und den CA-Zertifikatnamen entsprechend Ihrem CA-Server.

- **b** Gehen Sie in **nano /etc/openxpki/config.d/realm/ca-one/crl/default.yaml** wie folgt vor:
	- **•** Aktualisieren Sie ggf. **nextupdate** und **renewal**.
	- **•** Fügen Sie **ca\_issuers** zum folgenden Abschnitt hinzu:

```
extensions:
             authority_info_access:
                     critical: 0
                      # ca_issuers and ocsp can be scalar or list
                     ca_issuers: http://10.195.0.111/CertEnroll/MYOPENXPKI.crt
                    #ocsp: http://ocsp.openxpki.org/
```
Ändern Sie die IP-Adresse und den CA-Zertifikatnamen entsprechend Ihrem CA-Server.

**3** Starten Sie den OpenXPKI-Service mit **Openxpkictl start**.

## **Konfigurieren der CRL-Zugänglichkeit**

- **1** Beenden Sie den Apache-Dienst mit **service apache2 stop**.
- **2** Erstellen Sie ein Verzeichnis **CertEnroll** für crl im Verzeichnis **/var/www/openxpki/**.
- **3** Legen Sie **openxpki** als Eigentümer dieses Verzeichnisses fest, und konfigurieren Sie anschließend die Berechtigungen für das Lesen und Ausführen von Apache sowie für andere Dienste als schreibgeschützt.

**chown openxpki /var/www/openxpki/CertEnroll**

#### **chmod 755 /var/www/openxpki/CertEnroll**

- **4** Fügen Sie eine Referenz zur Apache-Datei alias.conf mit **nano /etc/apache2/modsenabled/alias.conf** hinzu.
- **5** Fügen Sie nach dem Abschnitt **<Directory "/usr/share/apache2/icons">** Folgendes hinzu:

```
 Alias /CertEnroll/ "/var/www/openxpki/CertEnroll/"
  <Directory "/var/www/openxpki/CertEnroll">
    Options FollowSymlinks
    AllowOverride None
    Require all granted
  </Directory>
```
- **6** Fügen Sie eine Referenz in der Datei apache2.conf mit **nano /etc/apache2/apache2.conf** hinzu.
- **7** Fügen Sie im Abschnitt **Apache2 HTTPD server** Folgendes hinzu:

```
 <Directory /var/www/openxpki/CertEnroll>
  Options FollowSymlinks
  AllowOverride None
```

```
 Allow from all
 </Directory>
```
**8** Starten Sie den Apache-Dienst mit **service apache2 start**.

## **Aktivieren des SCEP-Dienstes**

- **1** Stoppen Sie den OpenXPKI-Service mit **openxpkictl stop**.
- **2** Installieren Sie das openca-tools-Paket mit **aptitude install openca-tools**.
- **3** Starten Sie den OpenXPKI-Service mit **openxpkictl start**.

Testen Sie den Service mit einem beliebigen Client, z. B. CertNanny mit SSCEP.

**Hinweis:** SSCEP ist ein Befehlszeilenclient für SCEP. Sie können SSCEP über **https://github.com/certnanny/sscop** herunterladen.

## **Aktivieren des Zertifikats "Unterzeichner im Auftrag" (Registrierungsagent)**

Für automatische Zertifikatsanforderungen verwenden wir die "Unterzeichner im Auftrag"-Zertifikatfunktion von OpenXPKI.

- **1** Stoppen Sie den OpenXPKI-Dienst mit **openxpkictl stop**.
- **2** Fügen Sie in **nano /etc/openxpki/config.d/realm/ca-one/SCEP/generic.yaml** im Abschnitt **autorisierten\_signer:** eine Regel für den Betreff-Name des Signaturgeberzertifikats hin.

rule1:

 # Full DN subject: CN=Markvision\_.\*

#### **Hinweise:**

- **•** In dieser Regel ist jeder Zertifikat-CN, der mit **Markvision\_** beginnt, das "Unterzeichner im Auftrag"-Zertifikat.
- **•** Der Betreff-Name wird in MVE für die Generierung des Signaturgebers im "Unterzeichner im Auftrag"-Zertifikat festgelegt.
- **•** Überprüfen Sie den Abstand und den Einzug in der Skriptdatei.
- **•** Wenn der CN in MVE geändert wird, fügen Sie den aktualisierten CN in OpenXPKI hinzu.
- **•** Sie können nur ein Zertifikat als "Unterzeichner im Auftrag" festlegen und anschließend den vollständigen CN angeben.
- **3** Speichern Sie die Datei.
- **4** Starten Sie den OpenXPKI-Service mit **openxpkictl start**.

## **Aktivieren der automatischen Genehmigung von Zertifikatsanforderungen in OpenXPKI CA**

- **1** Stoppen Sie den OpenXPKI-Service mit **openxpkictl stop**.
- **2** Aktualisieren Sie in **nano /etc/openxpki/config.d/realm/ca-one/scep/generic.yaml** Folgendes: **eligible:** section:

## **Alter Inhalt**

```
eligible:
```

```
 initial:
     value@: connector:scep.generic.connector.initial
    args: '[% context.cert_subject_parts.CN.0 %]'
    expect:
        - Build
        - New
```
## **Neuer Inhalt**

#### eligible:

```
 initial:
     value: 1
     # value@: connector:scep.generic.connector.initial
     # args: '[% context.cert_subject_parts.CN.0 %]'
     # expect:
     # - Build
         - New
```
#### **Hinweise:**

- **•** Überprüfen Sie den Abstand und den Einzug in der Skriptdatei.
- **•** Um Zertifikate manuell zu genehmigen, kennzeichnen Sie **value: 1** als Kommentar, und entfernen Sie das Kommentarzeichen in den anderen Zeilen, die zuvor als Kommentare gekennzeichnet waren.
- **3** Speichern Sie die Datei.
- **4** Starten Sie den OpenXPKI-Service mit **openxpkictl start**.

## **Erstellen eines zweiten Bereichs**

In OpenXPKI können Sie mehrere PKI-Strukturen im selben System konfigurieren. In den folgenden Themen wird gezeigt, wie ein weiterer Bereich für MVE mit dem Namen **ca-two** erstellt wird.

## **Kopieren und Festlegen des Verzeichnisses**

- **1** Kopieren Sie die Beispielverzeichnisstruktur **/etc/openxpki/config.d/realm/ca-one** in ein neues Verzeichnis (**cp -avr /etc/openxpki/config.d/realm/ca-one /etc/openxpki/config.d/realm/ca-two**) in dem Bereichsverzeichnis.
- **2** Aktualisieren Sie in **/etc/openxpki/config.d/system/realms.yaml** den folgenden Bereich:

## **Alter Inhalt**

```
# This is the list of realms in this PKI
# You only need to enable the realms which are visible on the server
ca-one:
     label: Verbose name of this realm
```

```
 baseurl: https://pki.example.com/openxpki/
#ca-two:
# label: Verbose name of this realm
# baseurl: https://pki.acme.org/openxpki/
```
#### **Neuer Inhalt**

```
# This is the list of realms in this PKI
# You only need to enable the realms which are visible on the server
ca-one:
     label: CA-ONE
    baseurl: https://pki.example.com/openxpki/
ca-two:
     label: CA-TWO
    baseurl: https://pki.example.com/openxpki/
```
**3** Speichern Sie die Datei.

## **Erstellen von Zertifikaten**

Die folgenden Anweisungen zeigen, wie das Signaturgeberzertifikat, das Tresorzertifikat und das SCEP-Zertifikat generiert werden. Die Root-CA signiert das Signaturgeberzertifikat, und das Signaturgeberzertifikat signiert das SCEP-Zertifikat. Das Tresorzertifikat ist selbstsigniert.

**1** Generieren Sie Zertifikate, und signieren Sie sie anschließend. Weitere Informationen finden Sie unter ["Manuelles Konfigurieren von OpenXPKI CA" auf Seite 86](#page-85-0).

**Hinweis:** Ändern Sie den gemeinsamen Zertifikatnamen, damit der Benutzer leicht zwischen verschiedenen Zertifikaten für verschiedene Bereiche unterscheiden kann. Sie können **DC=CA-ONE** in **DC=CA-TWO** ändern. Die Zertifikatdateien werden im Verzeichnis **/etc/certs/openxpki\_ca-two/** erstellt.

**2** Kopieren Sie die Schlüsseldateien nach **/etc/openxpki/ca/ca-two/**.

**Hinweis:** Die Schlüsseldateien müssen von OpenXPKI gelesen werden können.

cp /etc/certs/openxpki\_ca-two/ca-signer-1.key /etc/openxpki/ca/ca-two/

cp /etc/certs/openxpki\_ca-two/vault-1.key /etc/openxpki/ca/ca-two/

cp /etc/certs/openxpki\_ca-two/scep-1.key /etc/openxpki/ca/ca-two/

**3** Erstellen Sie den Symlink. Erstellen Sie außerdem einen Symlink für das Root-CA-Zertifikat.

**Hinweis:** Symlinks sind Aliase, die von der Standardkonfiguration verwendet werden.

- ln -s /etc/openxpki/ca/ca-one/ca-root-1.crt /etc/openxpki/ca/ca-two/ca-root-1.crt
- ln -s /etc/openxpki/ca/ca-two/ca-signer-1.key /etc/openxpki/ca/ca-two/ca-signer-1.pem
- ln -s /etc/openxpki/ca/ca-two/scep-1.key /etc/openxpki/ca/ca-two/scep-1.pem
- ln -s /etc/openxpki/ca/ca-two/vault-1.key /etc/openxpki/ca/ca-two/vault-1.pem
- **4** Importieren Sie das Signaturgeberzertifikat, das Tresorzertifikat und das SCEP-Zertifikat in die Datenbank mit den entsprechenden Token für **ca-two**.

openxpkiadm certificate import --file /etc/certs/openxpki\_ca-two/ca-signer-1.crt --realm ca-two –issuer /etc/openxpki/ca/ca-two/ca-one-1.crt --token certsign

openxpkiadm certificate import --file /etc/certs/openxpki\_ca-two/scep-1.crt --realm catwo --token scep

openxpkiadm certificate import --file /etc/certs/openxpki\_ca-two/vault-1.crt --realm catwo --token datasafe

**5** Prüfen Sie mit **openxpkiadm alias --realm ca-two**, ob der Import erfolgreich war.

#### **Beispielausgabe**

```
=== functional token ===
scep (scep):
Alias : scep-1
Identifier: YsBNZ7JYTbx89F_-Z4jn_RPFFWo
NotBefore : 2015-01-30 20:44:40
NotAfter : 2016-01-30 20:44:40
vault (datasafe):<br>Alias : vault-
         : vault-1
Identifier: lZILS1l6Km5aIGS6pA7P7azAJic
NotBefore : 2015-01-30 20:44:40
NotAfter : 2016-01-30 20:44:40
ca-signer (certsign):<br>Alias : ca-signer-
        : ca-signer-1
Identifier: Sw_IY7AdoGUp28F_cFEdhbtI9pE
NotBefore : 2015-01-30 20:44:40
NotAfter : 2018-01-29 20:44:40
== root ca ==current root ca:<br>Alias : root
         : root-1
Identifier: fVrqJAlpotPaisOAsnxa9cglXCc
NotBefore : 2015-01-30 20:44:39
NotAfter : 2020-01-30 20:44:39
upcoming root ca:
   not set
```
In diesem Fall sind die Root-CA-Informationen für **ca-one** und **ca-two** identisch.

- **6** Wenn Sie das Kennwort des Zertifikatschlüssels während der Zertifikatserstellung geändert haben, aktualisieren Sie **nano /etc/openxpki/config.d/realm/ca-two/crypto.yaml**.
- **7** Generieren Sie die CRLs für diesen Bereich. Weitere Informationen finden Sie unter ["Generieren von CRL-](#page-90-0)[Informationen" auf Seite 91.](#page-90-0)
- **8** Veröffentlichen Sie die CRLs für diesen Bereich. Weitere Informationen finden Sie unter ["Konfigurieren der](#page-91-0) [CRL-Zugänglichkeit" auf Seite 92.](#page-91-0)
- **9** Starten Sie den OpenXPKI-Dienst mit **openxpkictl restart** neu.

#### **Beispielausgabe**

```
Stopping OpenXPKI
Stopping gracefully, 3 (sub)processes remaining...
DONE.
Starting OpenXPKI...
OpenXPKI Server is running and accepting requests.
DONE.
```
- **10** Gehen Sie folgendermaßen vor, um auf den OpenXPKI-Server zuzugreifen:
	- **a** Geben Sie in einem Webbrowser **http://ipaddress/openxpki/** ein.
	- **b** Melden Sie sich als **Bediener** an. Das Standardkennwort lautet **openxpki**.

**Hinweis:** Die Bedieneranmeldung hat zwei vorkonfigurierte Bedienerkonten, **raop** und **raop2**.

## **Konfigurieren des SCEP-Endpunkts für mehrere Bereiche**

Der SCEP-Endpunkt der Standardbereichs ist **http://<ipaddress>/scep/scep**. Wenn Sie mehrere Bereiche haben, konfigurieren Sie einen eindeutigen SCEP-Endpunkt (andere Konfigurationsdatei) für jeden Bereich. In den folgenden Anweisungen verwenden wir zwei PKI-Bereiche: **ca-one** und **ca-two**.

**1** Kopieren Sie die Standardkonfigurationsdatei in **cp /etc/openxpki/scep/default.conf /etc/openxpki/scep/ca-one.conf**.

**Hinweis:** Benennen Sie die Datei als **ca-one.conf**.

- **2** Ändern Sie in **nano /etc/openxpki/scep/ca-one.conf** den Bereichswert in **realm=ca-one**.
- **3** Erstellen Sie eine weitere Konfigurationsdatei in **cp /etc/openxpki/scep/default.conf /etc/openxpki/scep/ca-two.conf**.

**Hinweis:** Benennen Sie die Datei als **ca-two.conf**.

- **4** Ändern Sie in **nano /etc/openxpki/scep/ca-two.conf** den Bereichswert in **realm=ca-two**.
- **5** Starten Sie den OpenXPKI-Dienst mit **openxpkictl restart** neu.

Die SCEP-Endpunkte sind die folgenden:

- **• ca-one http://ipaddress/scep/ca-one**
- **• ca-two http://ipaddress/scep/ca-two**

Wenn Sie zwischen Anmeldeinformationen und Standardzertifikatvorlagen für verschiedene PKI-Bereiche unterscheiden möchten, benötigen Sie möglicherweise eine erweiterte Konfiguration.

## **Festlegen der Standard-Anschlussnummer für OpenXPKI CA**

Standardmäßig hört Apache auf Anschlussnummer 80. Legen Sie die Standard-Anschlussnummer für OpenXPKI CA fest, um Konflikte zu vermeiden.

- **1** Fügen Sie in **/etc/apache2/ports.conf** einen Anschluss hinzu, oder ändern Sie ihn. Zum Beispiel **Listen 8080**.
- **2** Fügen Sie in **/etc/apache2/sites-enabled/000-default.conf** den Abschnitt **VirtualHost** hinzu, oder ändern Sie ihn, um einen neuen Anschluss zuzuordnen. Zum Beispiel: **<VirtualHost \*:8080>**.
- **3** Starten Sie den Apache-Server mit **systemctl restart apache2** neu.

Um den Status zu prüfen, führen Sie **netstat -tlpn| grep apache** aus. Die OpenXPKI SCEP-URL lautet jetzt **http://ipaddress:8080/scep/ca-one**, und die Web-URL lautet **http://ip address:8080/openxpki**.

## **Deaktivieren von Kennwort abfragen in OpenXPKI CA**

Standardmäßig akzeptiert OpenXPKI Anforderungen, ohne das Kennwort abzufragen. Die Zertifikatsanforderung wird nicht abgelehnt, und die CA und der CA-Administrator bestimmen, ob die Anforderung genehmigt oder abgelehnt werden soll. Um potenzielle Sicherheitsprobleme zu vermeiden, deaktivieren Sie diese Funktion, damit Zertifikatsanforderungen, die ungültige Kennwörter enthalten, sofort abgelehnt werden. In MVE ist Kennwort abfragen nur erforderlich, wenn das Registrierungsagent-Zertifikat generiert wird.

**1** Ändern Sie in **etc/openxpki/config.d/realm/REALM NAME/scep/generic.yaml** im Abschnitt **policy** den Wert für **allow\_man\_authen** von **1** in **0**.

## **Hinweise:**

- **•** REALM NAME ist der Name des Bereichs. Zum Beispiel: **ca-one**.
- **•** Überprüfen Sie den Abstand und den Einzug in der Skriptdatei.
- **2** Starten Sie den OpenXPKI-Dienst mit **openxpkictl restart** neu.

## **Hinzufügen der Clientauthentifizierungs-EKU zu Zertifikaten**

**1** Ändern Sie in **/etc/openxpki/config.d/realm/REALM NAME/profile/I18N\_OPENXPKI\_PROFILE\_TLS\_SERVER.yaml** im Bereich **extended\_key\_usage:** den Wert für **client\_auth:** in **1**.

## **Hinweise:**

- **•** REALM NAME ist der Name des Bereichs. Zum Beispiel: **ca-one**.
- **•** Überprüfen Sie den Abstand und den Einzug in der Skriptdatei.
- **2** Starten Sie den OpenXPKI-Dienst mit **openxpkictl restart** neu.

## **Abrufen des vollständigen Zertifikatsbetreffs bei Anforderung über SCEP**

Standardmäßig liest OpenXPKI nur den CN des Betreffs des anfragenden Zertifikats. Die restlichen Informationen, wie Land, Ort und DC, sind hartcodiert. Wenn ein Zertifikat beispielsweise **C=US**, **ST=KY**, **L=Lexington**, **O=Lexmark**, **OU=ISS**, **CN=ET0021B7C34AEC.dhcp.dev.lexmark.com** ist, dann wird der Betreff nach dem Signieren des Zertifikats durch SCEP in **DC=Test Deployment**, **DC= OpenXPKI**, **CN=ET0021B7C34AEC.dhcp.dev.lexmark.com** geändert.

**Hinweis:** REALM NAME ist der Name des Bereichs. Zum Beispiel: **ca-one**.

**1** Ändern Sie in **/etc/openxpki/config.d/realm/REALM NAME/profile/I18N\_OPENXPKI\_PROFILE\_TLS\_SERVER.yaml** im Bereich **enroll** den Wert für **dn** wie folgt:

```
CN=[% CN.0 %][% IF OU %][% FOREACH entry = OU %],OU=[% entry %][% END %][% END %][% IF O 
%][% FOREACH entry = O %],O=[% entry %][% END %][% END %][% IF L %],L=[% L.0 %][% END %]
[% IF ST %],ST=[% ST.0 %][% END %][% IF C %],C=[% C.0 %][% END %][% IF DC %][% FOREACH 
entry = DC %],DC=[% entry %][% END %][% END %][% IF EMAIL %][% FOREACH entry = EMAIL 
%],EMAIL=[% entry %][% END %][% END %]
```
- **2** Speichern Sie die Datei.
- **3** Erstellen Sie eine Datei mit dem Namen **l.yaml** im Verzeichnis **/etc/openxpki/config.d/realm/REALM NAME/profile/template**.
- **4** Fügen Sie Folgendes hinzu:

```
id: L
label: L
description: I18N_OPENXPKI_UI_PROFILE_L_DESC
preset: L
type: freetext
width: 60
placeholder: Kolkata
```
- **5** Speichern Sie die Datei.
- **6** Erstellen Sie eine Datei mit dem Namen **st.yaml** im Verzeichnis **/etc/openxpki/config.d/realm/REALM NAME/profile/template**.

**7** Fügen Sie Folgendes hinzu:

```
id: ST
label: ST
description: I18N_OPENXPKI_UI_PROFILE_ST_DESC
preset: ST
type: freetext
width: 60
placeholder: WB
```
**8** Speichern Sie die Datei.

**Hinweis:** OpenXPKI muss Eigentümer beider Dateien und lesbar, schreibbar und ausführbar sein.

**9** Starten Sie den OpenXPKI-Dienst mit **openxpkictl restart** neu.

## **Widerrufen von Zertifikaten und Konfigurieren der CRL-Zugänglichkeit**

- **1** Greifen Sie auf den OpenXPKI-Server zu.
	- **a** Geben Sie in einem Webbrowser **http://ipaddress/openxpki/** ein.
	- **b** Melden Sie sich als **Bediener** an. Das Standardkennwort lautet **openxpki**.

**Hinweis:** Die Bedieneranmeldung hat zwei vorkonfigurierte Bedienerkonten, **raop** und **raop2**.

- **2** Klicken Sie auf **Workflow-Suche > Jetzt suchen**.
- **3** Klicken Sie auf ein Zertifikat, das Sie widerrufen möchten, und klicken Sie anschließend auf den Zertifikatlink.
- **4** Klicken Sie im Bereich Aktion auf **Widerrufsanforderung**.
- **5** Geben Sie die entsprechenden Werte ein, und klicken Sie anschließend auf **Fortfahren > Anfrage abschicken**.
- **6** Genehmigen Sie die Anfrage auf der nächsten Seite. Der Zertifikatswiderruf wartet auf die nächste CRL-Veröffentlichung.
- **7** Klicken Sie im Abschnitt PKI-Operation auf **Zertifikatwiderrufsliste (CRL) ausstellen**.
- **8** Klicken Sie auf **Erstellung der Widerruflisten erzwingen > Fortfahren**.
- **9** Klicken Sie im Abschnitt PKI-Operation auf **CA/CRL veröffentlichen**.
- **10** Klicken Sie auf **Workflow-Suche > Jetzt suchen**.
- **11** Klicken Sie auf das widerrufene Zertifikat mit dem Typ **certificate\_revocation\_request\_v2**.
- **12** Klicken Sie auf **Aktivierung erzwingen**.

In der neuen CRL finden Sie die Seriennummer und den Widerrufsgrund des widerrufenen Zertifikats.

# <span id="page-99-0"></span>**Verwalten von Druckerwarnungen**

# **Übersicht**

Alarme werden ausgelöst, wenn beim Drucker ein Benutzereingriff erforderlich ist. Mithilfe von Aktionen können Sie benutzerdefinierte E-Mail-Nachrichten versenden oder Skripten ausführen, wenn eine Warnung auftritt. Ereignisse legen fest, welche Aktionen ausgeführt werden, wenn bestimmte Alarme aktiv sind. Zur Registrierung für Warnungen von einem Drucker müssen Sie Aktionen erstellen und diese anschließend einem Ereignis zuweisen. Weisen Sie das Ereignis den Druckern zu, die überwacht werden sollen.

**Hinweis:** Diese Funktion trifft nicht auf gesicherte Drucker zu.

# **Erstellen einer Aktion**

Bei einer Aktion handelt es sich entweder um eine E-Mail-Benachrichtigung oder um ein Ereignisanzeigeprotokoll. Einem Ereignis zugewiesene Aktionen werden ausgelöst, wenn eine Druckerwarnung auftritt.

- **1** Klicken Sie im Menü Drucker auf **Ereignisse & Aktionen** > **Aktionen** > **Erstellen**.
- **2** Geben Sie einen eindeutigen Namen für die Aktion und ihre Beschreibung ein.
- **3** Wählen Sie einen Aktionstyp aus.

## **E-Mail**

**Hinweis:** Stellen Sie zunächst sicher, dass die E-Mail-Einstellungen konfiguriert sind. Weitere Informationen finden Sie unter ["Konfigurieren der E-Mail-Einstellungen" auf Seite 112.](#page-111-0)

- **a** Wählen Sie im Menü Typ die Option **E**‑**Mail** aus.
- **b** Geben Sie die entsprechenden Werte in die Felder ein. Sie können die verfügbaren Platzhalter teilweise oder vollständig als Betreffzeile oder als Teil einer E-Mail-Nachricht verwenden. Weitere Informationen finden Sie unter ["Informationen zu Aktionsplatzhaltern" auf Seite 101.](#page-100-0)

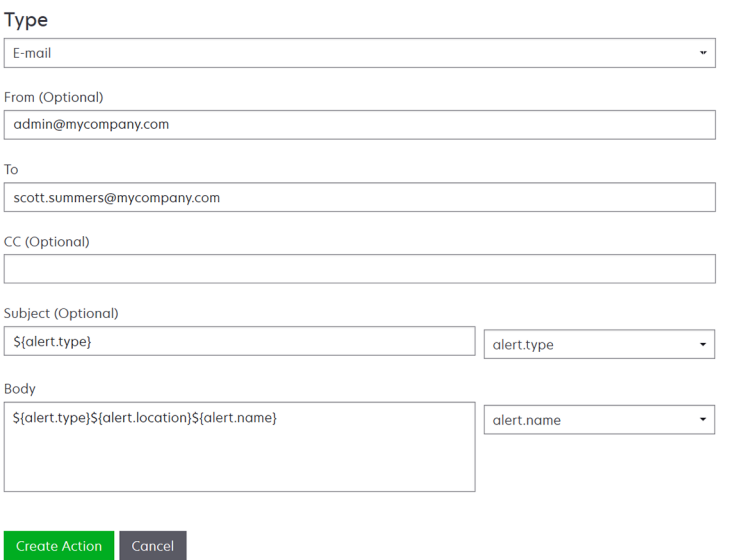

<span id="page-100-0"></span>**c** Klicken Sie auf **Aktion erstellen**.

## **Ereignisprotokoll**

- **a** Wählen Sie im Menü Typ die Option **Ereignisprotokoll** aus.
- **b** Geben Sie die Ereignisparameter ein. Sie können auch die verfügbaren Platzhalter im Drop-Down-Menü verwenden. Weitere Informationen finden Sie unter "Informationen zu Aktionsplatzhaltern" auf Seite 101.

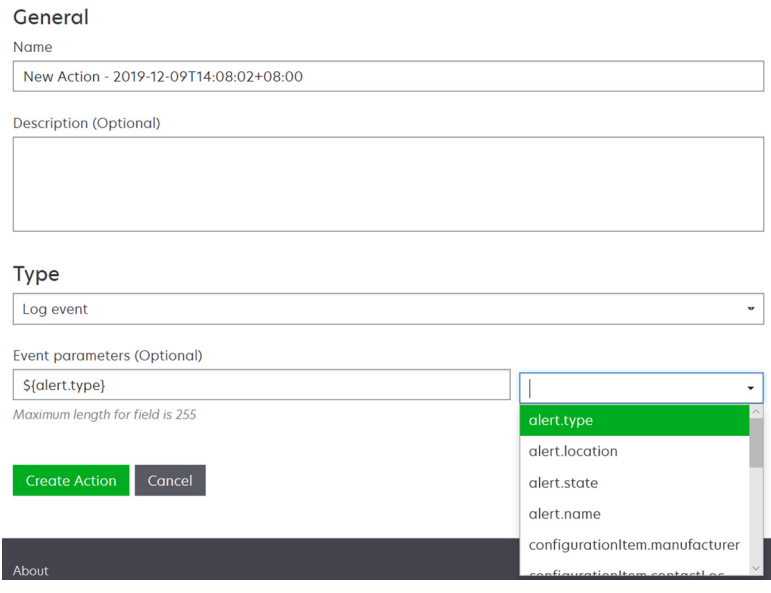

**c** Klicken Sie auf **Aktion erstellen**.

# **Informationen zu Aktionsplatzhaltern**

Sie können die verfügbaren Platzhalter in der Betreffzeile oder der E-Mail-Nachricht verwenden. Platzhalter sind variable Elemente, die bei Verwendung durch die tatsächlichen Werte ersetzt werden.

- **• \${eventHandler.timestamp}**: Datum und Uhrzeit der Verarbeitung des Ereignisses durch MVE. Beispiel: **14. März 2017 13:42:24**.
- **• \${eventHandler.name}**: Der Name des Ereignisses.
- **• \${configurationItem.name}**: Der Systemname des Druckers, der die Warnung ausgelöst hat.
- **• \${configurationItem.address}**: Die MAC-Adresse des Druckers, der die Warnung ausgelöst hat.
- **• \${configurationItem.ipAddress}**: Die IP-Adresse des Druckers, der die Warnung ausgelöst hat.
- **• \${configurationItem.ipHostname}**: Der Hostname des Druckers, der die Warnung ausgelöst hat.
- **• \${configurationItem.model}**: Der Modellname des Druckers, der die Warnung ausgelöst hat.
- **• \${configurationItem.serialNumber}**: Die Seriennummer des Druckers, der die Warnung ausgelöst hat.
- **• \${configurationItem.propertyTag}**: Die Kennzeichnung des Druckers, der die Warnung ausgelöst hat.
- **• \${configurationItem.contactName}**: Der Kontaktname des Druckers, der die Warnung ausgelöst hat.
- **• \${configurationItem.contactLocation}**: Der Kontaktstandort des Druckers, der die Warnung ausgelöst hat.
- **• \${configurationItem.manufacturer}**: Der Hersteller des Druckers, der die Warnung ausgelöst hat.
- **• \${alert.name}**: Der Name der ausgelösten Warnung.
- **• \${alert.state}**: Der Status der Warnung. Er kann "Aktiv" oder "Gelöscht" lauten.
- **• \${alert.location}**: Die Stelle im Drucker, an der die ausgelöste Warnung aufgetreten ist.
- **• "\${alert.type}**: Der Schweregrad der ausgelösten Warnung, z. B. **Warnung** oder **Eingriff erforderlich**.

## **Verwalten von Aktionen**

- **1** Klicken Sie im Menü "Drucker" auf **Ereignisse & Aktionen** > **Aktionen**.
- **2** Gehen Sie wie folgt vor:

## **Aktion bearbeiten**

- **a** Wählen Sie eine Aktion aus, und klicken Sie dann auf **Bearbeiten**.
- **b** Konfigurieren Sie die Einstellungen.
- **c** Klicken Sie auf **Änderungen speichern**.

## **Aktionen löschen**

- **a** Wählen Sie eine oder mehrere Aktionen aus.
- **b** Klicken Sie auf **Löschen**, und bestätigen Sie dann das Löschen.

## **Aktion testen**

- **a** Wählen Sie eine Aktion aus, und klicken Sie auf **Testen**.
- **b** Zur Überprüfung der Testergebnisse zeigen Sie die Aufgabenprotokolle an.

#### **Hinweise:**

- **•** Weitere Informationen finden Sie unter ["Anzeigen von Protokollen" auf Seite 108.](#page-107-0)
- **•** Wenn Sie eine E-Mail-Aktion testen, sollten Sie prüfen, ob die E-Mail an den Empfänger gesendet wurde.

## **Erstellen von Ereignissen**

Sie können Warnungen in Ihrer Druckerflotte überwachen. Erstellen Sie ein Ereignis, und richten Sie dann eine Aktion ein, die ausgeführt wird, wenn die angegebenen Warnungen auftreten. Ereignisse werden bei gesicherten Druckern nicht unterstützt.

- **1** Klicken Sie im Menü "Drucker" auf **Ereignisse & Aktionen** > **Ereignisse** > **Erstellen**.
- **2** Geben Sie einen eindeutigen Namen für das Ereignis und seine Beschreibung ein.
- **3** Wählen Sie im Abschnitt "Warnungen" eine oder mehrere Warnungen aus. Weitere Informationen finden Sie unter ["Informationen zu Druckerwarnungen" auf Seite 103](#page-102-0).
- **4** Wählen Sie im Abschnitt "Aktionen" eine oder mehrere Aktionen aus, die ausgeführt werden, wenn die ausgewählten Warnungen aktiv sind.

**Hinweis:** Weitere Informationen finden Sie unter ["Erstellen einer Aktion" auf Seite 100.](#page-99-0)

**5** Aktivieren Sie das System, sodass ausgewählte Aktionen ausgeführt werden, wenn auf dem Drucker Warnungen gelöscht werden.

<span id="page-102-0"></span>**6** Legen Sie vor dem Ausführen von ausgewählten Aktionen eine Frist fest.

**Hinweis:** Wenn die Warnung vor Fristablauf gelöscht wird, wird die Aktion nicht ausgeführt.

**7** Klicken Sie auf **Ereignis erstellen**.

## **Informationen zu Druckerwarnungen**

Alarme werden ausgelöst, wenn beim Drucker ein Benutzereingriff erforderlich ist. Die folgenden Warnungen können einem Ereignis in MVE zugewiesen werden:

- **• Papierstau in der automatischen Dokumentenzuführung (ADZ)**: Papier staut sich in der ADZ und muss physisch entfernt werden.
	- **–** Papier staut sich am ADZ-Ausgang des Scanners
	- **–** Papier staut sich in ADZ des Scanners
	- **–** Stau am ADZ-Umkehrsensor des Scanners
	- **–** Papier in Scanner-ADZ entfernt
	- **–** Kein Papier in Scanner-ADZ
	- **–** Stau in ADZ-Vorregistrierung des Scanners
	- **–** Stau in ADZ-Registrierung des Scanners
	- **–** Scannerwarnung Alle Originale erneut einlegen, um den Auftrag erneut zu starten
- **• Klappe oder Abdeckung offen**: Eine Klappe am Drucker ist offen und muss geschlossen werden.
	- **–** Klappe/Abdeckung prüfen: Ablage
	- **–** Klappe offen
	- **–** Abdeckungswarnung
	- **–** Abdeckung geschlossen
	- **–** Abdeckung geöffnet
	- **–** Abdeckung offen oder DruckTonerkassette fehlt
	- **–** Duplexabdeckung ist offen
	- **–** ADZ-Abdeckung des Scanners geöffnet
	- **–** Scanner-Stauklappe offen
- **• Falsche(s) Medienformat oder -sorte**: Ein Auftrag wird gedruckt und ein bestimmtes Papier muss in das Fach eingelegt werden.
	- **–** Falsches Briefumschlagformat
	- **–** Falsche manuelle Zuführung
	- **–** Falsche Medien
	- **–** Falsches Medienformat
	- **–** Medien einlegen
- **• Speicher voll oder -fehler**: Der Drucker weist nur noch wenig Speicherplatz auf und muss Änderungen anwenden.
	- **–** Seite ist zu komplex
	- **–** Die Dateien werden gelöscht
	- **–** Sortierspeicher reicht nicht aus
	- **–** Unzureichender Defragmentierungsspeicher
	- **–** Nicht genug Faxspeicher
- **–** Nicht genügend Arbeitsspeicher
- **–** Nicht genug Speicher angehaltene Aufträge können verloren gehen
- **–** Nicht genügend Speicher für "Ressourcen speichern"
- **–** Speicher voll
- **–** Wenig PS-Speicher
- **–** Zu viele Seiten im Scanner Scanauftrag abgebrochen
- **–** Verringerung der Auflösung
- **• Fehlfunktion einer Option**: Eine Option des Druckers befindet sich in einem Fehlerstatus. Folgende Optionen stehen zur Verfügung: Einzugsoptionen, Ausgabeoptionen, Schriftartenkarten, Benutzer-Flash-Karten, Laufwerke und Finisher.
	- **–** Ausrichtung/Verbindung überprüfen
	- **–** Duplex-Verbindung überprüfen
	- **–** Installation von Finisher/Mailbox prüfen
	- **–** Stromversorgung prüfen
	- **–** Beschädigte Option
	- **–** Beschädigte Option
	- **–** Gerät entnehmen
	- **–** Duplexwarnung
	- **–** Duplexfach fehlt
	- **–** Externer Netzwerkadapter fehlt
	- **–** Finisher-Warnung
	- **–** Finisher-Klappe oder Sicherheitssperre offen
	- **–** Finisher-Papierwand offen
	- **–** Falsches Duplexgerät
	- **–** Falsche Papierzuführung
	- **–** Falsche Ablage
	- **–** Falsches unbekanntes Gerät
	- **–** Falsche Optionsinstallation
	- **–** Eingabewarnung
	- **–** Konfigurationsfehler bei Eingabe
	- **–** Option: Warnung
	- **–** Ablage voll
	- **–** Ablage fast voll
	- **–** Ausgabekonfigurationsfehler
	- **–** Option voll
	- **–** Option fehlt
	- **–** Papiereinzugsmechanismus fehlt
	- **–** Option "Aufträge drucken"
	- **–** Gerät wieder einsetzen
	- **–** Ablage wieder einsetzen
	- **–** Zu viele Zufuhrfächer installiert
- **–** Zu viele Optionen installiert
- **–** Zu viele Ablagen installiert
- **–** Fach fehlt
- **–** Fach fehlt während des Einschaltvorgangs
- **–** Facherkennungsfehler
- **–** Papierzuführung nicht kalibriert
- **–** Option nicht formatiert
- **–** Nicht unterstützte Option
- **–** Papierzuführung wieder einsetzen
- **• Papierstau**: Papier staut sich im Drucker und muss physisch entfernt werden.
	- **–** Interner Papierstau
	- **–** Warnung: Papierstau
	- **–** Papierstau
- **• Scanner-Fehler**: Am Scanner ist ein Problem aufgetreten.
	- **–** Scannerrückseite Kabel nicht eingesteckt
	- **–** Scannerrücklauf gesperrt
	- **–** Flachbett/Leitstreifen des Scanners reinigen
	- **–** Scanner deaktiviert
	- **–** Flachbettabdeckung des Scanners offen
	- **–** Scannervorderseite Kabel nicht eingesteckt
	- **–** Ungültige Scanner-Registrierung
- **• Verbrauchsmaterialfehler**: Bei einem Verbrauchsmaterial des Druckers ist ein Problem aufgetreten.
	- **–** Falsches Verbrauchsmaterial
	- **–** Falsche Tonerkassette
	- **–** Beschädigtes Verbrauchsmaterial
	- **–** Fixierstation oder Auftragsrolle fehlt
	- **–** Linke Tonerkassette ist fehlerhaft oder fehlt
	- **–** Rechte Tonerkassette ist fehlerhaft oder fehlt
	- **–** Falsches Verbrauchsmaterial
	- **–** Vorbereitung fehlgeschlagen
	- **–** Verbrauchsmaterialwarnung
	- **–** Verbrauchsmaterialstau
	- **–** Verbrauchsmaterial fehlt
	- **–** Auswurfgriff der DruckTonerkassette gezogen
	- **–** DruckTonerkassette nicht richtig eingesetzt
	- **–** Verbrauchsmaterial nicht kalibriert
	- **–** Nicht lizenziertes Verbrauchsmaterial
	- **–** Nicht unterstütztes Verbrauchsmaterial
- **• Verbrauchsmaterial oder Füllstand leer**: Ein Verbrauchsmaterial des Druckers muss ausgetauscht werden.
	- **–** Papierzuführung leer
	- **–** Verbraucht
- **–** Drucker zur Wartung bereit
- **–** Planmäßige Wartung
- **–** Verbrauchsmaterial leer
- **–** Verbrauchsmaterial voll
- **–** Verbrauchsmaterial voll oder fehlt

**Hinweis:** Der Drucker sendet die Warnung als Fehlermeldung und eine Warnung. Wenn eine dieser Warnungen ausgelöst wird, ist die zugehörige Aktion zweimal aufgetreten.

- **• Verbrauchsmaterial oder Füllstand niedrig**: Ein Verbrauchsmaterial des Druckers geht zur Neige.
	- **–** Frühwarnung
	- **–** 1. wenig
	- **–** Wenig Papier
	- **–** Erneuern
	- **–** Fast leer
	- **–** Fast verbraucht
	- **–** Verbrauchsmaterial niedrig
	- **–** Verbrauchsmaterial fast voll

#### **• Nicht kategorisierte Warnung oder Bedingung**

- **–** Farbkalibrierungsfehler
- **–** Datenübertragungsfehler
- **–** Druckwerk CRC-Fehler
- **–** Externe Warnung
- **–** Faxverbindung unterbrochen
- **–** Lüfter blockiert
- **–** Hex aktiv
- **–** Duplexseite einlegen und 'Fortfahren' drücken
- **–** Interne Warnung
- **–** Interner Netzwerkadapter muss gewartet werden
- **–** Warnung für logische Einheit
- **–** Offline
- **–** Offline für Warnungsaufforderung
- **–** Vorgang fehlgeschlagen
- **–** Benutzereingriff Warnung
- **–** Seitenfehler
- **–** Anschlusswarnung
- **–** Anschlusskommunikationsfehler
- **–** Anschluss deaktiviert
- **–** Strom sparen
- **–** Ausschalten
- **–** PS-Auftragszeitsperre
- **–** PS-Zeitsperre für manuelle Zufuhr
- **–** Konfiguration erforderlich
- **–** SIMM-Prüfsummenfehler
- **–** Verbrauchsmaterial kalibrieren
- **–** Toner-Patch-Erkennung fehlgeschlagen
- **–** Unbekannte Warnsituation
- **–** Unbekannte Konfiguration
- **–** Unbekannte Warnsituation für Scanner
- **–** Benutzer gesperrt
- **–** Allgemeine Warnung

## **Verwalten von Ereignissen**

- **1** Klicken Sie im Menü "Drucker" auf **Ereignisse & Aktionen** > **Ereignisse**.
- **2** Führen Sie einen der folgenden Schritte aus:

## **Ereignis bearbeiten**

- **a** Wählen Sie ein Ereignis aus, und klicken Sie dann auf **Bearbeiten**.
- **b** Konfigurieren Sie die Einstellungen.
- **c** Klicken Sie auf **Änderungen speichern**.

## **Ereignisse löschen**

- **a** Wählen Sie ein oder mehrere Ereignisse aus.
- **b** Klicken Sie auf **Löschen**, und bestätigen Sie dann das Löschen.

# <span id="page-107-0"></span>**Anzeigen von Aufgabestatus und Verlauf**

# **Übersicht**

Bei Aufgaben handelt es sich um alle in MVE ausgeführten Druckerverwaltungsaktivitäten. Dazu zählen z. B. Druckersuche, Prüfung und Durchsetzung von Konfigurationen. Auf der Seite Status wird der Status aller derzeit ausgeführten Aufgaben und der in den letzten 72 Stunden ausgeführten Aufgaben angezeigt. Informationen der aktuell ausgeführten Aufgaben werden in das Protokoll eingetragen. Aufgaben, die älter sind als 72 Stunden, können nur als einzelne Protokolleinträge auf der Seite Protokoll angezeigt werden; Sie können mithilfe der Aufgaben-IDs nach ihnen suchen.

# **Anzeigen des Aufgabenstatus**

Klicken Sie im Menü "Aufgaben" auf **Status**.

**Hinweis:** Der Aufgabenstatus wird in Echtzeit aktualisiert.

# **Aufgaben werden angehalten**

- **1** Klicken Sie im Menü "Aufgaben" auf **Status**.
- **2** Wählen Sie im derzeit ausgeführten Abschnitt "Aufgaben" eine oder mehrere Aufgaben aus.
- **3** Klicken Sie auf **Stopp**.

# **Anzeigen von Protokollen**

- **1** Klicken Sie im Menü "Aufgaben" auf **Protokolle**.
- **2** Wählen Sie Aufgabenkategorien, Aufgabenarten oder einen Zeitraum aus.

## **Hinweise:**

- **•** Über das Suchfeld können Sie nach mehreren Aufgaben-IDs suchen. Trennen Sie mehrere Aufgaben-IDs durch Komma, oder geben Sie mit einem Bindestrich einen Bereich an. Beispielsweise **11, 23, 30-35**.
- **•** Klicken Sie auf **Nach CSV exportieren**, um die Suchergebnisse zu exportieren.

# **Protokolle löschen**

- **1** Klicken Sie im Menü "Aufgaben" auf **Protokoll**.
- **2** Klicken Sie auf **Protokoll löschen** und wählen Sie dann ein Datum aus.
- **3** Klicken Sie auf **Protokoll löschen**.
## <span id="page-108-0"></span>**Exportieren von Protokollen**

- **1** Klicken Sie im Menü Aufgaben auf **Protokoll**.
- **2** Wählen Sie Aufgabenkategorien, Aufgabenarten oder einen Zeitraum aus.
- **3** Klicken Sie auf **Nach CSV exportieren**.

# <span id="page-109-0"></span>**Festlegen von Zeitplänen für Tasks**

## **Erstellen eines Zeitplans**

- **1** Klicken Sie im Menü Aufgaben auf **Zeitplan** > **Erstellen**.
- **2** Geben Sie im Abschnitt Allgemein einen eindeutigen Namen für die geplanten Aufgaben und eine Beschreibung ein.
- **3** Führen Sie im Abschnitt Aufgabe einen der folgenden Schritte aus:

#### **Prüfung planen**

- **a** Wählen Sie **Prüfung** aus.
- **b** Wählen Sie einen gespeicherten Suchvorgang aus.

#### **Übereinstimmungsprüfung planen**

- **a** Wählen Sie **Übereinstimmung** aus.
- **b** Wählen Sie einen gespeicherten Suchvorgang aus.

#### **Druckerstatusprüfung planen**

- **a** Wählen Sie **Aktueller Status** aus.
- **b** Wählen Sie einen gespeicherten Suchvorgang aus.
- **c** Wählen Sie eine Aktion aus.

#### **Konfigurationsbereitstellung planen**

- **a** Wählen Sie **Datei bereitstellen** aus.
- **b** Wählen Sie einen gespeicherten Suchvorgang aus.
- **c** Navigieren Sie zur Datei, und wählen Sie anschließend den Dateityp aus.
- **d** Wählen Sie bei Bedarf eine Bereitstellungsmethode bzw. das Protokoll aus.

#### **Suche planen**

- **a** Wählen Sie **Suche** aus.
- **b** Wählen Sie ein Suchprofil aus.

#### **Konfigurationsdurchsetzung planen**

- **a** Wählen Sie **Durchsetzung** aus.
- **b** Wählen Sie einen gespeicherten Suchvorgang aus.

#### **Zertifikatüberprüfung planen**

Wählen Sie **Zertifikat validieren** aus.

**Hinweis:** Während der Validierung kommuniziert MVE mit dem CA-Server, um die Zertifikatskette und die Zertifikatsperrliste (Certificate Revocation List, CRL) herunterzuladen. Das Zertifikat des Anmeldeagenten wird ebenfalls generiert. Mit diesem Zertifikat kann der CA-Server MVE vertrauen.

#### <span id="page-110-0"></span>**Export einer Ansicht planen**

- **a** Wählen Sie **Export anzeigen** aus.
- **b** Wählen Sie einen gespeicherten Suchvorgang aus.
- **c** Wählen Sie eine Anzeigevorlage aus.
- **d** Geben Sie die Liste von E-Mail-Adressen ein, an die die exportierten Dateien gesendet werden.
- **4** Stellen Sie im Abschnitt Zeitplan das Datum, die Uhrzeit und die Häufigkeit der Aufgabe ein.
- **5** Klicken Sie auf **Geplante Aufgabe erstellen**.

## **Verwalten von geplanten Aufgaben**

- **1** Klicken Sie im Menü Aufgaben auf **Zeitplan**.
- **2** Führen Sie einen der folgenden Schritte aus:

#### **Eine geplante Aufgabe bearbeiten**

- **a** Wählen Sie eine Aufgabe aus, und klicken Sie dann auf **Bearbeiten**.
- **b** Konfigurieren Sie die Einstellungen.
- **c** Klicken Sie auf **Geplante Aufgabe bearbeiten**.

**Hinweis:** Die Informationen über die letzte Ausführung werden entfernt, wenn eine geplante Aufgabe bearbeitet wird.

#### **Löschen Sie eine geplante Aufgabe**

- **a** Wählen Sie eine Aufgabe aus, und klicken Sie auf **Löschen**.
- **b** Klicken Sie auf **Geplante Aufgabe löschen**.

# <span id="page-111-0"></span>**Ausführen weiterer Verwaltungsaufgaben**

## **Konfigurieren allgemeiner Einstellungen**

- **1** Klicken Sie in der oberen rechten Ecke der Seite auf
- **2** Klicken Sie auf **Allgemein**, und wählen Sie dann eine Hostnamen-Quelle aus.
	- **• Drucker**: Das System ruft den Hostnamen beim Drucker ab.
	- **• Reverse DNS Lookup**: Das System ruft den Hostnamen mithilfe der IP-Adresse aus der DNS-Tabelle ab.
- **3** Stellen Sie die Häufigkeit der erneuten Warnregistrierung ein.

**Hinweis:** Drucker können durch Änderungen den Warnregistrierungsstatus verlieren, so zum Beispiel bei Neustart oder Aktualisierungen der Firmware. MVE versucht den Status automatisch bei Ende des aktuellen Intervalls, das in der Häufigkeit der erneuten Warnregistrierung eingestellt ist, wiederherzustellen.

**4** Klicken Sie auf **Änderungen speichern**.

## **Konfigurieren der E-Mail-Einstellungen**

Die SMTP-Konfiguration muss aktiviert sein, damit MVE Datenexportdateien und Ereignisbenachrichtigungen per E-Mail senden kann.

- **1** Klicken Sie in der oberen rechten Ecke der Seite auf  $\bullet$ .
- **2** Klicken Sie auf **E-Mail**, und wählen Sie dann **E-Mail SMTP-Konfiguration aktivieren**.
- **3** Geben Sie den SMTP-Mailserver und -Anschluss ein.
- **4** Geben Sie die E-Mail-Adresse des Absenders ein.
- **5** Wenn der Benutzer sich vor dem E-Mail-Versand anmelden muss, wählen Sie die Option **Anmeldung erforderlich**, und geben Sie die Benutzeranmeldeinformationen ein.
- **6** Klicken Sie auf **Änderungen speichern**.

## **Hinzufügen eines Haftungsausschlusses bei Anmeldung**

Sie können einen Haftungsausschluss bei Anmeldung konfigurieren, der angezeigt wird, wenn Benutzer sich bei einer neuen Sitzung anmelden. Benutzer müssen den Haftungsausschluss akzeptieren, bevor Sie auf MVE zugreifen können.

- **1** Klicken Sie in der oberen rechten Ecke der Seite auf
- **2** Klicken Sie auf **Haftungsausschluss**, und wählen Sie dann **Haftungsausschluss vor der Anmeldung aktivieren**.
- **3** Geben Sie den Text des Haftungsausschlusses ein.
- **4** Klicken Sie auf **Änderungen speichern**.

## <span id="page-112-0"></span>**Signieren des MVE-Zertifikats**

Secure Socket Layer (SSL) oder Transport Layer Security (TLS) ist ein gängiges Sicherheitsprotokoll, das die Kommunikation zwischen einem Server und Client mittels Datenverschlüsselung und Zertifikatauthentifizierung schützt. In MVE wird TLS zum Schutz der sensiblen Informationen zwischen MVE-Server und Webbrowser verwendet. Die geschützten Informationen können folgende sein: Druckerkennwörter, Sicherheitsrichtlinien, MVE-Benutzeranmeldeinformationen oder Drucker-Authentifizierungsinformationen, z. B. LDAP oder Kerberos.

TLS ermöglicht die Verschlüsselung dieser Daten durch den MVE-Server und den Webbrowser vor dem Sendevorgang und die Entschlüsselung nach dem Empfang. Außerdem setzt SSL voraus, dass sich der Server mit einem Zertifikat beim Web-Browser authentifiziert, um seine Identität nachzuweisen. Dieses Zertifikat ist entweder selbst oder von einer vertrauenswürdigen Zertifizierungsstelle eines Drittanbieters signiert. Standardmäßig ist MVE für die Verwendung eines selbst signierten Zertifikats konfiguriert.

- **1** Laden Sie die Signieraufforderung für das Zertifikat herunter.
	- **a** Klicken Sie in der oberen rechten Ecke der Seite auf
	- **b** Klicken Sie auf **TLS** > **herunterladen**.
	- **c** Wählen Sie **Signierungsanforderung für Zertifikat** aus.

**Hinweis:** Die Signierungsanforderung für das Zertifikat enthält Subject Alternative Names (SANs – Listen von alternativen Namen für den Inhaber des Zertifikats).

- **2** Verwenden Sie eine vertrauenswürdige Zertifizierungsstelle zum Signieren des Zertifikats.
- **3** Installieren Sie das durch eine vertrauenswürdige Zertifizierungsstelle signierte Zertifikat.
	- **a** Klicken Sie in der oberen rechten Ecke der Seite auf
	- **b** Klicken Sie auf **TLS** > **Signiertes Zertifikat installieren**.
	- **c** Laden Sie das durch eine vertrauenswürdige Zertifizierungsstelle signierte Zertifikat hoch, und klicken Sie anschließend auf **Zertifikat installieren**.
	- **d** Klicken Sie auf **MVE-Dienst neu starten**.

**Hinweis:** Durch einen Neustart des MVE-Dienstes wird das System neu gestartet, und der Server ist u. U. für einige Minuten nicht verfügbar. Stellen Sie vor dem Neustart des Dienstes sicher, dass aktuell keine Aufgaben ausgeführt werden.

## **Entfernen von Benutzerinformationen und Verweisen**

MVE erfüllt die Datenschutzrichtlinien der DSGVO (Datenschutz-Grundverordnung). MVE kann so konfiguriert werden, dass das Recht auf Vergessenwerden gilt und private Benutzerinformationen aus dem System entfernt werden.

#### **Entfernen von Benutzern**

- **1** Klicken Sie in der oberen rechten Ecke der Seite auf
- **2** Klicken Sie auf **Benutzer**, und wählen Sie dann einen oder mehrere Benutzer aus.
- **3** Klicken Sie auf **Löschen** > **Benutzer löschen**.

#### **Entfernen von Benutzerinformationen in LDAP**

- **1** Klicken Sie in der oberen rechten Ecke der Seite auf  $\bullet$ .
- **2** Klicken Sie auf **LDAP**.
- **3** Entfernen Sie alle benutzerbezogenen Informationen in den Suchfiltern und den Bindungseinstellungen.

#### **Entfernen von Benutzerinformationen im E-Mail-Server**

- **1** Klicken Sie in der oberen rechten Ecke der Seite auf  $\bullet$ .
- **2** Klicken Sie auf **E-Mail**.
- **3** Entfernen Sie alle benutzerbezogenen Informationen, z. B. Benutzeranmeldeinformationen, die für die Authentifizierung mit dem E-Mail-Server verwendet werden.

#### **Entfernen von Benutzerinformationen in den Aufgabenprotokollen**

Weitere Informationen finden Sie unter ["Protokolle löschen" auf Seite 108.](#page-107-0)

#### **Entfernen von Benutzerinformationen in einer Konfiguration**

- **1** Klicken Sie im Menü Konfigurationen auf **Alle Konfigurationen**.
- **2** Klicken Sie auf den Konfigurationsnamen.
- **3** Entfernen Sie auf der Registerkarte Standard alle benutzerbezogenen Werte aus den Druckereinstellungen, z. B. Kontaktname und Kontaktstandort.

#### **Entfernen von Benutzerinformationen in einer erweiterten Sicherheitskomponente**

- **1** Klicken Sie im Menü Konfigurationen auf **Alle erweiterten Sicherheitskomponenten**.
- **2** Klicken Sie auf den Komponentennamen.
- **3** Entfernen Sie im Abschnitt Erweiterte Sicherheitseinstellungen alle benutzerbezogenen Werte.

#### **Entfernen von Benutzerinformationen in gespeicherten Suchen**

- **1** Klicken Sie im Menü Drucker auf **Gespeicherte Suchvorgänge**.
- **2** Klicken Sie auf einen gespeicherten Suchvorgang.
- **3** Entfernen Sie alle Suchkriterien, die benutzerbezogene Werte verwenden, z. B. Kontaktname und Kontaktstandort.

#### **Entfernen von Benutzerinformationen in Schlüsselwörtern**

- **1** Klicken Sie im Menü Drucker auf **Druckerliste**.
- **2** Heben Sie die Zuweisung von benutzerbezogenen Schlüsselwörtern zu den Druckern auf.
- **3** Klicken Sie im Menü Drucker auf **Schlüsselwörter**.
- **4** Entfernen Sie alle Schlüsselwörter, die benutzerbezogene Informationen verwenden.

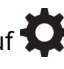

#### **Entfernen von Benutzerinformationen in Ereignissen und Aktionen**

- **1** Klicken Sie im Menü Drucker auf **Ereignisse & Aktionen**.
- **2** Entfernen Sie alle Aktionen, die E-Mail-Verweise auf Benutzer enthalten.

# <span id="page-115-0"></span>**Häufig gestellte Fragen**

## **Markvision Enterprise – FAQ**

## **Warum kann ich beim Erstellen einer Konfiguration aus der Liste "Unterstützte Modelle" nicht mehrere Drucker auswählen?**

Konfigurationseinstellungen und Befehle sind für die Druckermodelle unterschiedlich.

## **Können andere Benutzer auf meine gespeicherten Suchvorgänge zugreifen?**

Ja. Alle Benutzer können auf gespeicherte Suchvorgänge zugreifen.

## **Wo befinden sich die Protokolldateien?**

Sie finden die Installationsprotokolldateien im versteckten Verzeichnis des Benutzers, der MVE installiert. Beispiel: **C:\Benutzer\Administrator\AppData\Local\Temp\mveLexmark-install.log**.

Sie finden die **\*.log**-Anwendungsprotokolldateien im Ordner *installation\_dir***\Lexmark\Markvision Enterprise\tomcat\logs**, wobei es sich bei *installation\_dir* um den Installationsordner von MVE handelt.

## **Was ist der Unterschied zwischen Hostname und Reverse DNS Lookup?**

Ein Hostname ist ein eindeutiger Name, der einem Netzwerkdrucker zugewiesen wurde. Jeder Hostname entspricht einer IP-Adresse. Reverse DNS Lookup wird verwendet, um den angegebenen Hostnamen und Domänennamen einer bestimmten IP-Adresse zu ermitteln.

## **Wo finde ich Reverse DNS Lookup in MVE?**

Reverse DNS Lookup befindet sich unter "Allgemeine Einstellungen". Weitere Informationen finden Sie unter ["Konfigurieren allgemeiner Einstellungen" auf Seite 112](#page-111-0).

### **Wie kann ich manuell Regeln für die Windows-Firewall hinzufügen?**

Führen Sie die Eingabeaufforderung als Administrator aus, und geben Sie Folgendes ein:

**firewall add allowedprogram "***installation\_dir***/Lexmark/Markvision Enterprise/tomcat/bin/tomcat9.exe" "MarkVision Enterprise Tomcat" firewall add portopening UDP 9187 "Markvision Enterprise NPA UDP" firewall add portopening UDP 6100 "Markvision Enterprise LST UDP"**

Dabei handelt es sich bei *installation\_dir* um den Installationsordner von MVE.

## **Wie richte ich MVE ein, um einen anderen Anschluss als Port 443 zu verwenden?**

- **1** Beenden Sie den Markvision Enterprise-Dienst.
	- **a** Öffnen Sie das Dialogfeld Ausführen, und geben Sie anschließend **services.msc** ein.
	- **b** Klicken Sie mit der rechten Maustaste auf **Markvision Enterprise**, und klicken Sie anschließend auf **Stopp**.
- **2** Öffnen Sie die Datei *installation\_dir***\Lexmark\Markvision Enterprise\tomcat\conf \server.xml**.

Dabei handelt es sich bei *installation dir* um den Installationsordner von MVE.

**3** Ändern Sie den **Anschluss-Port**-Wert auf einen anderen nicht verwendeten Anschluss.

<Connector port="443" protocol="org.apache.coyote.http11.Http11NioProtocol" sslImplementationName="org.apache.tomcat.util.net.jsse.JSSEImplementation" SSLEnabled="true" scheme="https" secure="true" clientAuth="false" compression="on" compressableMimeType="text/html,text/xml,text/plain,text/css, text/javascript,application/javascript,application/json" maxThreads="150" maxHttpHeaderSize="16384" minSpareThreads="25" enableLookups="false" acceptCount="100" connectionTimeout="120000" disableUploadTimeout="true" URIEncoding="UTF-8" server="Apache" sslEnabledProtocols="TLSv1,TLSv1.1,TLSv1.2" sslProtocol="TLS" keystoreFile="C:/Program Files/Lexmark/Markvision Enterprise/ ../mve\_truststore.p12" keystorePass="markvision" keyAlias="mve" keyPass="markvision" keystoreType="PKCS12" ciphers="TLS\_ECDHE\_RSA\_WITH\_AES\_128\_CBC\_SHA256, TLS\_ECDHE\_RSA\_WITH\_AES\_128\_CBC\_SHA,TLS\_RSA\_WITH\_AES\_128\_CBC\_SHA256, TLS\_RSA\_WITH\_AES\_128\_CBC\_SHA"/>

**4** Ändern Sie den **redirectPort**-Wert auf dieselbe Anschlussnummer, die beim Anschluss-Port verwendet wird.

<Connector port="9788" maxHttpHeaderSize="16384" maxThreads="150" minSpareThreads="25" enableLookups="false" redirectPort="443" acceptCount="100" connectionTimeout="120000" disableUploadTimeout="true" compression="on" compressableMimeType="text/html,text/xml, text/plain,text/css,text/javascript,application/javascript,application/json" URIEncoding="UTF-8" server="Apache"/>

- **5** Starten Sie den Markvision Enterprise-Dienst erneut.
	- **a** Öffnen Sie das Dialogfeld Ausführen, und geben Sie anschließend **services.msc** ein.
	- **b** Klicken Sie mit der rechten Maustaste auf **Markvision Enterprise**, und klicken Sie anschließend auf **Neu starten**.
- **6** Zugriff auf MVE mithilfe des neuen Anschlusses.

Öffnen Sie beispielsweise einen Web-Browser, und geben Sie in das Feld "URL" Folgendes ein: **https://***MVE\_SERVER***:***port***/mve**.

Dabei ist *MVE\_SERVER* der Hostname bzw. die IP-Adresse der auf dem Server gehosteten MVE-Software, und *Port* ist die Anschluss-Port-Nummer.

## **Wie kann ich die Ziffern und TLS-Versionen anpassen, die MVE verwendet?**

**1** Beenden Sie den Markvision Enterprise-Dienst.

- **a** Öffnen Sie das Dialogfeld Ausführen, und geben Sie anschließend **services.msc** ein.
- **b** Klicken Sie mit der rechten Maustaste auf **Markvision Enterprise**, und klicken Sie anschließend auf **Stopp**.

**2** Öffnen Sie die Datei *installation\_dir***\Lexmark\Markvision Enterprise\tomcat\conf \server.xml**.

Dabei handelt es sich bei *installation dir* um den Installationsordner von MVE.

**3** Konfigurieren Sie die Ziffern und TLS-Versionen.

Weitere Informationen zur Konfiguration finden Sie in den **[Anweisungen für die Apache Tomcat SSL-/TLS-Konfiguration](https://tomcat.apache.org/tomcat-9.0-doc/ssl-howto.html#Configuration)**.

Weitere Informationen zu den Protokollen und Ziffernwerten finden Sie in der **[Dokumentation für Apache Tomcat SSL-Support-Informationen](https://tomcat.apache.org/tomcat-9.0-doc/config/http.html#SSL_Support)**.

- **4** Starten Sie den Markvision Enterprise-Dienst erneut.
	- **a** Öffnen Sie das Dialogfeld Ausführen, und geben Sie anschließend **services.msc** ein.
	- **b** Klicken Sie mit der rechten Maustaste auf **Markvision Enterprise**, und klicken Sie anschließend auf **Neu starten**.

## **Wie verwalte ich CRL-Dateien bei der Verwendung von Microsoft CA Enterprise?**

**1** Rufen Sie die CRL-Datei vom CA-Server ab.

**Hinweise:**

- **•** Für Microsoft CA Enterprise wird die CRL nicht automatisch über SCEP heruntergeladen.
- **•** Weitere Informationen erhalten Sie im Konfigurationshandbuch für Microsoft Certificate Authority.
- **2** Speichern Sie die CRL-Datei im Ordner *installation\_dir***\Lexmark\Markvision Enterprise \Apps\Library\crl**. Dabei handelt es sich bei *installation\_dir* um den Installationsordner von MVE.
- **3** Konfigurieren Sie die Zertifizierungsstelle in MVE.

# <span id="page-118-0"></span>**Fehlerbehebung**

## **Benutzer hat das Passwort vergessen**

#### **Setzen Sie das Passwort des Benutzers zurück.**

Sie müssen über Administratorrechte verfügen, um das Passwort zurückzusetzen.

- **1** Klicken Sie in der oberen rechten Ecke der Seite auf
- **2** Klicken Sie auf **Benutzer**, und wählen Sie dann einen Benutzer aus.
- **3** Klicken Sie auf **Bearbeiten**, und ändern Sie dann das Passwort.
- **4** Klicken Sie auf **Änderungen speichern**.

Wenn Sie Ihr Passwort vergessen haben, gehen Sie wie folgt vor:

- **•** Wenden Sie sich an einen anderen Administrator, um Ihr Passwort zurückzusetzen.
- **•** Setzen Sie sich mit dem Lexmark Kundendienst in Verbindung.

## **Administrator hat das Kennwort vergessen.**

#### **Erstellen Sie ein weiteres Administratorkonto, und löschen Sie dann das vorherige Konto.**

Sie können das Markvision Enterprise-Kennwortdienstprogramm verwenden, um ein weiteres Administratorkonto zu erstellen.

- **1** Navigieren Sie zu dem Ordner, in dem Markvision Enterprise installiert ist. Beispiel: **C:\Program Files\**
- **2** Starten Sie die Datei **mvepwdutility-windows.exe** im Verzeichnis Lexmark\Markvision Enterprise\.
- **3** Wählen Sie eine Sprache aus und klicken Sie dann auf **OK** > **Weiter**.
- **4** Wählen Sie **Benutzerkonto hinzufügen** > **Weiter** aus.
- **5** Geben Sie die Benutzeranmeldeinformationen ein.
- **6** Klicken Sie auf **Weiter**.
- **7** Greifen Sie auf MVE zu, und löschen Sie dann den vorherigen Administrator.

**Hinweis:** Weitere Informationen finden Sie unter ["Verwalten von Benutzern" auf Seite 29.](#page-28-0)

## <span id="page-119-0"></span>**Seite wird nicht geladen**

Dieses Problem kann auftreten, wenn Sie den Webbrowser geschlossen haben, ohne sich abzumelden. Probieren Sie eine oder mehrere der folgenden Vorgehensweisen:

#### **Löschen Sie den Cache, und löschen Sie die Cookies in Ihrem Webbrowser**

### **Greifen Sie auf die MVE-Anmeldeseite zu, und melden Sie sich dann mit Ihren Anmeldeinformationen an.**

Öffnen Sie einen Web-Browser, und geben Sie dann Folgendes ein: **https://***MVE\_SERVER***/mve/login**, wobei *MVE\_SERVER* der Hostname oder die IP-Adresse der auf dem Server gehosteten MVE-Software ist.

## **Netzwerkdrucker kann nicht gefunden werden**

Probieren Sie eine oder mehrere der folgenden Methoden:

**Stellen Sie sicher, dass der Drucker eingeschaltet ist.**

**Stellen Sie sicher, dass das Netzkabel sicher an den Drucker und eine ordnungsgemäß geerdete Netzsteckdose angeschlossen ist.**

**Verbindung des Druckers mit dem Netzwerk**

**Starten Sie den Drucker neu.**

**Stellen Sie sicher, dass TCP/IP auf dem Drucker aktiviert ist.**

**Stellen Sie sicher, dass die von MVE verwendeten Anschlüsse geöffnet sind und dass SNMP und mDNS aktiviert sind.**

Weitere Informationen finden Sie unter ["Erläuterungen zu Anschlüssen und Protokollen" auf Seite 125](#page-124-0).

**Wenden Sie sich an Ihren Ansprechpartner bei Lexmark.**

## **Falsche Druckerinformationen**

#### **Durchführen von Audits**

Weitere Informationen finden Sie unter ["Überprüfen von Druckern" auf Seite 58](#page-57-0).

## <span id="page-120-0"></span>**MVE erkennt einen Drucker nicht als gesicherten Drucker**

#### **Stellen Sie sicher, dass der Drucker gesichert ist**

Weitere Informationen zur Sicherung von Druckern finden Sie unter Administratorhandbuch "Sicherheit" zum Embedded Web Server für den Drucker.

### **Stellen Sie sicher, dass mDNS eingeschaltet und nicht blockiert ist**

#### **Löschen Sie den Drucker, und führen Sie die Druckererkennung erneut aus.**

Weitere Informationen finden Sie unter ["Erkennen von Druckern" auf Seite 33.](#page-32-0)

## **Das Erzwingen von Konfigurationen mit mehreren Anwendungen schlägt beim ersten Versuch fehl, ist jedoch bei den nachfolgenden Versuchen erfolgreich.**

#### **Erhöhen der Zeitsperren**

- **1** Navigieren Sie zu dem Ordner, in dem Markvision Enterprise installiert ist. Beispiel: **C:\Program Files\**
- **2** Navigieren Sie zum Ordner Lexmark\MarkVision Enterprise\apps\dm-mve\WEB-INF\classes.
- **3** Öffnen Sie mit einem Texteditor die Datei platform.properties.
- **4** Bearbeiten Sie den Wert **cdcl.ws.readTimeout**.

**Hinweis:** Der Wert wird in Millisekunden angegeben. 90.000 Millisekunden entsprechen zum Beispiel 90 Sekunden.

- **5** Öffnen Sie mit einem Texteditor die Datei devCom.properties.
- **6** Bearbeiten Sie die Werte **lst.responseTimeoutsRetries**.

**Hinweis:** Der Wert wird in Millisekunden angegeben. 10.000 Millisekunden entsprechen zum Beispiel 10 Sekunden.

Beispiel: **lst.responseTimeoutsRetries=10000 15000 20000**. Der erste Verbindungsversuch erfolgt nach 10 Sekunden, der zweite Verbindungsversuch nach 15 Sekunden und der dritte Verbindungsversuch nach 20 Sekunden.

**7** Wenn Sie LDAP GSSAPI verwenden, erstellen Sie gegebenenfalls eine Datei parameters.properties. Fügen Sie die folgende Einstellung hinzu: **lst.negotiation.timeout=400**

**Hinweis:** Der Wert wird in Sekunden angegeben.

**8** Speichern Sie die Änderungen.

## <span id="page-121-0"></span>**Die Durchsetzung von Konfigurationen mit Druckerzertifikat schlägt fehl**

Manchmal wird während der Durchsetzung kein neues Zertifikat ausgestellt.

#### **Erhöhen Sie die Anzahl der Anmeldungswiederholungen**

Fügen Sie den folgenden Schlüssel in die **Datei platform.properties** ein: enrol.maxEnrolmentRetry=10

Der Wert für die Wiederholung muss größer als fünf sein.

## **OpenXPKI Zertifizierungsstelle**

### **Zertifikatausstellung mit dem OpenXPKI CA-Server fehlgeschlagen**

**Stellen Sie sicher, dass der Schlüssel "Unterzeichner im Auftrag" in MVE mit dem Schlüssel des autorisierten Unterzeichners im CA-Server übereinstimmt.**

Beispiel:

Wenn der folgende der **ca.onBehhalf.cn**-Schlüssel in der Datei **platform.properties** in MVE ist,

ca.onBehalf.cn=Markvision\_SQA-2012-23AB.lrdc.lexmark.ds

muss der folgende der **authorized\_signer**-Schlüssel in der Datei **generic.yaml** im CA-Server sein.

 $r$ ule1 $\cdot$ 

 # Full DN Subject: CN=Markvision\_SQA-2012-23AB.lrdc.lexmark.ds

Weitere Informationen zum Konfigurieren des OpenXPKI CA-Servers finden Sie im Konfigurationshandbuch für OpenXPKI Certificate Authority.

### **Ein interner Fehler tritt auf.**

#### **Installieren Sie das Gebietsschema en\_US.utf8.**

- **1** Führen Sie den Befehl **dpkg-reconfigure locales** aus.
- **2** Installieren Sie das Gebietsschema **en\_US.utf8** (locale -a | grep en\_US).

## <span id="page-122-0"></span>**Die Anmeldeaufforderung wird nicht angezeigt.**

Beim Zugriff auf **http://yourhost/openxpki/** erhalten Sie nur das Open Source TrustCenter-Banner ohne Anmeldeaufforderung.

#### **Aktivieren Sie fcgid.**

Führen Sie die folgenden Befehle aus:

**1 a2enmod fcgid**

**2 service apache2 restart**

### **Ein Fehler "Verschachtelter Connector ohne Klasse" tritt auf.**

Ein Fehler **AUSNAHME: Verschachtelter Connector ohne Klasse (scep.scepserver-1.connector.initial)** tritt bei /usr/share/perl5/Connector/Multi.pm Zeile 201 auf.

**Aktualisieren Sie scep.scep-server-1.**

Ersetzen Sie in **/etc/openxpki/config.d/realm/REALM/scep/generic.yaml scep.scep-server-1** durch **scep.generic**.

**Hinweis:** Ersetzen Sie **REAL** durch den Namen des Bereichs. Wenn Sie beispielsweise den Standardbereich verwenden, verwenden Sie **ca-one**.

```
eligible:
initial:
       value@: connector:scep.generic.connector.initial
```
### **Zertifikate können nicht manuell genehmigt werden.**

Die Schaltfläche Manuell genehmigen wird beim manuellen Genehmigen von Zertifikaten nicht angezeigt.

#### **Aktualisieren Sie scep.scep-server-1.**

Ersetzen Sie in **/etc/openxpki/config.d/realm/REALM/scep/generic.yaml scep.scep-server-1** durch **scep.generic**.

**Hinweis:** Ersetzen Sie **REAL** durch den Namen des Bereichs. Wenn Sie beispielsweise den Standardbereich verwenden, verwenden Sie **ca-one**.

```
eligible:
initial:
       value@: connector:scep.generic.connector.initial
```
### **Beim Genehmigen von Registrierungsanforderungen tritt ein Perl-Fehler auf.**

**Aktualisieren Sie scep.scep-server-1.**

Ersetzen Sie in **/etc/openxpki/config.d/realm/REALM/scep/generic.yaml scep.scep-server-1** durch **scep.generic**.

<span id="page-123-0"></span>**Hinweis:** Ersetzen Sie **REAL** durch den Namen des Bereichs. Wenn Sie beispielsweise den Standardbereich verwenden, verwenden Sie **ca-one**.

```
eligible:
initial:
       value@: connector:scep.generic.connector.initial
```
### **Die Token ca-signer-1 und vault-1 sind offline**

Die Seite Systemstatus zeigt an, dass die Token **ca-signer-1** und **vault-1** offline sind.

Probieren Sie eine oder mehrere der folgenden Methoden:

#### **Kennwort des Zertifikatschlüssels ändern**

Ändern Sie das Kennwort des Zertifikatschlüssels in **/etc/openxpki/config.d/realm/ca-one/crypto.yaml**.

#### **Die korrekten Symlinks erstellen und die Schlüsseldatei kopieren**

Weitere Informationen finden Sie unter ["Kopieren der Schlüsseldatei und Erstellen eines Symlinks" auf](#page-89-0) [Seite 90](#page-89-0).

**Stellen Sie sicher, dass die Schlüsseldatei von OpenXPKI gelesen werden kann.**

# <span id="page-124-0"></span>**Anhang**

## **Erläuterungen zu Anschlüssen und Protokollen**

Wie in der folgenden Übersicht dargestellt, setzt MVE verschiedene Anschlüsse und Protokolle für verschiedene Netzwerkkommunikationstypen ein:

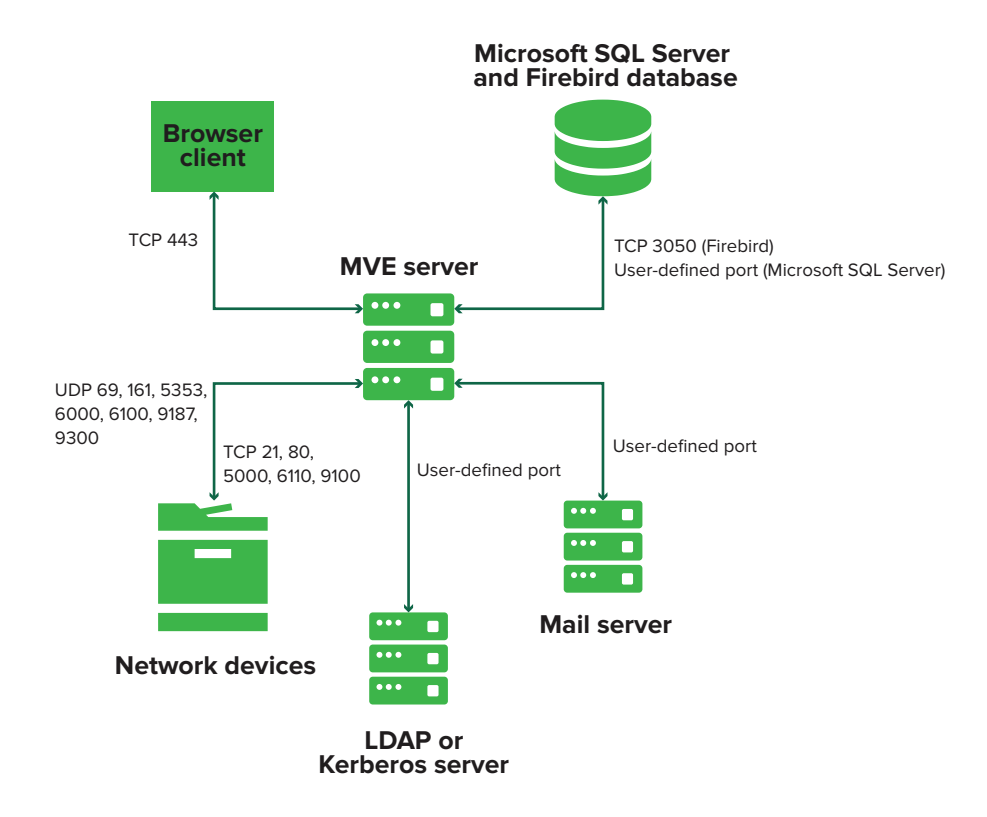

#### **Hinweise:**

- **•** Die Anschlüsse sind bidirektional und müssen für MVE geöffnet oder aktiv sein, um ordnungsgemäß zu funktionieren. Stellen Sie sicher, dass alle Druckeranschlüsse aktiviert sind.
- **•** Für einige Kommunikationen ist ein flüchtiger Anschluss erforderlich, das bedeutet ein zugewiesener Bereich verfügbarer Anschlüsse am Server. Wenn ein Client eine temporäre Kommunikationssitzung anfragt, weist der Server dem Client einen dynamischen Anschluss zu. Der Anschluss ist nur kurzzeitig gültig und kann wieder verwendet werden, wenn die vorherige Sitzung abläuft.

## **Kommunikation zwischen Server und Drucker**

#### **In der folgenden Tabelle sehen Sie die während der Kommunikation zwischen MVE-Server und Netzwerkdruckern verwendeten Anschlüsse und Protokolle.**

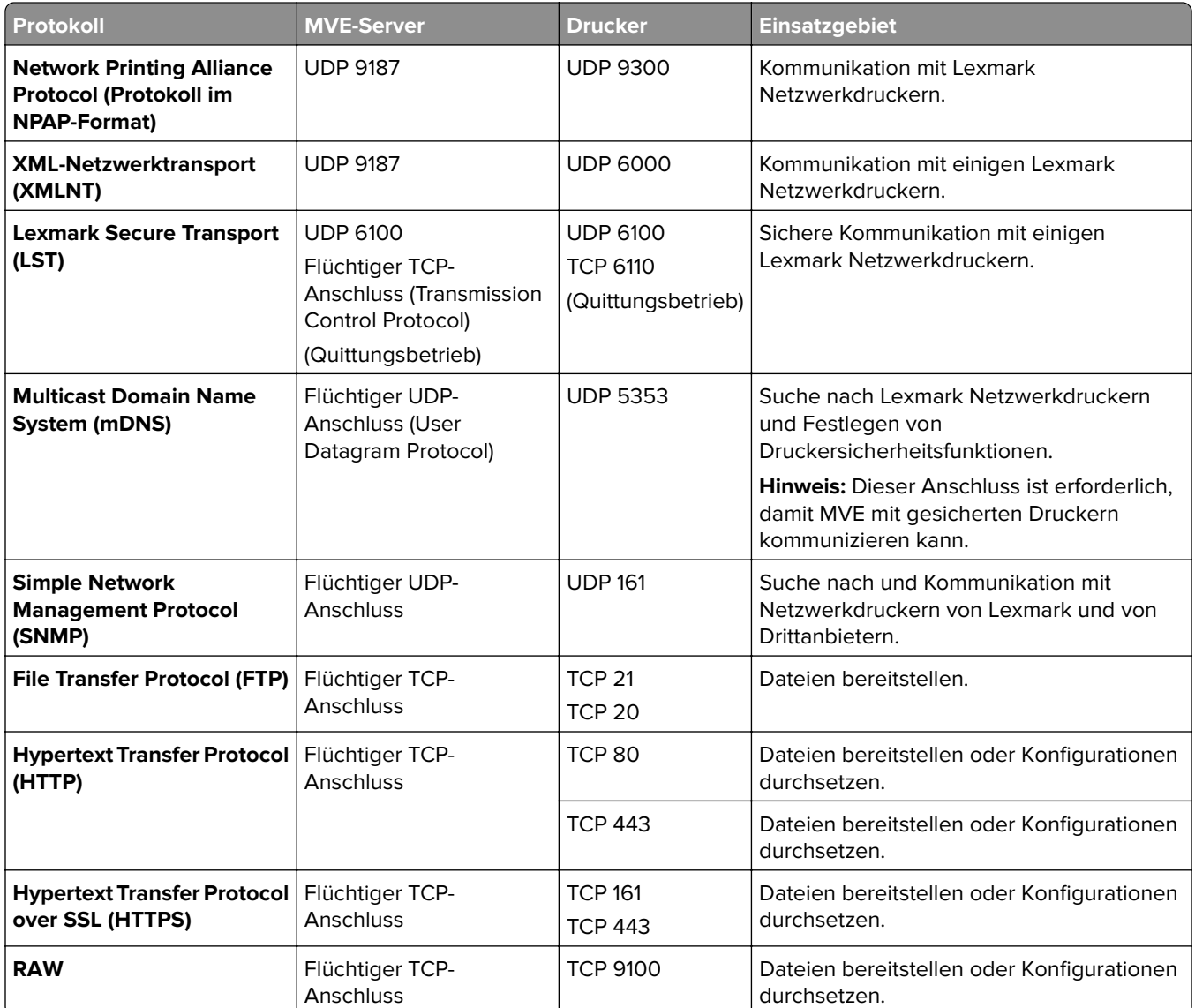

## **Kommunikation zwischen Drucker und Server**

**Dies sind Anschluss und Protokoll, die während der Kommunikation zwischen Netzwerkdruckern und dem MVE-Server verwendet werden.**

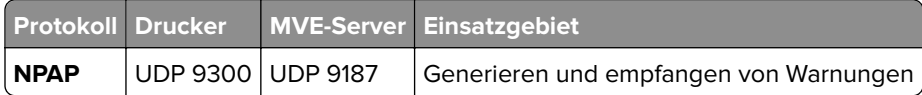

## **Kommunikation zwischen Server und Datenbank**

**In der folgenden Tabelle sehen Sie die während der Kommunikation zwischen MVE-Server und Datenbanken verwendeten Anschlüsse.**

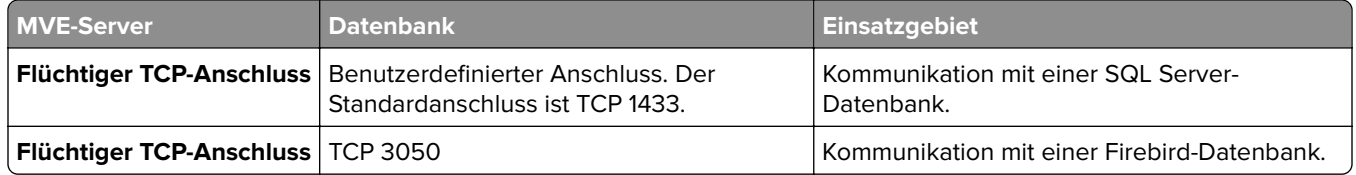

### **Kommunikation zwischen Client und Server**

**Dies sind Anschluss und Protokoll, die während der Kommunikation zwischen Browserclient und MVE-Server verwendet werden.**

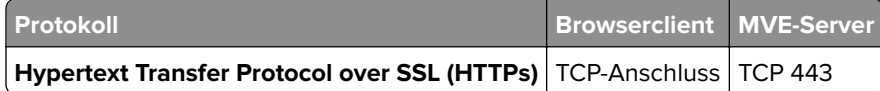

## **Kommunikation zwischen Server und Mail-Server**

**In der folgenden Tabelle sehen Sie die während der Kommunikation zwischen MVE-Server und Mail-Server verwendeten Anschlüsse und Protokolle.**

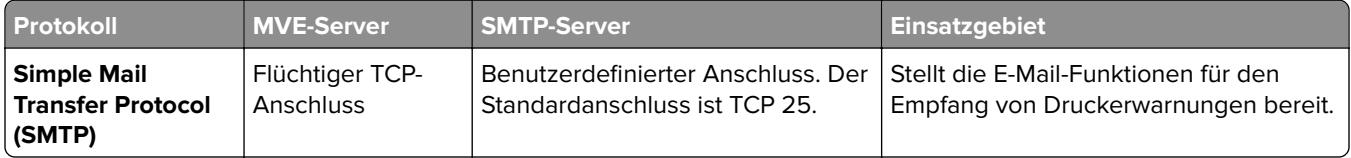

## **Kommunikation zwischen Server und LDAP-Server**

**Dies sind Anschlüsse und Protokoll, die während der Kommunikation zwischen MVE-Server und einem LDAP-Server verwendet werden, einschließlich Benutzergruppen und Authentifizierungsfunktionen.**

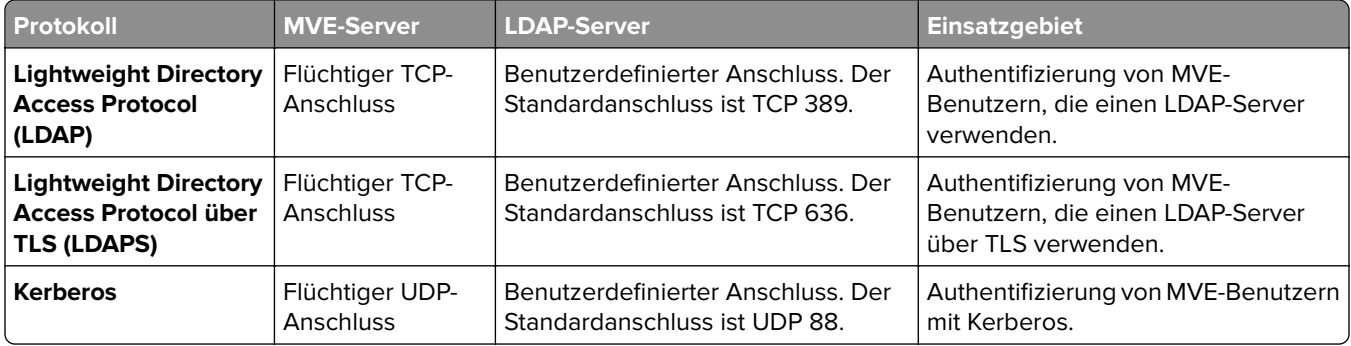

## <span id="page-127-0"></span>**Aktivieren der automatischen Genehmigung von Zertifikatsanforderungen in Microsoft CA**

Standardmäßig befinden sich alle CA-Server im Ausstehend-Modus, und Sie müssen jede signierte Zertifikatsanforderung manuell genehmigen. Da diese Methode für Bulk-Anforderungen unpraktisch ist, aktivieren Sie die automatische Genehmigung signierter Zertifikate.

- **1** Klicken Sie im Server-Manager auf **Extras > Zertifizierungsstelle**.
- **2** Klicken Sie im linken Bereich mit der rechten Maustaste auf die Zertifizierungsstelle, und klicken Sie anschließend auf **Eigenschaften > Richtlinienmodul**.
- **3** Klicken Sie auf der Registerkarte Anforderungsbehandlung auf **Einstellungen in der Zertifikatsvorlage befolgen, falls zutreffend**, und klicken Sie anschließend auf **OK**.

**Hinweis:** Wenn **Zertifikatsanforderungsstatus auf ausstehend festlegen** aktiviert ist, müssen Sie das Zertifikat manuell genehmigen.

**4** Starten Sie den CA-Dienst neu.

## **Widerrufen von Zertifikaten**

**Hinweis:** Stellen Sie zu Beginn sicher, dass der CA-Server für CRLs konfiguriert ist und dass sie verfügbar sind.

- **1** Öffnen Sie auf dem CA-Server die **Zertifizierungsstelle**.
- **2** Erweitern Sie im linken Bereich die Zertifizierungsstelle, und klicken Sie anschließend auf **Ausgestellte Zertifikate**.
- **3** Klicken Sie mit der rechten Maustaste auf ein Zertifikat, das Sie widerrufen möchten, und klicken Sie anschließend auf **Alle Aufgaben > Zertifikat widerrufen**.
- **4** Wählen Sie einen Grundcode und das Datum und die Uhrzeit für den Widerruf aus, und klicken Sie anschließend auf **Ja**.
- **5** Klicken Sie im linken Bereich mit der rechten Maustaste auf **Widerrufene Zertifikate**, und klicken Sie anschließend auf **Alle Aufgaben > Veröffentlichen**.

**Hinweis:** Stellen Sie sicher, dass das widerrufene Zertifikat unter Widerrufene Zertifikate aufgeführt ist.

Sie können die Seriennummer des widerrufenen Zertifikats in der CRL sehen.

# **Hinweise**

## **Hinweis zur Ausgabe**

November 2020

**Der folgende Abschnitt gilt nicht für Länder, in denen diese Bestimmungen mit dem dort geltenden Recht unvereinbar sind:** LEXMARK INTERNATIONAL, INC., STELLT DIESE VERÖFFENTLICHUNG OHNE MANGELGEWÄHR ZUR VERFÜGUNG UND ÜBERNIMMT KEINERLEI GARANTIE, WEDER AUSDRÜCKLICH NOCH STILLSCHWEIGEND, EINSCHLIESSLICH, JEDOCH NICHT BESCHRÄNKT AUF, DER GESETZLICHEN GARANTIE FÜR MARKTGÄNGIGKEIT EINES PRODUKTS ODER SEINER EIGNUNG FÜR EINEN BESTIMMTEN ZWECK. In einigen Staaten ist der Ausschluss von ausdrücklichen oder stillschweigenden Garantien bei bestimmten Rechtsgeschäften nicht zulässig. Deshalb besitzt diese Aussage für Sie möglicherweise keine Gültigkeit.

Diese Publikation kann technische Ungenauigkeiten oder typografische Fehler enthalten. Die hierin enthaltenen Informationen werden regelmäßig geändert; diese Änderungen werden in höheren Versionen aufgenommen. Verbesserungen oder Änderungen an den beschriebenen Produkten oder Programmen können jederzeit vorgenommen werden.

Die in dieser Softwaredokumentation enthaltenen Verweise auf Produkte, Programme und Dienstleistungen besagen nicht, dass der Hersteller beabsichtigt, diese in allen Ländern zugänglich zu machen, in denen diese Softwaredokumentation angeboten wird. Kein Verweis auf ein Produkt, Programm oder einen Dienst besagt oder impliziert, dass nur dieses Produkt, Programm oder dieser Dienst verwendet werden darf. Sämtliche Produkte, Programme oder Dienste mit denselben Funktionen, die nicht gegen vorhandenen Beschränkungen bezüglich geistigen Eigentums verstoßen, können stattdessen verwendet werden. Bei Verwendung anderer Produkte, Programme und Dienstleistungen als den ausdrücklich vom Hersteller empfohlenen ist der Benutzer für die Beurteilung und Prüfung der Funktionsfähigkeit selbst zuständig.

Technischen Support von Lexmark erhalten Sie unter **<http://support.lexmark.com>**.

Informationen zur Lexmark Datenschutzrichtlinie für die Verwendung dieses Produkts finden Sie unter **[www.lexmark.com/privacy](http://www.lexmark.com/privacy)**.

Unter **[www.lexmark.com](http://www.lexmark.com)** erhalten Sie Informationen zu Zubehör und Downloads.

**© 2017 Lexmark International, Inc.**

**Alle Rechte vorbehalten.**

## **Marken**

Lexmark, das Lexmark-Logo und Markvision sind Marken oder eingetragene Marken von Lexmark International, Inc. in den USA und/oder anderen Ländern.

Firebird ist eine eingetragene Marke der Firebird Foundation.

Google Chrome ist eine Marke von Google LLC.

Safari ist eine eingetragene Marke der Apple Inc.

Java ist eine eingetragene Marke von Oracle und/oder seinen Tochtergesellschaften.

Alle anderen Marken sind das Eigentum ihrer jeweiligen Inhaber.

## **GOVERNMENT END USERS**

The Software Program and any related documentation are "Commercial Items," as that term is defined in 48 C.F.R. 2.101, "Computer Software" and "Commercial Computer Software Documentation," as such terms are used in 48 C.F.R. 12.212 or 48 C.F.R. 227.7202, as applicable. Consistent with 48 C.F.R. 12.212 or 48 C.F.R. 227.7202-1 through 227.7207-4, as applicable, the Commercial Computer Software and Commercial Software Documentation are licensed to the U.S. Government end users (a) only as Commerical Items and (b) with only those rights as are granted to all other end users pursuant to the terms and conditions herein.

## **JmDNS License**

This library is free software; you can redistribute it and/or modify it under the terms of the GNU Lesser General Public License as published by the Free Software Foundation; either version 2.1 of the License, or (at your option) any later version.

This library is distributed in the hope that it will be useful, but WITHOUT ANY WARRANTY; without even the implied warranty of MERCHANTABILITY or FITNESS FOR A PARTICULAR PURPOSE. See the GNU Lesser General Public License for more details.

You should have received a copy of the GNU Lesser General Public License along with this library; if not, write to the Free Software Foundation, Inc., 59 Temple Place, Suite 330, Boston, MA 02111-1307 USA

Arthur van Hoff avh@strangeberry.com Rick Blair rickblair@mac.com \*\* JmDNS

## **Lizenzhinweise**

Alle Lizenzhinweise zu diesem Produkt finden Sie im Programmordner.

# **Glossar**

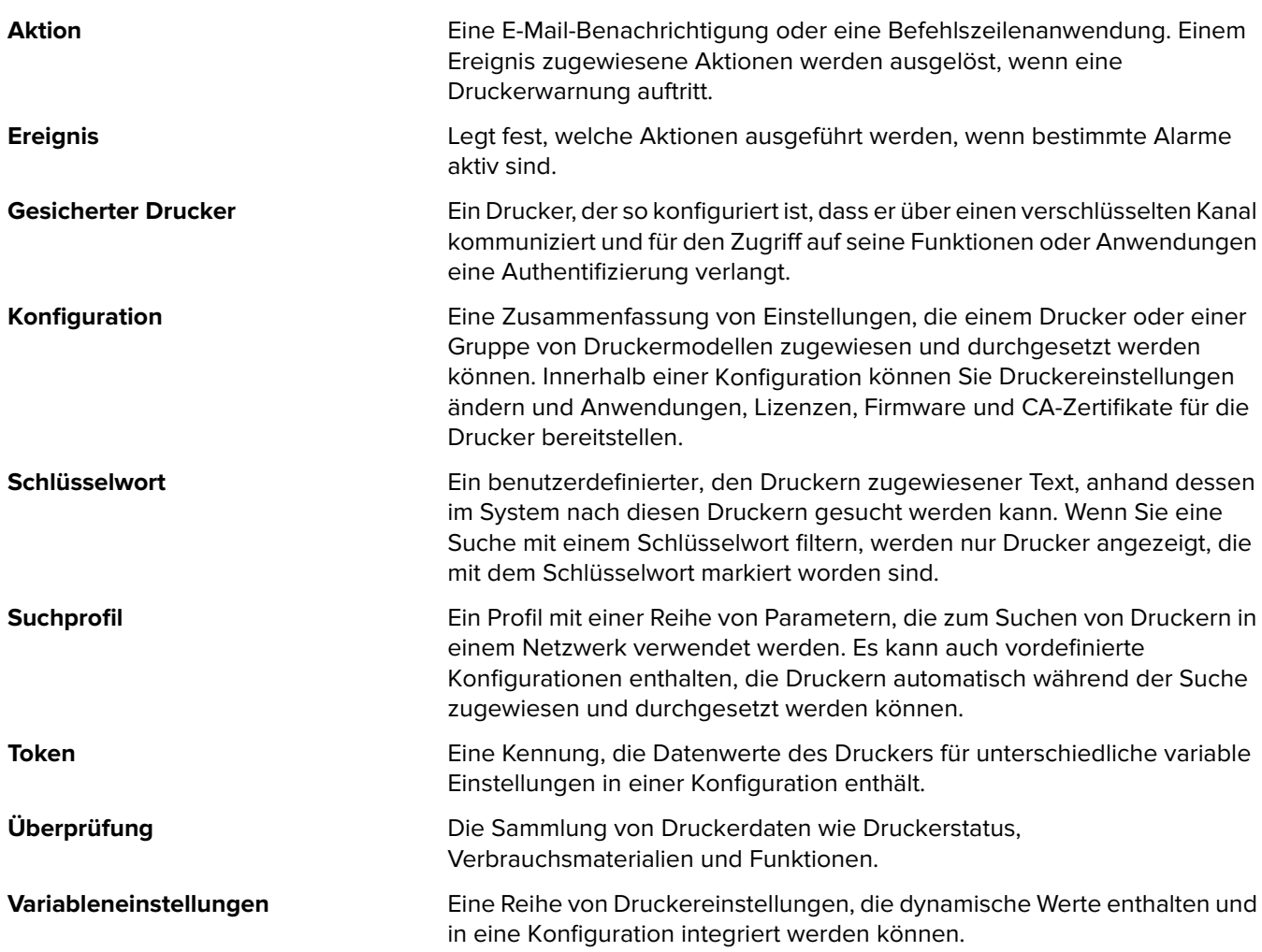

# **Index**

### **Zeichen**

"Unterzeichner-im-Auftrag"- Zertifikate Aktivieren [93](#page-92-0)

### **A**

Abrufen von vollständigen Zertifikatsthemen beim Abfragen über SCEP [98](#page-97-0) Administrator hat das Kennwort vergessen. [119](#page-118-0) AES256-Verschlüsselung Konfigurieren [116](#page-115-0) AIA Konfigurieren [79](#page-78-0) Aktion Platzhalter [101](#page-100-0) Aktionen Bearbeiten [102](#page-101-0) Erstellen [100](#page-99-0) Löschen [102](#page-101-0) Verwalten [102](#page-101-0) Wird getestet [102](#page-101-0) Aktionsplatzhalter Grundlagen [101](#page-100-0) Aktivieren der automatischen Genehmigung von Zertifikatsanforderungen in Microsoft CA [128](#page-127-0) Aktivieren der automatischen Genehmigung von Zertifikatsanforderungen in OpenXPKI CA [94](#page-93-0) Aktivieren der LDAP-Serverauthentifizierung [30](#page-29-0) Aktivieren des SCEP-Dienstes [93](#page-92-0) Aktivieren von "Unterzeichner im Auftrag"-Zertifikaten [93](#page-92-0) Aktualisieren auf die neueste Version von MVE [24](#page-23-0) Aktualisieren der Drucker-Firmware [61](#page-60-0) Aktualisieren des Druckerstatus [58](#page-57-0) Allgemeine Einstellungen Konfigurieren [112](#page-111-0) Allgemeine Einstellungen konfigurieren [112](#page-111-0)

Anhalten von Aufgaben [108](#page-107-0) Anmeldeaufforderung wird nicht angezeigt [123](#page-122-0) Anmeldeinformationen Eingeben [63](#page-62-0) Ansichten Bearbeiten [41](#page-40-0) Kopieren [41](#page-40-0) Löschen [41](#page-40-0) Verwalten [41](#page-40-0) Anwendungen Deinstallieren [62](#page-61-0) Anwendungspaket Erstellen [71](#page-70-0) Anwendungsprotokolldateien Suchen [116](#page-115-0) Anzeige "Druckerliste" ändern [43](#page-42-0) Anzeigen der Druckerinformationen [40](#page-39-0) Anzeigen der Druckerliste [37](#page-36-0) Anzeigen des Aufgabenstatus [108](#page-107-0) Anzeigen des Embedded Web Servers des Druckers [58](#page-57-0) Anzeigen von Protokollen [108](#page-107-0) Aufgaben Anhalten [108](#page-107-0) Aufgabenstatus Anzeigen [108](#page-107-0) Aufheben der Zuweisung von Konfigurationen [59](#page-58-0) Ausführen eines gespeicherten Suchvorgangs [46](#page-45-0) Ausführen von Suchprofilen [35](#page-34-0) Automatische Genehmigung von Zertifikatsanforderungen Aktivieren in Microsoft CA [128](#page-127-0) Aktivieren in OpenXPKI CA [94](#page-93-0) Automatisierte Zertifikatsverwaltung Konfigurieren [74](#page-73-0) Automatisierte Zertifikatsverwaltungsfunktion [73](#page-72-0)

## **Ä**

Ändern der Installationsprogramm-Einstellungen nach der Installation [27](#page-26-0) Ändern der Sprache [22](#page-21-0) Ändern des Passworts [23](#page-22-0) Änderungsverlauf [7](#page-6-0)

## **B**

Bearbeiten von Aktionen [102](#page-101-0) Bearbeiten von Ansichten [41](#page-40-0) Bearbeiten von gespeicherten Suchvorgängen [50](#page-49-0) Bearbeiten von Schlüsselwörtern [44](#page-43-0) Bearbeiten von Suchprofilen [35](#page-34-0) Bearbeiten von Zeitplänen [111](#page-110-0) Beispielszenario für das Bereitstellen von Konfigurationen [68](#page-67-0) Beispielszenario für das Duplizieren einer Konfiguration [69](#page-68-0) Benutzer Bearbeiten [29](#page-28-0) Hinzufügen [29](#page-28-0) Löschen [29](#page-28-0) Verwalten [29](#page-28-0) Benutzeranmeldung Einrichten [18](#page-17-0) Benutzerdefinierter gespeicherter Suchvorgang Erstellen [46](#page-45-0) Benutzer hat das Kennwort vergessen [119](#page-118-0) Benutzerinformationen Entfernen [113](#page-112-0) Benutzerrollen Grundlagen [28](#page-27-0) Benutzersystem Anforderungen [13](#page-12-0) Benutzer-Systemvoraussetzungen [13](#page-12-0) Berechtigungen Grundlagen [55](#page-54-0) Bereitstellen von Dateien für Drucker [61](#page-60-0)

Bereitstellen von Konfigurationen Beispielszenario [68](#page-67-0) Best Practices [11](#page-10-0)

### **C**

ca-signer-1 ist offline Fehlerbehebung [124](#page-123-0) CDP Konfigurieren [79](#page-78-0) Clientauthentifizierungs-EKU Hinzufügen in Zertifikaten [98](#page-97-0) CRL-Informationen Erstellen [91](#page-90-0) CRL-Zugänglichkeit Konfigurieren [80](#page-79-0)[, 92,](#page-91-0) [99](#page-98-0) CSV Variableneinstellungen [70](#page-69-0)

## **D**

Dateien Bereitstellen [61](#page-60-0) Datenbank Anforderungen [13](#page-12-0) Einrichten [17](#page-16-0) Sichern [25](#page-24-0) Wiederherstellen [25](#page-24-0) Datenbankanforderungen [13](#page-12-0) Deaktivieren des Abfrage-Kennworts in Microsoft CA-Server [82](#page-81-0) Deaktivieren des Abfrage-Kennworts in OpenXPKI CA [97](#page-96-0) Deinstallieren von Anwendungen auf Druckern [62](#page-61-0) Drucker Bereitstellen von Dateien [61](#page-60-0) Entfernen [64](#page-63-0) Ereignisse [62](#page-61-0) Filtern [43](#page-42-0) Neu starten [58](#page-57-0) Prüfen [58](#page-57-0) Sichern [53,](#page-52-0) [57](#page-56-0) Suchen [36](#page-35-0) Übereinstimmung [60](#page-59-0) Druckerdaten Exportieren [41](#page-40-0) Drucker entfernen [64](#page-63-0) Drucker-Firmware Aktualisieren [61](#page-60-0)

Druckerinformationen Anzeigen [40](#page-39-0) Druckerkommunikation Sichern [57](#page-56-0) **Druckerliste** Anzeigen [37](#page-36-0) Druckerlistenansicht Ändern [43](#page-42-0) Druckersicherheit Konfigurieren [56](#page-55-0) Druckersicherheitsstatus Grundlagen [52](#page-51-0) **Druckerstatus** Aktualisieren [58](#page-57-0) Einstellen [59](#page-58-0) Druckerwarnmeldungen Grundlagen [103](#page-102-0) Druckerzertifikate Manuell konfigurieren [64](#page-63-0) Duplizieren einer Konfiguration Beispielszenario [69](#page-68-0) Durchsetzen von Konfigurationen [60](#page-59-0) Durchsetzung von Konfigurationen mit Druckerzertifikat schlägt fehl. [122](#page-121-0) Durchsetzung von Konfigurationen mit mehreren Anwendungen schlägt beim ersten Versuch fehl, ist jedoch bei den nachfolgenden Versuchen erfolgreich. [121](#page-120-0)

### **E**

Eingeben von Anmeldeinformationen für gesicherte Drucker [63](#page-62-0) Einrichten der Datenbank [17](#page-16-0) Einrichten des Verzeichnisses [94](#page-93-0) Einrichten einer Standardansicht [41](#page-40-0) Einrichten von MVE für die Benutzeranmeldung [18](#page-17-0) Einrichten von Standard-Anschlussnummern für OpenXPKI CA [97](#page-96-0) Einrichten von Zertifikatvorlagen für NDES [82](#page-81-0) Einstellen des Druckerstatus [59](#page-58-0) Einstellungen für Suchkriterien Grundlagen [47](#page-46-0)

E-Mail-Aktion [100](#page-99-0) E-Mail-Einstellungen Konfigurieren [112](#page-111-0) Embedded Web Server Anzeigen [58](#page-57-0) Entfernen von Benutzerinformationen und Verweisen [113](#page-112-0) **Ereignis** Erstellen [102](#page-101-0) Ereignisse Bearbeiten [107](#page-106-0) Löschen [107](#page-106-0) Verwalten [107](#page-106-0) Zuweisen [62](#page-61-0) Erstellen einer erweiterten Sicherheitskomponente von einem Drucker [69](#page-68-0) Erstellen einer Konfiguration [66](#page-65-0) Erstellen einer Konfiguration über einen Drucker [68](#page-67-0) Erstellen eines Anwendungspakets [71](#page-70-0) Erstellen eines benutzerdefinierten gespeicherten Suchvorgangs [46](#page-45-0) Erstellen eines Ereignisses [102](#page-101-0) Erstellen eines Zeitplans [110](#page-109-0) Erstellen von Aktionen [100](#page-99-0) Erstellen von Kennwortdateien für Zertifikatschlüssel [88](#page-87-0) Erstellen von OpenSSL-Konfigurationsdateien [87](#page-86-0) Erstellen von Root-CA-Zertifikaten [88](#page-87-0) Erstellen von SCEP-Zertifikaten [89](#page-88-0) Erstellen von Schlüsselwörtern [44](#page-43-0) Erstellen von Signaturbenutzerzertifikaten [89](#page-88-0) Erstellen von Suchprofilen [33](#page-32-0) Erstellen von Symlinks [90](#page-89-0) Erstellen von Tresorzertifikaten [89](#page-88-0) Erstellen von Zertifikaten [95](#page-94-0) Erstellen von Zertifikatvorlagen [81](#page-80-0) **Erweiterte** Sicherheitskomponente Erstellen [69](#page-68-0)

Exportieren von CSV-Dateien Variableneinstellungen [70](#page-69-0) Exportieren von Druckerdaten [41](#page-40-0) Exportieren von Protokollen [109](#page-108-0)

### **F**

Falsche Druckerinformationen [120](#page-119-0) Farbdruckberechtigungen Konfigurieren [70](#page-69-0) Farbdruckberechtigungen konfigurieren [70](#page-69-0) Fehlerbehebung Administrator hat das Kennwort vergessen. [119](#page-118-0) Anmeldeaufforderung wird nicht angezeigt [123](#page-122-0) Benutzer hat das Kennwort vergessen [119](#page-118-0) ca-signer-1 ist offline [124](#page-123-0) Durchsetzung von Konfigurationen mit Druckerzertifikat schlägt fehl. [122](#page-121-0) Durchsetzung von Konfigurationen mit mehreren Anwendungen schlägt beim ersten Versuch fehl, ist jedoch bei den nachfolgenden Versuchen erfolgreich. [121](#page-120-0) Falsche Druckerinformationen [120](#page-119-0) Interner Serverfehler [122](#page-121-0) MVE erkennt einen Drucker nicht als gesicherten Drucker [121](#page-120-0) Netzwerkgerät kann nicht gefunden werden [120](#page-119-0) Perl-Fehler [123](#page-122-0) Seite wird ohne Ende geladen [120](#page-119-0) Vault-1 ist offline [124](#page-123-0) Verschachtelter Connector ohne Klassenfehler [123](#page-122-0) Zertifikatausstellung mit dem OpenXPKI CA-Server fehlgeschlagen [122](#page-121-0) Zertifikate können nicht manuell genehmigt werden [123](#page-122-0) Filtern von Druckern über die Suchleiste [43](#page-42-0) Firebird-Datenbank [17](#page-16-0)

Funktionszugriffs-**Steuerelemente** Grundlagen [55](#page-54-0)

## **G**

Generieren von CRL-Informationen [91](#page-90-0) Gesicherte Drucker Authentifizierung [63](#page-62-0) Gespeicherte Suchvorgänge Aufrufen [116](#page-115-0) Ausführen [46](#page-45-0) Bearbeiten [50](#page-49-0) Kopieren [50](#page-49-0) Löschen [50](#page-49-0) Verwalten [50](#page-49-0)

### **H**

Haftungsausschluss bei Anmeldung Hinzufügen [112](#page-111-0) Hinzufügen der Clientauthentifizierungs-EKU zu Zertifikaten [98](#page-97-0) Hinzufügen eines Haftungsausschlusses bei Anmeldung [112](#page-111-0) Host Name Lookup Reverse-Lookup [116](#page-115-0)

### **I**

Importieren oder Exportieren einer Konfiguration [72](#page-71-0) Importieren von CSV-Dateien Variableneinstellungen [70](#page-69-0) Importieren von Dateien in die Ressourcenbibliothek [72](#page-71-0) Importieren von Zertifikaten [90](#page-89-0) Informationen zu Aktionsplatzhaltern [101](#page-100-0) Informationen zu Benutzerrollen [28](#page-27-0) Informationen zu Druckerwarnungen [103](#page-102-0) Informationen zu Lebenszyklus-Statusarten von Druckern [44](#page-43-0) Installation im Hintergrund MVE [20](#page-19-0) Installationsprogramm-Einstellungen Ändern [27](#page-26-0)

Installationsprotokolldateien Suchen [116](#page-115-0) Installation von MVE [19](#page-18-0) Installation von MVE im Hintergrund [20](#page-19-0) Installieren von LDAP-Serverzertifikaten [32](#page-31-0) Installieren von OpenXPKI CA [83](#page-82-0) Installieren von Root-CA-Servern [75](#page-74-0) Installieren von untergeordneten CA-Servern [77](#page-76-0) Interner Serverfehler [122](#page-121-0)

### **K**

Kennwort Ändern [23](#page-22-0) Zurücksetzen [119](#page-118-0) Kennwort abfragen Deaktivieren in Microsoft CA-Server [82](#page-81-0) Deaktivieren in OpenXPKI CA [97](#page-96-0) Kennwortdateien für Zertifikatschlüssel Erstellen [88](#page-87-0) Konfiguration Erstellen [66](#page-65-0), [68](#page-67-0) Exportieren [72](#page-71-0) Importieren [72](#page-71-0) Übereinstimmung [60](#page-59-0) Konfigurationen Aufheben der Zuweisung [59](#page-58-0) Durchsetzen [60](#page-59-0) Zuweisen [59](#page-58-0) Konfigurationseinstellungen Druckversion [70](#page-69-0) Konfigurieren der CRL-Zugänglichkeit [80,](#page-79-0) [92](#page-91-0), [99](#page-98-0) Konfigurieren der Druckersicherheit [56](#page-55-0) Konfigurieren der Einstellungen für den Zertifizierungsverteilungspunkt [79](#page-78-0) Konfigurieren der Einstellungen für den Zugriff auf Informationen der Zertifizierungsstelle [79](#page-78-0) Konfigurieren der E-Mail-Einstellungen [112](#page-111-0)

Konfigurieren der Network Device Enrollment Service-Server [80](#page-79-0) Konfigurieren von Microsoft Enterprise CA mit NDES Übersicht [76](#page-75-0) Konfigurieren von MVE für die automatische Zertifikatsverwaltung [74](#page-73-0) Konfigurieren von NDES-Servern [80](#page-79-0) Konfigurieren von OpenXPKI CA mit Standardskript [85](#page-84-0) Konfigurieren von SCEP-Endpunkten für mehrere Bereiche [97](#page-96-0) Kopieren des Verzeichnisses [94](#page-93-0) Kopieren von Ansichten [41](#page-40-0) Kopieren von gespeicherten Suchvorgängen [50](#page-49-0) Kopieren von Schlüsseldateien [90](#page-89-0) Kopieren von Suchprofilen [35](#page-34-0)

## **L**

LDAP-Server Authentifizierung aktivieren [30](#page-29-0) LDAP-Serverzertifikate Installieren [32](#page-31-0) Lebenszyklus-Statusarten von Druckern Grundlagen [44](#page-43-0) Löschen von Aktionen [102](#page-101-0) Löschen von Ansichten [41](#page-40-0) Löschen von gespeicherten Suchvorgängen [50](#page-49-0) Löschen von Protokollen [108](#page-107-0) Löschen von Schlüsselwörtern [44](#page-43-0) Löschen von Suchprofilen [35](#page-34-0) Löschen von Zeitplänen [111](#page-110-0)

#### **M**

Manuelles Konfigurieren von Druckerzertifikaten [64](#page-63-0) Manuelles Konfigurieren von OpenXPKI CA [86](#page-85-0) Markvision Enterprise Grundlagen [10](#page-9-0) Microsoft Enterprise CA Konfigurieren [116](#page-115-0)

Microsoft Enterprise CA mit NDES Konfigurieren [76](#page-75-0) Microsoft SQL Server [17](#page-16-0) MVE Aufrufen [22](#page-21-0) Installieren [19](#page-18-0) MVE erkennt einen Drucker nicht als gesicherten Drucker [121](#page-120-0) MVE-Installation im Hintergrund [20](#page-19-0) MVE-Zertifikat Signieren [113](#page-112-0)

### **N**

NDES-Server Konfigurieren [80](#page-79-0) Network Device Enrollment Service-Server Konfigurieren [80](#page-79-0) Netzwerkgerät kann nicht gefunden werden [120](#page-119-0) Neueste Version von MVE Aktualisieren [24](#page-23-0) Neustarten des Druckers [58](#page-57-0)

## **O**

OpenSSL-Konfigurationsdatei Erstellen [87](#page-86-0) **OpenXPKI** Starten [91](#page-90-0)

## **P**

Perl-Fehler [123](#page-122-0) Platzhalter [100](#page-99-0) Ports Grundlagen [125](#page-124-0) Konfigurieren [116](#page-115-0) Protokolldateien Suchen [116](#page-115-0) Protokolle Anzeigen [108](#page-107-0) Exportieren [109](#page-108-0) Grundlagen [125](#page-124-0) Löschen [108](#page-107-0) Protokollieren der Ereignisaktion [100](#page-99-0) Prüfen der Druckerübereinstimmung mit einer Konfiguration [60](#page-59-0)

### **R**

Ressourcenbibliothek Importieren [72](#page-71-0) Reverse DNS Lookup [116](#page-115-0) Root-CA-Server Installieren [75](#page-74-0) Root-CA-Zertifikate Erstellen [88](#page-87-0)

### **S**

SCEP-Endpunkte Konfigurieren für mehrere Bereiche [97](#page-96-0) SCEP-Wartung Aktivieren [93](#page-92-0) SCEP-Zertifikate Erstellen [89](#page-88-0) Schlüsseldateien Kopieren [90](#page-89-0) **Schlüsselwort** Zuweisen [63](#page-62-0) Schlüsselwörter Bearbeiten [44](#page-43-0) Erstellen [44](#page-43-0) Löschen [44](#page-43-0) Verwalten [44](#page-43-0) Seite wird ohne Ende geladen [120](#page-119-0) Sichern der Kommunikation auf der Druckerflotte [57](#page-56-0) Sichern und Wiederherstellen der Datenbank [25](#page-24-0) Sichern von Druckern [57](#page-56-0) Sichern von Druckern unter Verwendung der Standardkonfigurationen [53](#page-52-0) Signaturgeberzertifikate Erstellen [89](#page-88-0) Signieren des MVE-Zertifikats [113](#page-112-0) Simple Certificate Enrollment Protocol Aktivieren [93](#page-92-0) Sprache Ändern [22](#page-21-0) Sprachen Unterstützte [14](#page-13-0) Standard-Anschlussnummern Einstellung für OpenXPKI CA [97](#page-96-0) Standardkonfigurationen [53](#page-52-0) Starten von OpenXPKI [91](#page-90-0)

Suchen nach Druckern [36](#page-35-0) **Suchkriterien** Operatoren [47](#page-46-0) Parameter [47](#page-46-0) Suchleiste Filtern von Druckern [43](#page-42-0) **Suchprofil** Erstellen [33](#page-32-0) **Suchprofile** Ausführen [35](#page-34-0) Bearbeiten [35](#page-34-0) Kopieren [35](#page-34-0) Löschen [35](#page-34-0) Verwalten [35](#page-34-0) Symlinks Erstellen [90](#page-89-0)

### **T**

Testen von Aktionen [102](#page-101-0) TLS-Versionen Anpassen [116](#page-115-0) Tresorzertifikate Erstellen [89](#page-88-0)

### **U**

Untergeordnete CA-Server Installieren [77](#page-76-0) Unterstützte Betriebssysteme [13](#page-12-0) Unterstützte Datenbanken [13](#page-12-0) Unterstützte Druckermodelle [14](#page-13-0) Unterstützte Modelle Konfiguration [116](#page-115-0) Unterstützte Server [13](#page-12-0) Unterstützte Sprachen [14](#page-13-0) Unterstützte Webbrowser [13](#page-12-0)

## **Ü**

Übereinstimmung Prüfen [60](#page-59-0) Überprüfen von Druckern [58](#page-57-0) Übersicht Anzeigen von Aufgabestatus und Verlauf [108](#page-107-0) Einrichten des Benutzerzugriffs [28](#page-27-0) Konfigurieren des Root-CA-Servers [75](#page-74-0) Konfigurieren eines untergeordneten CA-Servers [77](#page-76-0) Markvision Enterprise [10](#page-9-0)

Verwalten von Druckerwarnungen [100](#page-99-0) Verwalten von Konfigurationen [66](#page-65-0) Übersicht über das Anzeigen von Aufgabestatus und Verlauf [108](#page-107-0) Übersicht über das Einrichten des Benutzerzugriffs [28](#page-27-0) Übersicht über das Konfigurieren des Root-CA-Servers [75](#page-74-0) Übersicht über das Konfigurieren eines untergeordneten CA-Servers [77](#page-76-0) Übersicht über das Verwalten von Druckerwarnungen [100](#page-99-0) Übersicht über das Verwalten von Konfigurationen [66](#page-65-0) Überwachen von Druckern [50](#page-49-0)

#### **V**

Variableneinstellungen Grundlagen [70](#page-69-0) Vault-1 ist offline Fehlerbehebung [124](#page-123-0) Verschachtelter Connector ohne Klassenfehler [123](#page-122-0) Verwalten von Aktionen [102](#page-101-0) Verwalten von Ansichten [41](#page-40-0) Verwalten von Benutzern [29](#page-28-0) Verwalten von Ereignissen [107](#page-106-0) Verwalten von gespeicherten Suchvorgängen [50](#page-49-0) Verwalten von Schlüsselwörtern [44](#page-43-0) Verwalten von Suchprofilen [35](#page-34-0) Verwalten von Zeitplänen [111](#page-110-0) Vollständige Zertifikatsthemen Anforderung über SCEP [98](#page-97-0)

### **W**

Web-Server Anforderungen [13](#page-12-0) Web-Server-Anforderungen [13](#page-12-0) Widerrufen von Zertifikaten [99,](#page-98-0) [128](#page-127-0) Windows-Firewall Regeln hinzufügen [116](#page-115-0)

### **X**

XPKI CA öffnen Installieren [83](#page-82-0) Konfigurieren mit Standardskript [85](#page-84-0) Manuell konfigurieren [86](#page-85-0)

#### **Z**

**Zeitplan** Erstellen [110](#page-109-0) Zeitpläne Bearbeiten [111](#page-110-0) Löschen [111](#page-110-0) Verwalten [111](#page-110-0) Zertifikatausstellung mit dem OpenXPKI CA-Server fehlgeschlagen [122](#page-121-0) **Zertifikate** Erstellen [95](#page-94-0) Importieren [90](#page-89-0) Widerrufen [99](#page-98-0), [128](#page-127-0) Zertifikate können nicht manuell genehmigt werden [123](#page-122-0) Zertifikatsanforderungen in Microsoft CA Automatische Genehmigung [128](#page-127-0) Zertifikatsanforderungen in OpenXPKI CA Automatische Genehmigung [94](#page-93-0) Zertifikatschlüssel Erstellen von Kennwortdateien [88](#page-87-0) Zertifikatsverwaltung [73](#page-72-0) Zertifikatvorlagen Erstellen [81](#page-80-0) Zertifikatvorlagen für NDES Einstellen [82](#page-81-0) Zertifizierungsverteilungspunkt Konfigurieren [79](#page-78-0) Ziffern Anpassen [116](#page-115-0) Zugreifen auf MVE [22](#page-21-0) Zugriff auf Informationen der Zertifizierungsstelle Konfigurieren [79](#page-78-0) Zuweisen eines Schlüsselworts [63](#page-62-0) Zuweisen von Ereignissen zu Druckern [62](#page-61-0) Zuweisen von Konfigurationen zu Druckern [59](#page-58-0)